## HP Photosmart Wireless B109 series

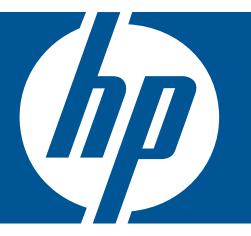

# Pomoc dla systemu Windows

## HP Photosmart Wireless B109 series

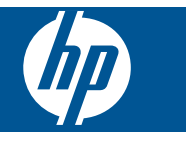

## Spis treści

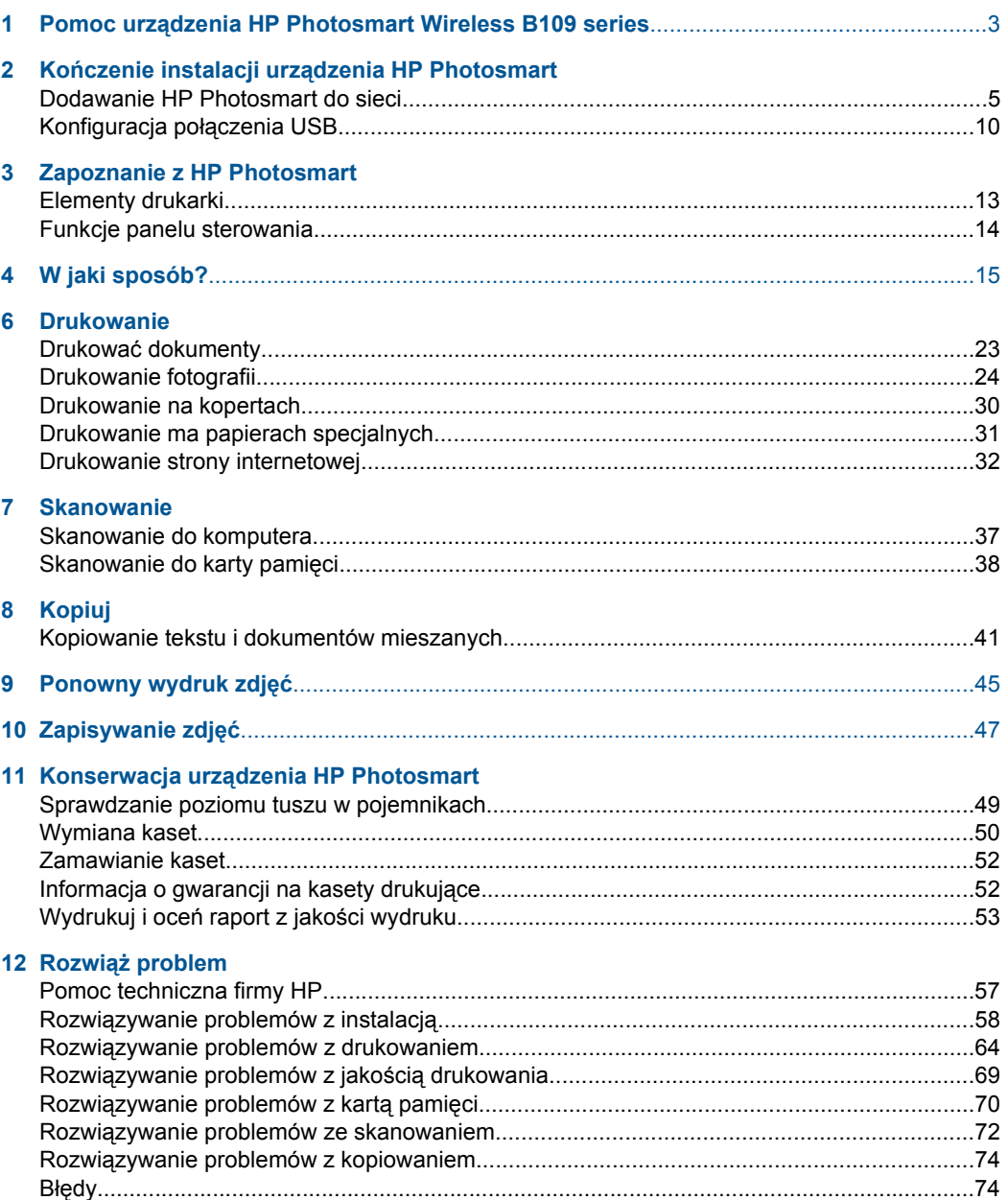

#### 14 Informacje techniczne

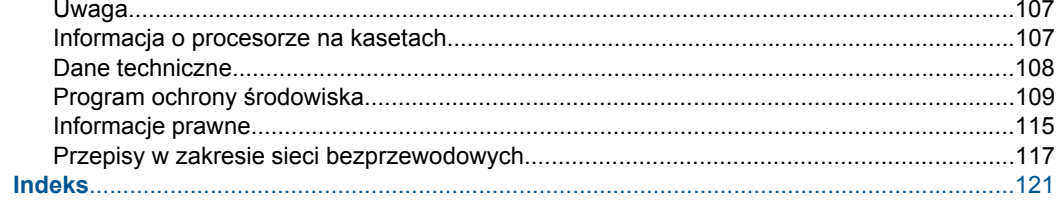

## <span id="page-5-0"></span>**1 Pomoc urządzenia HP Photosmart Wireless B109 series**

Aby uzyskać więcej informacji o urządzeniu HP Photosmart, zobacz:

- "Kończenie instalacji urzą[dzenia HP Photosmart" na stronie 5](#page-7-0)
- "Zapoznanie z HP Photosmart" na stronie 13
- "W jaki sposób?" na stronie 15
- "Drukowanie" na stronie 23
- "Skanowanie" na stronie 37
- "Kopiuj" na stronie 41
- "Ponowny wydruk zdjęć" na stronie 45
- "Zapisywanie zdjęć" na stronie 47
- "Konserwacja urzą[dzenia HP Photosmart" na stronie 49](#page-51-0)
- "Informacje techniczne" na stronie 107

## <span id="page-7-0"></span>**2 Kończenie instalacji urządzenia HP Photosmart**

- Dodawanie HP Photosmart do sieci
- [Konfiguracja po](#page-12-0)łączenia USB

### **Dodawanie HP Photosmart do sieci**

- "WiFi Protected Setup (WPS)" na stronie 5
- "Połą[czenie bezprzewodowe z routerem \(sie](#page-8-0)ć typu infrastruktura)" na stronie 6
- "Połą[czenie bezprzewodowe bez routera \(sie](#page-9-0)ć typu ad hoc)" na stronie 7

#### **WiFi Protected Setup (WPS)**

W celu podłączenia HP Photosmart do sieci bezprzewodowej za pomocą WiFi Protected Setup (WPS), konieczne są następujące rzeczy:

 Sieć bezprzewodowa 802.11 zawierająca bezprzewodowy router lub punkt dostępowy z obsługą WPS.

 Komputer stacjonarny lub przenośny z bezprzewodową lub przewodową kartą sieciową. Komputer musi być podłączony do sieci bezprzewodowej w której chcesz zainstalować urządzenie HP Photosmart.

#### **Łączenie urządzenia HP Photosmart za pomocą Chronionej konfiguracji WiFi (WPS)**

**1.** Wykonaj jedną z następujących czynności:

#### **Użyj metody Naciśnij przycisk (PBC)**

**a**. Skonfiguruj połączenie bezprzewodowe.

Na ekranie Strona główna naciśnij przycisk obok **Skanowanie**.

Naciśnij przycisk obok **Menu Sieć bezprzewodowa**.

Naciśnij przycisk obok **WPS**.

Naciśnij przycisk obok **Push Button**.

 Naciśnij odpowiedni przycisk na routerze z WPS lub innym urządzeniu sieciowym.

Naciśnij przycisk **OK**.

- **b**. Zainstaluj oprogramowanie.
- **Uwaga** Urządzenie uruchomi odliczanie na około 2 minuty w czasie którego odpowiedni przycisk na urządzeniu sieciowym musi być naciśnięty.

#### <span id="page-8-0"></span>**Użyj metody PIN**

**a**. Skonfiguruj połączenie bezprzewodowe.

 Na ekranie Strona główna naciśnij przycisk obok **Skanowanie**. Naciśnij przycisk obok **Menu Sieć bezprzewodowa**. Naciśnij przycisk obok **WPS**. Naciśnij przycisk obok **PIN**. Urządzenie wyświetli PIN. Wprowadź PIN na routerze z WPS lub innym urządzeniu sieciowym. Naciśnij przycisk **OK**.

- **b**. Zainstaluj oprogramowanie.
- **Waga** Urządzenie uruchomi odliczanie na około 2 minuty w czasie którego PIN musi być wpisany na urządzeniu sieciowym.
- **2.** Wyświetla animację dla tego tematu.

#### **Tematy związane**

["Zainstaluj oprogramowanie do po](#page-11-0)łączenia sieciowego" na stronie 9

#### **Połączenie bezprzewodowe z routerem (sieć typu infrastruktura)**

Płyta CD z oprogramowanie HP Photosmart oraz dołączony przewód konfiguracyjny USB umożliwia łatwe podłączenie urządzenia HP Photosmart do sieci bezprzewodowej.

Aby uzyskać optymalną wydajność i bezpieczeństwo sieci bezprzewodowej, firma HP zaleca korzystanie z routera bezprzewodowego lub punktu dostępowego (802.11) do łączenia urządzenia z innymi elementami sieci. Konfigurację, w której elementy sieci połączone są za pośrednictwem routera bezprzewodowego lub punktu dostępowego nazywamy siecią w trybie **infrastruktury**.

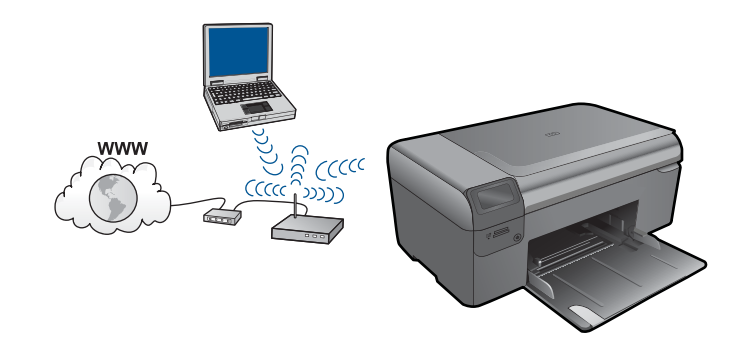

Aby podłączyć urządzenie HP Photosmart do zintegrowanej sieci WLAN 802,11, potrzebne będą:

 Sieć bezprzewodowa 802.11 zawierająca router bezprzewodowy lub punkt dostępowy.

 Komputer stacjonarny lub przenośny z bezprzewodową lub przewodową kartą sieciową. Komputer musi być podłączony do sieci bezprzewodowej w której chcesz zainstalować urządzenie HP Photosmart.

<span id="page-9-0"></span> Szerokopasmowy dostęp do Internetu (zalecany), jak modem kablowy czy DSL. Jeżeli podłączysz urządzenie HP Photosmart do sieci bezprzewodowej z dostępem do Internetu, firma HP zaleca użycie routera bezprzewodowego (punktu dostępowego lub stacji bazowej) korzystającej z protokołu DHCP (Dynamic Host Configuration Protocol).

Nazwa sieci (SSID).

Klucz WEP lub hasło WPA (zależnie od potrzeby).

#### **Podłączanie urządzenia**

- **1.** Włóż płytę CD z oprogramowaniem urządzenia do napędu CD-ROM komputera.
- **2.** Postępuj zgodnie z instrukcjami wyświetlanymi na ekranie. Gdy pojawi się odpowiednia informacja, podłącz urządzenie do komputera za pomocą przewodu konfiguracyjnego USB, który jest do niego dołączony. Urządzenie spróbuje połączyć się z siecią. Jeżeli połączenie nie powiedzie się, postępuj zgodnie z komunikatami, aby zlikwidować problem a następnie spróbuj ponownie.
- **3.** Po zakończeniu konfiguracji, pojawi się informacja o konieczności odłączenia przewodu USB i przetestowania połączenia bezprzewodowego. Po udanym połączeniu urządzenia z siecią, zainstaluj oprogramowanie na każdym komputerze, który będzie z niego korzystał.

#### **Tematy związane**

["Zainstaluj oprogramowanie do po](#page-11-0)łączenia sieciowego" na stronie 9

#### **Połączenie bezprzewodowe bez routera (sieć typu ad hoc)**

Informacje w tym rozdziale są przydatne przy podłączaniu urządzenia HP Photosmart do komputera z obsługą sieci bezprzewodowej bez użycia routera bezprzewodowego ani punktu dostępowego.

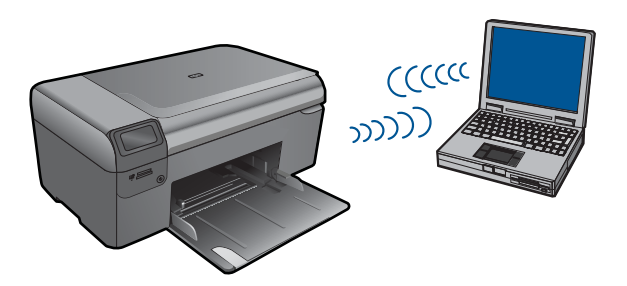

Istnieją dwie metody na połączenie urządzenia HP Photosmart z komputerem za pomocą połączenia bezprzewodowego ad hoc. Po podłączeniu możesz zainstalować oprogramowanie urządzenia HP Photosmart.

▲ Włącz karty bezprzewodowe urządzenia HP Photosmart i komputera. W komputerze połącz się z nazwą sieciową (SSID) **hpsetup**, która jest domyślną siecią ad hoc tworzoną przez urządzenie HP Photosmart.

LUB

- ▲ Użyj profilu sieciowego ad hoc w komputerze by połączyć się z urządzeniem. Jeśli komputer nie jest skonfigurowany z profilem sieciowym ad hoc, sprawdź plik pomocy systemu operacyjnego komputera w celu odnalezienia właściwej metody na tworzenie profilu ad hoc w komputerze. Gdy profil ad hoc zostanie utworzony, włóż instalacyjną płytę CD dołączoną do urządzenia i zainstaluj oprogramowanie. Podłącz się do profilu sieciowego ad hoc utworzonego w komputerze.
- **WWAGA** Połączenie ad hoc może być użyte, jeśli nie posiadasz routera bezprzewodowego ani punktu dostępowego, ale posiadasz kartę bezprzewodową w komputerze. Jednak korzystanie z połączenia ad hoc może obniżyć poziom zabezpieczeń w sieci i zmniejszyć wydajność w porównaniu z połączeniem sieciowym w trybie infrastruktury za pomocą routera bezprzewodowego lub punktu dostępowego.

Podłączenie HP Photosmart do komputera z systemem Windows za pomocą połączenia ad hoc wymaga bezprzewodowej karty sieciowej oraz profilu ad hoc. Utwóz profil sieciowy dla komputera z systemem Windows Vista lub Windows XP za pomocą poniższych instrukcji.

**Uwaga** Jeśli korzystasz z systemu operacyjnego innego niż Windows Vista lub Windows XP, firma HP zaleca użycie programu konfiguracyjnego dołączonego do bezprzewodowej karty sieciowej. Program konfiguracyjny dla bezprzewodowej karty sieciowej można znaleźć na liście programów w komputerze.

#### **Tworzenie profilu sieciowego**

- **Uwaga** Urządzenie jest dostarczane z profilem sieciowym z nazwą sieciową (SSID) **hpsetup**. W celu ochrony bezpieczeństwa i prywatności, HP zaleca utworzenie nowego profilu sieciowego na komputerze, zgodnie z zamieszczonym tu opisem.
- **1.** W **Panelu sterowania** kliknij dwukrotnie **Połączenia sieciowe**.
- **2.** W oknie **Połączeń sieciowych** kliknij prawym przyciskiem **Połączenie sieci bezprzewodowej**. Jeżeli w menu kontekstowym zobaczysz opcję **Włącz** wybierz ją. W przeciwnym wypadku zobaczysz **Wyłącz**, co oznacza, że połączenie bezprzewodowe jest aktywne.
- **3.** Kliknij prawym klawiszem ikonę **Połączenie sieci bezprzewodowej** i kliknij **Właściwości**.
- **4.** Kliknij zakładkę **Sieci bezprzewodowe**.
- **5.** Zaznacz opcję **Użyj systemu Windows do konfiguracji ustawień sieci bezprzewodowej**.
- **6.** Kliknij **Dodaj**, a następnie:
	- **a**. W polu **Nazwa sieciowa (SSID)** wpisz wybraną, niepowtarzalną nazwę sieci.
		- **Uwaga** W nazwie sieci rozpoznawane są wielkie i małe litery, dlatego należy pamiętać o tym podczas podawania nazwy.
	- **b**. Jeżeli pojawi się lista **Uwierzytelnianie sieciowe**, wybierz **Otwarte**. W przeciwnym wypadku przejdź do następnego kroku.
	- **c**. Na liście **Szyfrowanie danych** wybierz **WEP**.
- <span id="page-11-0"></span>**d**. Upewnij się, że opcja **Otrzymuję klucz automatycznie nie** jest zaznaczona. W razie potrzeby kliknij pole by ją odznaczyć.
- **e**. W polu **Klucz sieciowy** wpisz klucz WEP o długości **dokładnie** 5 lub **dokładnie** 13 znaków alfanumerycznych (ASCII). Przykładowo, jeżeli wpisujesz 5 znaków, możesz wpisać **ABCDE** albo **12345**. Jeżeli wpisujesz 13 znaków, możesz wpisać **ABCDEF1234567**. (12345 i ABCDE to tylko przykłady. Wybierz własną kombinację.) Możesz także używać liczb HEX (heksadecymalnych) przy podawaniu klucza

WEP. Klucz HEX WEP musi mieć 10 znaków dla szyfrowania 40-bitowego lub 26 w przypadku szyfrowania 128-bitowego.

- **f**. W polu **Potwierdź klucz sieciowy** wpisz ten sam klucz WEP, który podałeś w poprzednim kroku.
	- **Uwaga** Konieczne jest zapamiętanie z dokładnym układem wielkich i małych liter. Jeżeli podasz nieprawidłowy klucz WEP w urządzeniu, połączenie bezprzewodowe nie zadziała.
- **g**. Zapisz sobie klucz WEP dokładnie tak, jak go podałeś zwracając uwagą na małe i wielkie litery.
- **h**. Zaznacz opcję **To jest sieć komputer-komputer (ad hoc); punkty dostępu bezprzewodowego nie są używane**.
- **i**. Kliknij **OK**, aby zamknąć okno **Właściwości sieci bezprzewodowej** i ponownie kliknij **OK**.
- **j**. Kliknij **OK** jeszcze raz, aby zamknąć okno **Właściwości: Połączenie sieci bezprzewodowej**.

#### **Podłączanie urządzenia**

- **1.** Włóż płytę CD z oprogramowaniem urządzenia do napędu CD-ROM komputera.
- **2.** Postępuj zgodnie z instrukcjami wyświetlanymi na ekranie. Gdy pojawi się odpowiednia informacja, podłącz urządzenie do komputera za
- pomocą przewodu konfiguracyjnego USB, który jest do niego dołączony. Urządzenie spróbuje połączyć się z siecią. Jeżeli połączenie nie powiedzie się, postępuj zgodnie z komunikatami, aby zlikwidować problem a następnie spróbuj ponownie.
- **3.** Po zakończeniu konfiguracji, pojawi się informacja o konieczności odłączenia przewodu USB i przetestowania połączenia bezprzewodowego. Po udanym połączeniu urządzenia z siecią, zainstaluj oprogramowanie na każdym komputerze, który będzie z niego korzystał.

#### **Tematy związane**

"Zainstaluj oprogramowanie do połączenia sieciowego" na stronie 9

#### **Zainstaluj oprogramowanie do połączenia sieciowego**

W tym rozdziale opisano instalację oprogramowania urządzenia HP Photosmart w komputerach podłączonych do sieci. Zanim zainstalujesz oprogramowanie, sprawdź czy urządzenie HP Photosmart jest podłączone do sieci. Jeżeli urządzenie HP Photosmart nie zostało podłączone do sieci, postępuj zgodnie z instrukcjami na ekranie podczas instalacji oprogramowania, aby podłączyć urządzenie do sieci.

<span id="page-12-0"></span>**Wwaga** Jeżeli komputer jest skonfigurowany do łączenia się z wieloma dyskami sieciowymi, upewnij się, że jest on połączony z nimi, zanim rozpoczniesz instalację oprogramowania. W przeciwnym razie instalator oprogramowania HP Photosmart może próbować zająć jedną z zarezerwowanych liter napędów i stracisz dostęp do jednego z dysków sieciowych.

**Uwaga** Czas instalacji może wynieść od 20 do 45 minut, zależnie od systemu operacyjnego, ilości dostępnego miejsca oraz prędkości procesora w komputerze.

#### **Instalacja oprogramowania Windows HP Photosmart na komputerze w sieci**

- **1.** Opuść wszystkie uruchomione aplikacje.
- **2.** Włóż płytę Windows CD dołączoną do urządzenia do napędu CD-ROM komputera i postępuj zgodnie z wyświetlanymi instrukcjami.
	- **Uwaga** Jeżeli urządzenie HP Photosmart nie jest podłączone do sieci, podłącz urządzenie do komputera za pomocą dołączonego przewodu USB, gdy pojawi się odpowiednia prośba. Urządzenie spróbuje następnie połączyć się z siecią.
- **3.** Jeżeli pojawi się okno dialogowe z informacją o zaporze firewall, postępuj zgodnie z poleceniami. Jeśli pojawiają się komunikaty zapory, musisz zaakceptować lub zezwolić na komunikację.
- **4.** Na ekranie **Typ połączenia** wybierz odpowiednią opcję, a następnie kliknij przycisk **Dalej**.

Zostanie wyświetlone okno **Wyszukiwanie**, a program instalacyjny wyszuka urządzenie w sieci.

- **5.** Na ekranie **Znaleziono drukarkę** sprawdź, czy opis drukarki zgadza się. Jeśli w sieci zlokalizowano kilka drukarek, zostanie wyświetlony ekran **Znalezione drukarki**. Wybierz urządzenie, które ma zostać podłączone.
- **6.** Postępuj zgodnie z wyświetlanymi instrukcjami, aby zainstalować oprogramowanie. Po zakończeniu instalacji urządzenie jest gotowe do użycia.
- **7.** Aby przetestować połączenie sieciowe, przejdź do komputera i wydrukuj raport z autotestu na urządzeniu.

## **Konfiguracja połączenia USB**

Urządzenie HP Photosmart obsługuje połączenie USB 2.0 High Speed z komputerem przez tylny port.

Jeśli kabel USB użyty jest do podłączenia urządzenia HP Photosmart do komputera w sieci, można skonfigurować udostępnianie drukarki w komputerze. Umożliwia to pozostałym komputerom w sieci drukowanie na urządzeniu HP Photosmart za pomocą komputera jako hosta.

Komputer **host** (komputer podłączony do urządzenia HP Photosmart kablem USB) posiada pełną funkcjonalność oprogramowania. Inne komputery, nazywane **klientami**, mają dostęp wyłącznie do funkcji drukowania. Firma HP zaleca maksymalnie 5 komputerów dla najlepszej wydajności. Dostęp do innych funkcji odbywa się z komputera hosta lub panelu sterowania urządzenia HP Photosmart.

#### **Podłączanie urządzenia za pomocą kabla USB**

- ▲ Informacje na temat podłączania urządzenia do komputera za pomocą kabla USB znajdują się w instrukcjach instalacyjnych.
	- **Wwaga** Nie podłączaj kabla USB do urządzenia, dopóki nie pojawi się odpowiednie polecenie.

#### **Aby włączyć funkcję udostępniania drukarki na komputerze z systemem Windows**

▲ Należy skorzystać z Podręcznika użytkownika dołączonego do komputera lub z Pomocy systemu Windows.

Rozdział 2

## <span id="page-15-0"></span>**3 Zapoznanie z HP Photosmart**

- Elementy drukarki
- [Funkcje panelu sterowania](#page-16-0)

## **Elementy drukarki**

• Widok urządzenia HP Photosmart z przodu i z góry

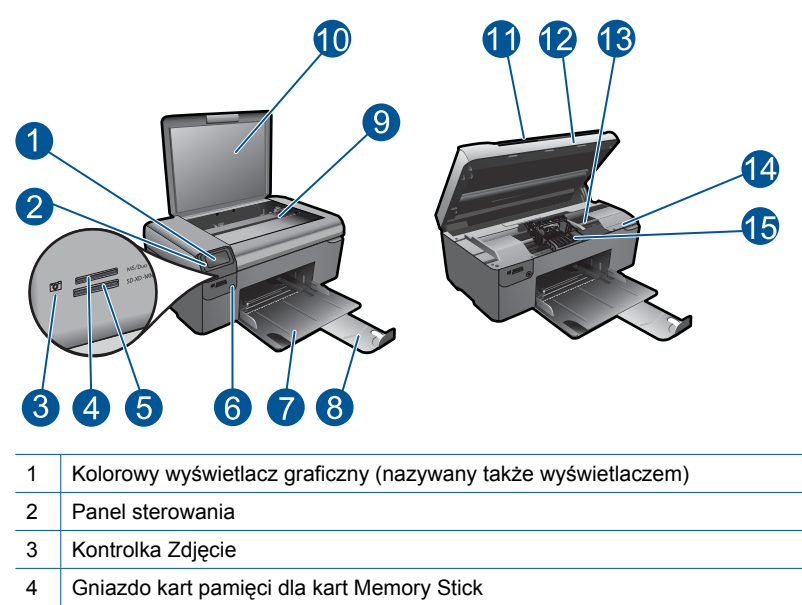

- Gniazdo kart pamięci dla kart Secure Digital
- Przycisk Włącz
- Zasobnik papieru
- Przedłużenie zasobnika papieru (nazywane także przedłużeniem zasobnika)
- Szyba
- Wewnętrzna część pokrywy
- Pokrywa
- Drzwiczki kasetki
- Obszar dostępu do kaset drukujących
- Położenie numeru modelu
- Zestaw głowic drukujących
- Widok z tyłu urządzenia HP Photosmart

<span id="page-16-0"></span>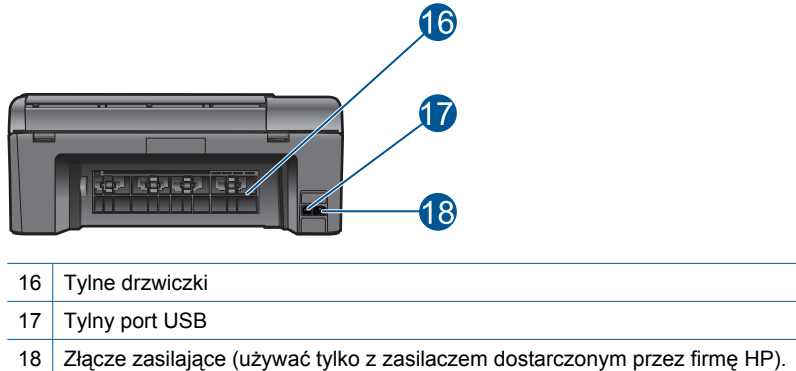

## **Funkcje panelu sterowania**

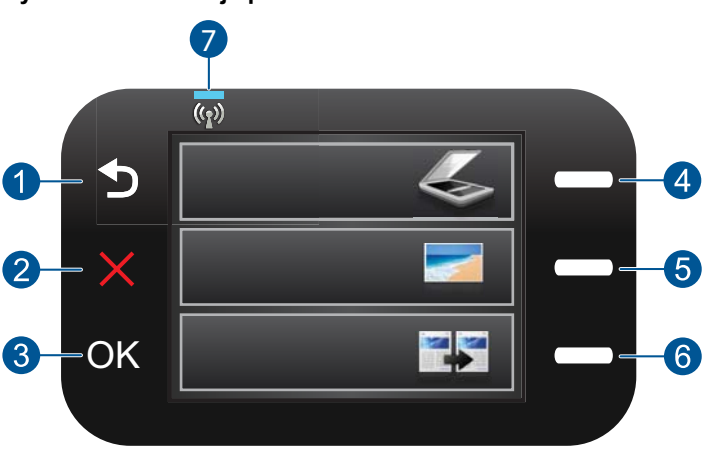

#### **Rysunek 3-1 Funkcje panelu sterowania**

- 1 **Wstecz**: Powraca do poprzedniego ekranu.
- 2 **Cancel** (Anuluj): Zatrzymuje bieżącą operację, przywraca ustawienia domyślne i kasuje listę wybranych zdjęć.
- 3 **OK**: Umożliwia wybranie menu, ustawienia, wartości lub zdjęcia.
- 4 **Skanowanie**: Na ekranie startowym otwiera **Scan Menu** (Menu Skanuj). Na pozostałych ekranach wybiera opcje związane z danym ekranem.
- 5 **Fotograficzny**: Na ekranie startowym otwiera **Photo Menu** (Menu Zdjęcie). Na pozostałych ekranach wybiera opcje związane z danym ekranem.
- 6 **Kopiuj**: Na ekranie startowym otwiera **Copy Menu** (Menu Kopiuj). Na pozostałych ekranach wybiera opcje związane z danym ekranem.
- 7 **Wskaźnik sieci bezprzewodowej**: Informuje o włączeniu nadajnika bezprzewodowego.

## <span id="page-17-0"></span>**4 W jaki sposób?**

W tej części znajdują się łącza do często wykonywanych zadań, takich jak drukowanie zdjęć, skanowanie i kopiowanie.

- ["Drukowanie zdj](#page-28-0)ęć z karty pamięci" [na stronie 26](#page-28-0)
- ["Drukowanie ma papierach specjalnych"](#page-33-0) [na stronie 31](#page-33-0)
- ["Zapisywanie zdj](#page-49-0)ęć" na stronie 47
- "Ł[adowanie materia](#page-22-0)łów" na stronie 20
- ["Wymiana kaset" na stronie 50](#page-52-0)
- ["Skanowanie do komputera"](#page-39-0) [na stronie 37](#page-39-0)
- ["Skanowanie do karty pami](#page-40-0)ęci" [na stronie 38](#page-40-0)

## <span id="page-19-0"></span>**5 Podstawowe informacje dotyczące papieru**

Do urządzenia HP Photosmart można załadować wiele różnych rodzajów i rozmiarów papieru, na przykład papier Letter lub A4, papier fotograficzny, folie i koperty.

W tej części zawarte są następujące tematy:

- "Zalecane rodzaje papieru fotograficznego do drukowania" na stronie 17
- "Zalecane rodzaje papieru do drukowania" na stronie 18
- "Ł[adowanie materia](#page-22-0)łów" na stronie 20
- "Informacje na temat papieru" na stronie 22

## **Zalecane rodzaje papieru fotograficznego do drukowania**

W celu osiągnięcia najwyższej jakości druku zaleca się korzystanie z papieru firmy HP przeznaczonego specjalnie do danego rodzaju projektu.

W zależności od kraju/regionu niektóre rodzaje papieru mogą być niedostępne.

#### **Papier fotograficzny HP Advanced**

Jest to gruby papier fotograficzny o szybkoschnącym wykończeniu, ułatwiającym układanie i zapobiegającym rozmazywaniu. Jest odporny na wodę, plamy, odciski palców i wilgoć. Wydruki na nich można porównać ze zdjęciami wykonanymi w zakładzie fotograficznym. Jest dostępny w kilku formatach, między innymi A4, 8,5 x 11 cali i 10 x 15 cm (z zakładkami lub bez) oraz 13 x 18 cm oraz w dwóch wykończeniach: błyszczącym i lekko matowym. Jest to papier bezkwasowy co zwiększa trwałość dokumentów.

#### **Papier fotograficzny HP Everyday**

Jest to papier przeznaczony do codziennego i niedrogiego drukowania kolorowych zdjęć. Ten niedrogi papier umożliwia szybkie wysychanie tuszu, dzięki czemu odbitki można od razu przeglądać. Ponadto umożliwia drukowanie ostrych, wyraźnych zdjęć na każdej drukarce atramentowej. Jest dostępny w postaci półbłyszczącej, w kilku formatach, między innymi A4, 8,5 x 11 cali i 10 x 15 cm (z zakładkami lub bez). Jest to papier bezkwasowy co zwiększa trwałość zdjęć.

#### **Zestaw HP Photo Value Pack**

Pakiety HP Photo Value to wygodne zestawy oryginalnych kaset drukujących HP i Papieru fotograficznego HP Advanced, dzięki którym można zaoszczędzić czas i uniknąć domyślania się, jak najtaniej wydrukować wysokiej jakości zdjęcia za pomocą HP Photosmart. Oryginalne tusze HP oraz Papier fotograficzny HP Advanced zostały zaprojektowane tak, aby wspólnie gwarantowały wspaniałe i trwałe wyniki za każdym razem. Jest to idealne rozwiązanie do wydrukowania wszystkich zdjęć z wakacji lub wielu kopii zdjęć dla znajomych.

Aby zamówić papier lub inne materiały eksploatacyjne firmy HP, przejdź do witryny [www.hp.com/buy/supplies](http://www.hp.com/buy/supplies). Jeśli zostanie wyświetlony odpowiedni monit, należy wybrać kraj/region i posiadane urządzenie, a następnie kliknąć jedno z łączy do zakupów na stronie.

<span id="page-20-0"></span>**Waga** Obecnie części witryny internetowej firmy HP są dostępne tylko w języku angielskim.

## **Zalecane rodzaje papieru do drukowania**

W celu osiągnięcia najwyższej jakości druku zaleca się korzystanie z papieru firmy HP przeznaczonego specjalnie do danego rodzaju projektu.

W zależności od kraju/regionu niektóre rodzaje papieru mogą być niedostępne.

#### **Papier fotograficzny HP Advanced**

Jest to gruby papier fotograficzny o szybkoschnącym wykończeniu, ułatwiającym układanie i zapobiegającym rozmazywaniu. Jest odporny na wodę, plamy, odciski palców i wilgoć. Wydruki na nich można porównać ze zdjęciami wykonanymi w zakładzie fotograficznym. Jest dostępny w kilku formatach, między innymi A4, 8,5 x 11 cali i 10 x 15 cm (z zakładkami lub bez) oraz 13 x 18 cm oraz w dwóch wykończeniach: błyszczącym i lekko matowym. Jest to papier bezkwasowy co zwiększa trwałość dokumentów.

#### **Papier fotograficzny HP Everyday**

Jest to papier przeznaczony do codziennego i niedrogiego drukowania kolorowych zdjęć. Ten niedrogi papier umożliwia szybkie wysychanie tuszu, dzięki czemu odbitki można od razu przeglądać. Ponadto umożliwia drukowanie ostrych, wyraźnych zdjęć na każdej drukarce atramentowej. Jest dostępny w postaci półbłyszczącej, w kilku formatach, między innymi A4, 8,5 x 11 cali i 10 x 15 cm (z zakładkami lub bez). Jest to papier bezkwasowy co zwiększa trwałość zdjęć.

#### **Papier HP Brochure lub Papier HP Superior Inkjet**

Jest to powlekany papier matowy albo błyszczący i jest papierem dwustronnym. Doskonale nadaje się do tworzenia reprodukcji o jakości zbliżonej do fotograficznej i grafiki na potrzeby firmy: stron tytułowych raportów, prezentacji specjalnych, broszur, ulotek i kalendarzy.

#### **Papier HP Premium Presentation lub Papier HP Professional**

Jest to gruby, dwustronny papier matowy, który idealnie nadaje się do prezentacji, ofert, raportów i informacji. Duża gramatura robi imponujące wrażenie.

#### **Papier HP Bright White Inkjet**

Papier HP Bright White Inkjet gwarantuje wysoki kontrast kolorów i ostrość tekstu. Jest wystarczająco nieprzejrzysty na potrzeby obustronnego druku w kolorze, nie dopuszczając do przebijania kolorów na drugą stronę, dzięki czemu doskonale nadaje się do drukowania biuletynów, sprawozdań i ulotek. Technologia ColorLok redukuje rozmazania, pogłębia czerń i zapewnia żywe kolory.

#### **Papier HP Printing**

Papier HP Printing to papier wielofunkcyjny o wysokiej jakości. Wydrukowane na nim dokumenty wyglądają poważniej niż te na zwykłym papierze wielofunkcyjnym lub do kopiowania. Technologia ColorLok redukuje rozmazania, pogłębia czerń i zapewnia żywe kolory. Jest to papier bezkwasowy co zwiększa trwałość dokumentów.

#### **Papier HP Office**

Papier HP Office to papier uniwersalny o wysokiej jakości. Nadaje się on do kopiowania, wydruków próbnych, notatek i innych codziennych dokumentów. Technologia ColorLok redukuje rozmazania, pogłębia czerń i zapewnia żywe kolory. Jest to papier bezkwasowy co zwiększa trwałość dokumentów.

#### **Naprasowanki HP**

Naprasowanki HP (do tkanin kolorowych lub do tkanin lekkich bądź białych) stanowią idealny sposób wykorzystania fotografii do tworzenia oryginalnych koszulek.

#### **Folia HP Premium do drukarek atramentowych**

Dzięki folii HP Premium do drukarek atramentowych kolorowe prezentacje są żywsze i jeszcze bardziej zachwycające. Folia jest łatwa w użyciu, szybko wysycha i nie pozostają na niej smugi.

#### **Zestaw HP Photo Value Pack**

Pakiety HP Photo Value to wygodne zestawy oryginalnych kaset drukujących HP i Papieru fotograficznego HP Advanced, dzięki którym można zaoszczędzić czas i uniknąć domyślania się, jak najtaniej wydrukować wysokiej jakości zdjęcia za pomocą HP Photosmart. Oryginalne tusze HP oraz Papier fotograficzny HP Advanced zostały zaprojektowane tak, aby wspólnie gwarantowały wspaniałe i trwałe wyniki za każdym razem. Jest to idealne rozwiązanie do wydrukowania wszystkich zdjęć z wakacji lub wielu kopii zdjęć dla znajomych.

#### **ColorLok**

HP zaleca używanie zwykłego papieru oznaczonych logiem ColorLok do codziennego drukowania i kopiowania dokumentów. Wszystkie papiery z logiem ColorLok są niezależnie testowane tak, aby spełniały wysokie wymagania co do niezawodności i jakości wydruków oraz zapewniają wyraźne i żywe kolory wydruku, głęboką czerń i szybsze wysychanie w porównaniu ze zwykłym papierem. Papier z logiem ColorLok można znaleźć w różnych gramaturach i formatach w ofercie różnych procentów.

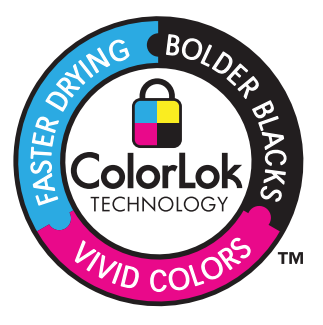

Aby zamówić papier lub inne materiały eksploatacyjne firmy HP, przejdź do witryny [www.hp.com/buy/supplies](http://www.hp.com/buy/supplies). Jeśli zostanie wyświetlony odpowiedni monit, należy wybrać kraj/region i posiadane urządzenie, a następnie kliknąć jedno z łączy do zakupów na stronie.

<span id="page-22-0"></span>**Uwaga** Obecnie części witryny internetowej firmy HP są dostępne tylko w języku angielskim.

### **Ładowanie materiałów**

**1.** Wykonaj jedną z następujących czynności:

#### **Ładowanie arkuszy papieru małego formatu**

- **a**. Opuść zasobnik papieru.
	- Rozsuń prowadnice papieru.

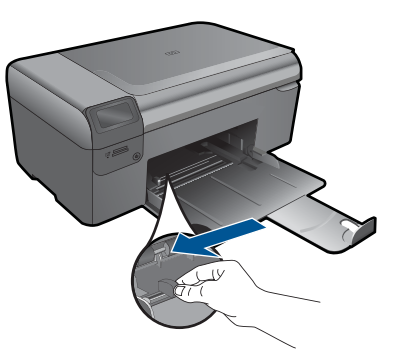

**b**. Załaduj papier.

 Wsuń plik papieru fotograficznego do podajnika krótszą krawędzią do przodu, stroną przeznaczoną do drukowania odwróconą do dołu.

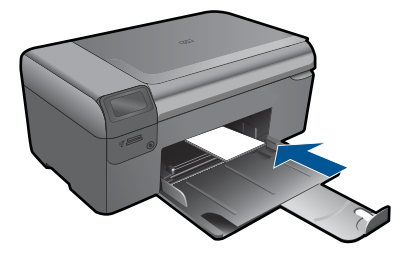

Wsuń stos arkuszy do urządzenia, aż do oporu.

**Wwaga** Jeśli używany papier fotograficzny ma perforowane zakładki, ładuj go zakładkami w swoją stronę.

 Przesuwaj prowadnicę papieru do środka, dopóki nie oprze się o krawędź papieru.

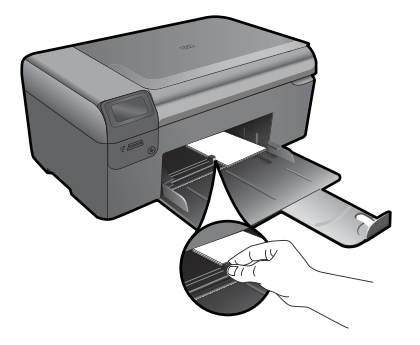

#### **Ładowanie pełnowymiarowych arkuszy papieru**

**a**. Opuść zasobnik papieru. Rozsuń prowadnice papieru.

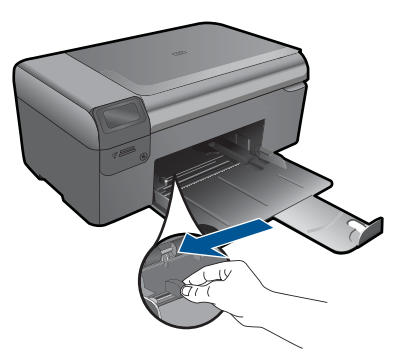

**b**. Załaduj papier.

 Wsuń plik papieru do podajnika krótszą krawędzią do przodu, stroną przeznaczoną do drukowania odwróconą do dołu.

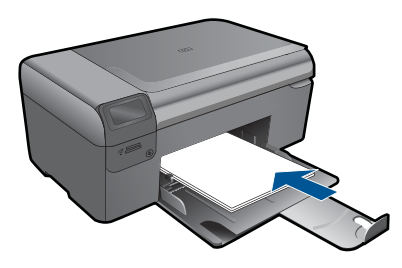

Wsuń stos arkuszy do urządzenia, aż do oporu.

 Przesuwaj prowadnicę papieru do środka, dopóki nie oprze się o krawędź papieru.

<span id="page-24-0"></span>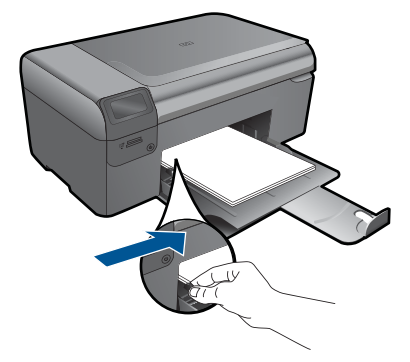

**2.** Wyświetla animację dla tego tematu.

#### **Tematy związane**

"Informacje na temat papieru" na stronie 22

### **Informacje na temat papieru**

Urządzenie HP Photosmart umożliwia prawidłową pracę z większością rodzajów papieru. Przed zakupieniem większej ilości papieru należy przetestować jego różne rodzaje. Pozwoli to znaleźć papier, który daje dobre efekty i jest łatwo dostępny. Papiery HP zapewniają najlepszą jakość wydruku. Ponadto należy kierować się poniższymi wskazówkami:

- Nie stosuj papieru, który jest zbyt cienki, zbyt śliski lub łatwo się rozciąga. Papier taki może być nieprawidłowo podawany przez mechanizm urządzenia, powodując zacięcia papieru.
- Nośniki fotograficzne przechowuj w oryginalnych opakowaniach w plastikowej torbie, na płaskiej powierzchni, w chłodnym i suchym miejscu. Gdy wszystko gotowe jest do druku, wyjmij tylko tyle papieru, ile potrzebujesz do natychmiastowego użytku. Po zakończeniu drukowania włóż niewykorzystany papier fotograficzny do torby plastikowej.
- Nie należy pozostawiać niewykorzystanego papieru fotograficznego w podajniku drukarki. Papier może zacząć się zwijać, co obniży jakość wydruków. Odkształcony papier może się również zaciąć.
- Zawsze bierz papier fotograficzny do ręki za brzegi. Odciski palców na papierze fotograficznym mogą zmniejszyć jakość wydruku.
- Nie używaj papieru z mocną teksturą. Może on spowodować nieprawidłowy wydruk grafiki lub tekstu.
- Nie umieszczaj różnych rodzajów papieru na raz w podajniku papieru. Wszystkie arkusze w podajniku papieru muszą być są tego samego formatu i rodzaju.
- Nie pozwalaj na gromadzenie się wydrukowanych zdjęć w zasobniku papieru.
- Wydrukowane zdjęcia należy przechowywać pod szkłem lub w albumach, aby zapobiec powstającemu z biegiem czasu rozmazywaniu pod wpływem wysokiej wilgotności.

## <span id="page-25-0"></span>**6 Drukowanie**

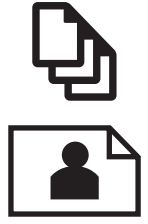

"Drukować dokumenty" na stronie 23

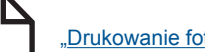

Drukowanie fotografii" na stronie 24

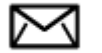

["Drukowanie na kopertach" na stronie 30](#page-32-0)

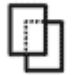

["Drukowanie ma papierach specjalnych" na stronie 31](#page-33-0)

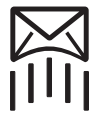

["Drukowanie strony internetowej" na stronie 32](#page-34-0)

#### **Tematy związane**

- "Ł[adowanie materia](#page-22-0)łów" na stronie 20
- "Zalecane rodzaje papieru fotograficznego do drukowania" na stronie 17
- "Zalecane rodzaje papieru do drukowania" na stronie 18

### **Drukować dokumenty**

Większość ustawień drukowania jest obsługiwana automatycznie przez aplikację. Ustawienia drukowania należy zmienić ręcznie, tylko aby wybrać jakość druku, drukować na określonych rodzajach papieru lub folii albo używać funkcji specjalnych.

#### **Drukowanie z aplikacji**

- **1.** Upewnij się, że do podajnika papieru włożono papier.
- **2.** W menu **Plik** w używanej aplikacji kliknij opcję **Drukuj**.
- **3.** Upewnij się, czy jako drukarkę wybrano to urządzenie.
- **4.** Aby zmienić ustawienia, kliknij przycisk służący do otwierania okna dialogowego **Właściwości**.

W zależności od programu przycisk ten może nazywać się **Właściwości**, **Opcje**, **Ustawienia drukarki**, **Drukarka** lub **Preferencje**.

**WAGA** Podczas drukowania zdjęć musisz wybrać określony papier fotograficzny i opcje poprawy jakości zdjęć.

- <span id="page-26-0"></span>**5.** Odpowiednie opcje zadania drukowania można wybrać, korzystając z funkcji dostępnych na zakładkach **Zaawansowane**, **Skróty drukowania**, **Funkcje** i **Kolor**.
	- **Wskazówka** Można w prosty sposób wybrać odpowiednie opcje zadania drukowania, wskazując jedno ze wstępnie zdefiniowanych zadań na karcie **Skróty drukowania**. Kliknij rodzaj zadania na liście **Skróty drukowania**. Ustawienia domyślne dla tego rodzaju zadań drukowania są zdefiniowane i zebrane na karcie **Skróty drukowania**. W razie potrzeby można tutaj zmienić te ustawienia i zapisać własne ustawienia jako nowy skrót drukowania. Aby zapisać własny skrót drukowania, wybierz skrót i kliknij przycisk **Zapisz jako**. Aby usunąć skrót, wybierz skrót i kliknij przycisk **Usuń**.
- **6.** Kliknij przycisk **OK**, aby zamknąć okno dialogowe **Właściwości**.
- **7.** Kliknij przycisk **Drukuj** lub **OK**, aby rozpocząć drukowanie.

#### **Tematy związane**

- "Zalecane rodzaje papieru do drukowania" na stronie 18
- "Ł[adowanie materia](#page-22-0)łów" na stronie 20
- "Wyświetlanie rozdzielczoś[ci wydruku" na stronie 33](#page-35-0)
- "Klawisze skrótów drukowania" na stronie 34
- "Zmiana domyślnych ustawień [drukowania" na stronie 35](#page-37-0)
- "Zatrzymaj bieżącą operację[" na stronie 105](#page-107-0)

### **Drukowanie fotografii**

- "Drukowanie zdjęć zapisanych w komputerze" na stronie 24
- • ["Drukowanie zdj](#page-28-0)ęć z karty pamięci" na stronie 26

#### **Drukowanie zdjęć zapisanych w komputerze**

#### **Drukowanie zdjęcia na papierze fotograficznym**

- **1.** Usuń cały papier z podajnika papieru.
- **2.** Umieść papier fotograficzny stroną do zadrukowania do dołu po prawej stronie zasobnika papieru.

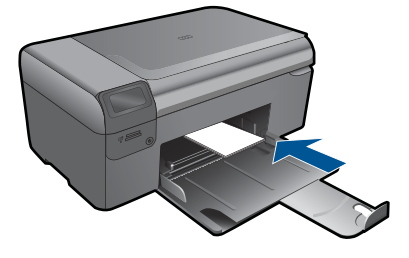

**3.** Przesuwaj prowadnicę szerokości papieru do środka, dopóki nie oprze się o krawędź papieru.

- **4.** W menu **Plik** w używanej aplikacji kliknij opcję **Drukuj**.
- **5.** Upewnij się, czy jako drukarkę wybrano to urządzenie.
- **6.** Kliknij przycisk służący do otwierania okna dialogowego **Właściwości**. W zależności od programu przycisk ten może nazywać się **Właściwości**, **Opcje**, **Ustawienia drukarki**, **Drukarka** lub **Preferencje**.
- **7.** Kliknij kartę **Funkcje**.
- **8.** W obszarze **Opcje podstawowe** na liście rozwijanej **Rodzaj papieru** wybierz opcję **Więcej**. Następnie wybierz odpowiedni rodzaj papieru fotograficznego.
- **9.** W obszarze **Opcje zmiany rozmiaru** na liście rozwijanej **Rozmiar** wybierz opcję **Więcej**. Następnie wybierz odpowiedni rozmiar papieru. Jeżeli rozmiar i typ papieru nie są zgodne, oprogramowanie drukarki wyświetli ostrzeżenie i umożliwi ponowne wybranie innego rozmiaru i typu papieru.
- **10.** (Opcja) Zaznacz pole wyboru **Drukowanie bez obramowania**, jeśli nie jest jeszcze zaznaczone.

Jeśli rozmiar papieru do drukowania bez obramowania nie zgadza się z rodzajem papieru, oprogramowanie urządzenia wyświetla ostrzeżenie i umożliwia wybór innego rodzaju lub rozmiaru.

- **11.** W obszarze **Opcje podstawowe** z listy **Jakość wydruku** wybierz wysoką jakość wydruku, na przykład **Najlepsza**.
	- **Uwaga** By osiągnąć najwyższą rozdzielczość, możesz użyć ustawienia **Maximum dpi** (Maksymalna rozdzielczość) z obsługiwanym rodzajem papieru fotograficznego. Jeśli ustawienie **Maximum dpi** (Maksymalna rozdzielczość) nie jest widoczne w menu rozwijanym, możesz włączyć je na karcie **Advanced** (Zaawansowane). Więcej informacji znajdziesz w ["Drukowanie przy u](#page-34-0)życiu opcji [Maksymalna rozdzielczo](#page-34-0)ść" na stronie 32.
- **12.** W obszarze **Technologie HP Real Life** kliknij listę rozwijaną **Poprawianie fotografii** i wybierz jedną z następujących opcji:
	- **Wyłączona:** nie stosuje technologii **HP Real Life** do obrazu.
	- **Podstawowa:** poprawia obrazy o niskiej rozdzielczości; dostosowuje ostrość obrazu w umiarkowanym stopniu.
- **13.** Kliknij przycisk **OK**, aby powrócić do okna dialogowego **Właściwości**.
- **14.** Kliknij przycisk **OK**, a następnie przycisk **Drukuj** lub przycisk **OK** w oknie dialogowym **Drukowanie**.
- **Uwaga** Nie należy pozostawiać niewykorzystanego papieru fotograficznego w podajniku drukarki. Papier może zacząć się zawijać, co spowoduje obniżenie jakości wydruku. Nie pozwalaj na gromadzenie się wydrukowanych zdjęć w zasobniku papieru.

#### **Tematy związane**

- • ["Zalecane rodzaje papieru fotograficznego do drukowania" na stronie 17](#page-19-0)
- "Ł[adowanie materia](#page-22-0)łów" na stronie 20
- "Drukowanie przy uż[yciu opcji Maksymalna rozdzielczo](#page-34-0)ść" na stronie 32
- "Wyświetlanie rozdzielczoś[ci wydruku" na stronie 33](#page-35-0)
- "Klawisze skrótów drukowania" na stronie 34

#### <span id="page-28-0"></span>Rozdział 6

- "Zmiana domyślnych ustawień [drukowania" na stronie 35](#page-37-0)
- "Zatrzymaj bieżącą operację[" na stronie 105](#page-107-0)

#### **Drukowanie zdjęć z karty pamięci**

**1.** Wykonaj jedną z następujących czynności:

#### **Drukowanie zdjęć na papierze małego formatu**

**a**. Załaduj papier.

 Do do podajnika można załadować papier fotograficzny do rozmiaru 10 x 15 cm (4 x 6 cali).

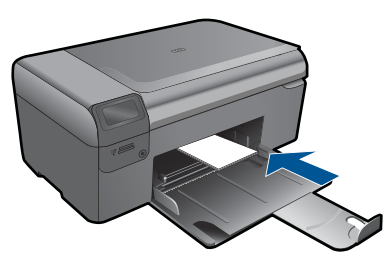

**b**. Wybierz rodzaj projektu.

 Naciśnij przycisk znajdujący się obok **Photo** (Fotograficzny) na ekranie startowym.

Naciśnij przycisk obok **Wydruk z karty pamięci**.

**c**. Włóż pamięć.

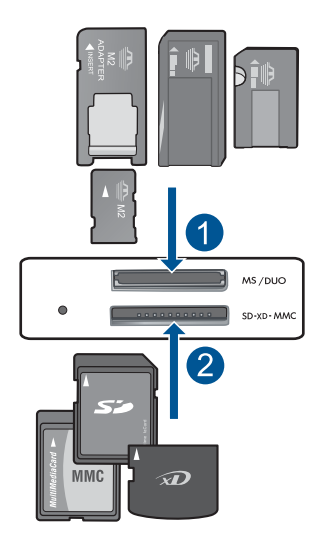

- 1 | Memory Stick, Memory Stick Pro, Memory Stick Select, Memory Stick Magic Gate, Memory Stick Duo lub Pro Duo (opcjonalny adapter), Memory Stick Pro-HG Duo (opcjonalny adapter) lub Memory Stick Micro (wymagany adapter)
- 2 MultiMediaCard (MMC), MMC Plus, Secure MultiMedia Card, MMC Mobile (RS-MMC; wymagany adapter), Secure Digital (SD), Secure Digital Mini, Secure Digital High Capacity (SDHC), TransFlash MicroSD Card (wymagany adapter)
- **d**. Wybierz zdjęcie.

 Naciśnij przycisk obok **Wybierz**. Naciśnij przycisk **OK**. Naciśnij przycisk obok **Wydruki** by zwiększyć liczbę kopii.

**e**. Wydrukuj zdjęcie. Naciśnij przycisk **OK**.

## **Drukowanie zdjęcia na papierze pełnowymiarowym**

**a**. Załaduj papier.

Załaduj pełnowymiarowy papier fotograficzny do podajnika.

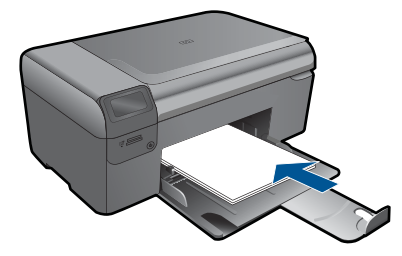

**b**. Wybierz rodzaj projektu.

 Naciśnij przycisk znajdujący się obok **Photo** (Fotograficzny) na ekranie startowym.

Naciśnij przycisk obok **Wydruk z karty pamięci**.

**c**. Włóż pamięć.

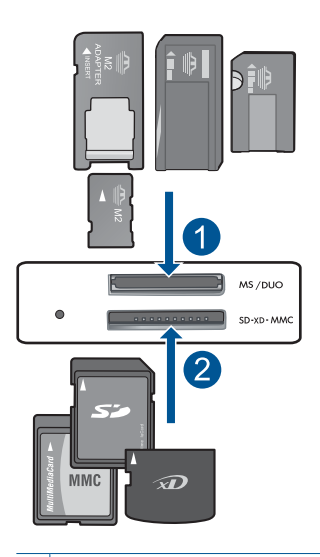

- 1 Memory Stick, Memory Stick Pro, Memory Stick Select, Memory Stick Magic Gate, Memory Stick Duo lub Pro Duo (opcjonalny adapter), Memory Stick Pro-HG Duo (opcjonalny adapter) lub Memory Stick Micro (wymagany adapter)
- 2 MultiMediaCard (MMC), MMC Plus, Secure MultiMedia Card, MMC Mobile (RS-MMC; wymagany adapter), Secure Digital (SD), Secure Digital Mini, Secure Digital High Capacity (SDHC), TransFlash MicroSD Card (wymagany adapter)
- **d**. Wybierz zdjęcie.

Naciśnij przycisk obok **Wybierz**.

Naciśnij przycisk **OK**.

 Naciśnij przycisk obok **Fotograficzny 4 x 6** aż rozmiar zmieni się na **Fotograficzny 8,5 x 11**.

Naciśnij przycisk obok **Wydruki** by zwiększyć liczbę kopii.

**e**. Wydrukuj zdjęcie.

Naciśnij przycisk **OK**.

#### **Drukowanie zdjęć paszportowych**

**a**. Załaduj papier.

Załaduj pełnowymiarowy papier fotograficzny do podajnika.

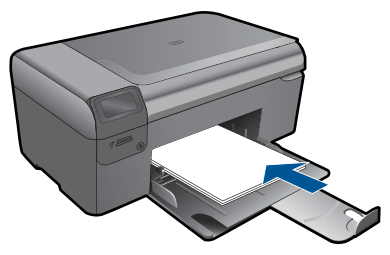

**b**. Wybierz rodzaj projektu. Naciśnij przycisk znajdujący się obok **Photo** (Fotograficzny) na ekranie startowym.

Naciśnij przycisk obok **Zdjęcie paszportowe**.

**c**. Włóż pamięć.

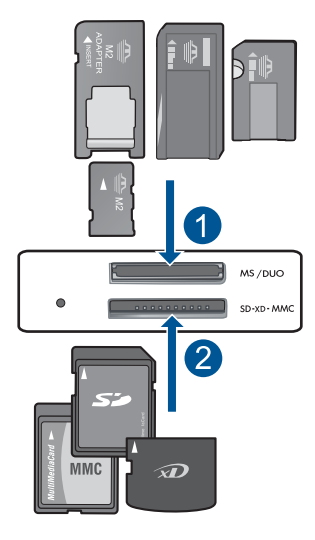

1 Memory Stick, Memory Stick Pro, Memory Stick Select, Memory Stick Magic Gate, Memory Stick Duo lub Pro Duo (opcjonalny adapter), Memory Stick Pro-HG Duo (opcjonalny adapter) lub Memory Stick Micro (wymagany adapter) 2 MultiMediaCard (MMC), MMC Plus, Secure MultiMedia Card, MMC Mobile (RS-MMC; wymagany adapter), Secure Digital (SD), Secure Digital Mini, Secure Digital High Capacity (SDHC), TransFlash MicroSD Card (wymagany adapter)

- <span id="page-32-0"></span>**d**. Wybierz zdjęcie.
	- Naciśnij przycisk obok **Wybierz**.
	- Naciśnij przycisk **OK**.
	- Naciśnij przycisk obok **Wydruki** by zwiększyć liczbę kopii.
- **e**. Wydrukuj zdjęcie.
	- Naciśnij przycisk **OK**.
- **2.** Wyświetla animację dla tego tematu.

#### **Tematy związane**

- "Zalecane rodzaje papieru fotograficznego do drukowania" na stronie 17
- "Zatrzymaj bieżącą operację[" na stronie 105](#page-107-0)

### **Drukowanie na kopertach**

Urządzenie HP Photosmart umożliwia drukowanie na pojedynczej kopercie, na wielu kopertach lub na arkuszach etykiet przeznaczonych do drukarek atramentowych

#### **Drukowanie adresów na etykietach lub kopertach**

- **1.** Najpierw wydrukuj stronę testową na zwykłym papierze.
- **2.** Umieść stronę testową na arkuszu etykiet lub kopercie, a następnie obejrzyj obie kartki pod światło. Sprawdź odstępy dla każdego bloku tekstu. W razie potrzeby wprowadź zmiany.
- **3.** Włóż etykiety lub koperty do zasobnika papieru.
	- **Przestroga** Nie należy używać kopert z okienkami lub metalowymi zamknięciami. Mogą one blokować się na rolkach i powodować zacięcia papieru.
- **4.** Dosuń prowadnicę szerokości papieru, aż zatrzyma się na krawędziach pliku etykiet lub kopert.
- **5.** Jeśli drukujesz na kopertach, wykonaj poniższe kroki:
	- **a**. Wyświetl ustawienia drukowania, a następnie kliknij kartę **Funkcje**.
	- **b**. W obszarze **Opcje zmiany rozmiaru** wybierz odpowiedni rozmiar z listy **Format**.
- **6.** Kliknij przycisk **OK**, a następnie przycisk **Drukuj** lub przycisk **OK** w oknie dialogowym **Drukowanie**.

#### **Tematy związane**

- "Podstawowe informacje dotyczące papieru" na stronie 17
- "Wyświetlanie rozdzielczoś[ci wydruku" na stronie 33](#page-35-0)
- "Klawisze skrótów drukowania" na stronie 34
- "Zmiana domyślnych ustawień [drukowania" na stronie 35](#page-37-0)
- "Zatrzymaj bieżącą operację[" na stronie 105](#page-107-0)

## <span id="page-33-0"></span>**Drukowanie ma papierach specjalnych**

#### **Odwracanie obrazu na naprasowanki**

- **1.** W menu **Plik** w używanej aplikacji kliknij opcję **Drukuj**.
- **2.** Upewnij się, czy jako drukarkę wybrano to urządzenie.
- **3.** Kliknij przycisk służący do otwierania okna dialogowego **Właściwości**. W zależności od programu przycisk ten może nazywać się **Właściwości**, **Opcje**, **Ustawienia drukarki**, **Drukarka** lub **Preferencje**.
- **4.** Kliknij kartę **Funkcje**.
- **5.** Na liście rozwijanej **Rodzaj papieru** kliknij opcję **Więcej**, a następnie wybierz z listy **Naprasowanki HP**.
- **6.** Jeśli wybrany rozmiar nie jest odpowiedni, kliknij odpowiedni rozmiar na liście **Rozmiar**.
- **7.** Kliknij kartę **Zaawansowane**.
- **8.** W obszarze **Funkcje** zaznacz pole wyboru **Obraz lustrzany**.
- **9.** Kliknij przycisk **OK**, a następnie przycisk **Drukuj** lub przycisk **OK** w oknie dialogowym **Drukowanie**.

#### **Drukowanie na foliach**

- **1.** Umieść folię w zasobniku papieru.
- **2.** W menu **Plik** w używanej aplikacji kliknij opcję **Drukuj**.
- **3.** Upewnij się, że została wybrana odpowiednia drukarka.
- **4.** Kliknij przycisk służący do otwierania okna dialogowego **Właściwości**. W zależności od programu przycisk ten może nazywać się **Właściwości**, **Opcje**, **Ustawienia drukarki**, **Drukarka** lub **Preferencje**.
- **5.** Kliknij kartę **Funkcje**.
- **6.** W obszarze **Opcje podstawowe** z listy **Rodzaj papieru** wybierz odpowiedni rodzaj folii.
	- **Wskazówka** Aby dodać adnotacje na tylnej stronie folii i usuwać je, nie uszkadzając wydruku, kliknij kartę **Zaawansowane** i zaznacz pole wyboru **Obraz lustrzany**.
- **7.** W obszarze **Opcje zmiany rozmiaru** wybierz odpowiedni rozmiar z listy **Format**.
- **8.** Kliknij przycisk **OK**, a następnie przycisk **Drukuj** lub przycisk **OK** w oknie dialogowym **Drukowanie**.
	- **WAGIRER Uwaga** Urządzenie automatycznie zatrzymuje folie do momentu ich wyschnięcia. Atrament na folii schnie wolniej niż na zwykłym papierze. Przed przystąpieniem do korzystania z folii sprawdź, czy atrament już wysechł.

**Uwaga** Aby zapobiec zacięciom papieru, ręcznie wkładaj do podajnika papieru pojedyncze arkusze na nadruki na koszulki.

#### <span id="page-34-0"></span>**Tematy związane**

- "Podstawowe informacje dotyczące papieru" na stronie 17
- "Wyświetlanie rozdzielczoś[ci wydruku" na stronie 33](#page-35-0)
- "Klawisze skrótów drukowania" na stronie 34
- "Zmiana domyślnych ustawień [drukowania" na stronie 35](#page-37-0)
- "Zatrzymaj bieżącą operację[" na stronie 105](#page-107-0)

### **Drukowanie strony internetowej**

Urządzenie HP Photosmart umożliwia drukowanie stron internetowych za pomocą przeglądarki.

Jeśli korzystasz z przeglądarki Internet Explorer 6.0 lub nowszej, możesz skorzystać z funkcji **Drukowanie HP Smart Web** by zapewnić proste i przewidywalne drukowanie stron internetowych z pełną kontrolą tego, co i jak ma być wydrukowane. Opcja **Drukowanie HP Smart Web** dostępna jest z paska narzędzi programu Internet Explorer. Więcej informacji na temat **Drukowanie HP Smart Web** znajduje się w dołączonej pomocy.

#### **Drukowanie strony internetowej**

- **1.** Upewnij się, że do podajnika papieru włożono papier.
- **2.** W menu **Plik** przeglądarki internetowej kliknij polecenie **Drukuj**. Zostanie wyświetlone okno dialogowe **Drukowanie**.
- **3.** Upewnij się, czy jako drukarkę wybrano to urządzenie.
- **4.** Jeśli przeglądarka internetowa obsługuje taką funkcję, wybierz elementy, które mają zostać uwzględnione na wydruku. W przeglądarce Internet Explorer kliknij kartę **Opcje** by zaznaczyć takie opcje jak **Tak jak na ekranie**, **Tylko zaznaczoną ramkę** czy **Drukuj wszystkie połączone dokumenty**.
- **5.** Kliknij przycisk **Drukuj** lub **OK**, aby wydrukować stronę internetową.
- **Wskazówka** Aby poprawnie wydrukować stronę internetową, konieczna może okazać się zmiana ustawienia orientacji strony na **Poziomą**.

## **Drukowanie przy użyciu opcji Maksymalna rozdzielczość**

Wybierz opcję maksymalnej rozdzielczości, aby drukować ostre zdjęcia wysokiej jakości.

Największe korzyści z drukowania w trybie maksymalnej rozdzielczości można osiągnąć podczas drukowania obrazów wysokiej jakości, takich jak zdjęcia cyfrowe. Po wybraniu ustawienia maksymalnej rozdzielczości, oprogramowanie drukarki wyświetli zoptymalizowaną rozdzielczość w jakiej drukarka HP Photosmart będzie drukować. Drukowanie w trybie najwyższej rozdzielczości jest obsługiwane wyłącznie na następujących rodzajach papieru:

- Papier fotograficzny HP Premium Plus
- Papier HP Premium Photo
- <span id="page-35-0"></span>• Papier fotograficzny HP Advanced
- Fotograficzne karty Hagaki

Drukowanie w maksymalnej rozdzielczości trwa dłużej niż drukowanie przy zastosowaniu innych ustawień i wymaga dużej ilości miejsca na dysku.

#### **Drukowanie w trybie Maksymalna rozdzielczość**

- **1.** Upewnij się, że do podajnika papieru włożono papier.
- **2.** W menu **Plik** w używanej aplikacji kliknij opcję **Drukuj**.
- **3.** Upewnij się, czy jako drukarkę wybrano to urządzenie.
- **4.** Kliknij przycisk służący do otwierania okna dialogowego **Właściwości**. W zależności od programu przycisk ten może nazywać się **Właściwości**, **Opcje**, **Ustawienia drukarki**, **Drukarka** lub **Preferencje**.
- **5.** Kliknij kartę **Zaawansowane**.
- **6.** W obszarze **Funkcje** zaznacz pole wyboru **Włącz ustawienie maksymalna rozdzielczość**.
- **7.** Kliknij kartę **Funkcje**.
- **8.** Na liście rozwijanej **Rodzaj papieru** kliknij opcję **Więcej**, a następnie wybierz odpowiedni rodzaj papieru.
- **9.** Z listy rozwijanej **Jakość druku** wybierz opcję **Maksymalna rozdzielczość**.
	- **Uwaga** By sprawdzić w jakiej rozdzielczości urządzenie będzie drukować w oparciu o wybrane ustawienia rodzaju papieru i jakości wydruku, kliknij opcję **Rozdzielczość**.
- **10.** Wybierz inne żądane ustawienia drukowania, a następnie kliknij przycisk **OK**.

#### **Tematy związane**

"Wyświetlanie rozdzielczości wydruku" na stronie 33

### **Wyświetlanie rozdzielczości wydruku**

Oprogramowanie drukarki wyświetli zoptymalizowaną rozdzielczość wydruku dla urządzenia w punktach na cal (dpi). Rozdzielczość zależy od rodzaju papieru i jakości wydruku określonej w oprogramowaniu drukarki.

#### **Wyświetlanie rozdzielczości wydruku**

- **1.** W menu **Plik** w używanej aplikacji kliknij opcję **Drukuj**.
- **2.** Upewnij się, czy jako drukarkę wybrano to urządzenie.
- **3.** Kliknij przycisk służący do otwierania okna dialogowego **Właściwości**. W zależności od programu przycisk ten może nazywać się **Właściwości**, **Opcje**, **Ustawienia drukarki**, **Drukarka** lub **Preferencje**.
- **4.** Kliknij kartę **Funkcje**.
- **5.** Z listy **Rodzaj papieru** wybierz rodzaj papieru, który został załadowany.
- **6.** W obszarze **Jakość druku** wybierz odpowiednie ustawienie jakości dla danego projektu.
- **7.** Kliknij przycisk **Rozdzielczość** by zobaczyć rozdzielczość wydruku dla wybranej kombinacji rodzaju papieru i jakości wydruku.

## **Klawisze skrótów drukowania**

Skróty drukowania służą do drukowania z wykorzystaniem najczęściej używanych ustawień. Oprogramowanie drukarki zawiera kilka specjalnie zaprojektowanych skrótów drukowania, które są dostępne na liście Skróty drukowania.

**E** Uwaga Po wybraniu skrótu drukowania automatycznie zostaną wyświetlone odpowiednie opcje. Można pozostawić je bez zmian, zmienić, lub utworzy nowe skróty do najczęściej wykonywanych zadań.

Na karcie Skróty drukowania dostępne są następujące zadania:

- **Drukowanie w jakości zwykłej**: Szybkie drukowanie dokumentu.
- **Drukowanie na papierze fotograficznym bez obramowania**: Pozwala na zadrukowanie górnego, dolnego i bocznych marginesów papieru fotograficznego HP o formacie 10 x 15 cm i 13 x 18 cm.
- **Drukowanie oszczędzające papier**: W celu redukcji zużycia papieru powoduje drukowanie dwustronnych dokumentów z umieszczeniem wielu stron na każdej kartce.
- **Drukowanie zdjęć z białym obramowaniem**: Drukowanie zdjęcia z białymi ramkami dookoła brzegów.
- **Drukowanie w trybie szybkim/ekonomicznym**: Szybki wydruk o jakości kopii roboczej.
- **Drukowanie prezentacji**: Drukowanie dokumentów o wysokiej jakości, w tym listów i folii.
- **Drukowanie dwustronne**: Ręczne drukowanie z dwóch stron za pomocą urządzenia HP Photosmart.

#### **Aby utworzyć skrót drukowania**

- **1.** W menu **Plik** w używanej aplikacji kliknij opcję **Drukuj**.
- **2.** Upewnij się, czy jako drukarkę wybrano to urządzenie.
- **3.** Kliknij przycisk służący do otwierania okna dialogowego **Właściwości**. W zależności od programu przycisk ten może nazywać się **Właściwości**, **Opcje**, **Ustawienia drukarki**, **Drukarka** lub **Preferencje**.
- **4.** Kliknij kartę **Klawisze skrótów drukowania**.
- **5.** Na liście **Skróty drukowania** kliknij skrót drukowania. Wyświetlone zostaną ustawienia drukowania wybranego skrótu.
- **6.** Zmień ustawienia drukowania na wymagane dla nowego skrótu drukowania.
- **7.** Kliknij **Zapisz jako** i wprowadź nazwę dla nowego skrótu drukowania, a następnie kliknij **Zapisz**.

Skrót drukowania zostanie dodany do listy.

#### **Aby usunąć skrót drukowania**

- **1.** W menu **Plik** w używanej aplikacji kliknij opcję **Drukuj**.
- **2.** Upewnij się, czy jako drukarkę wybrano to urządzenie.
- **3.** Kliknij przycisk służący do otwierania okna dialogowego **Właściwości**. W zależności od programu przycisk ten może nazywać się **Właściwości**, **Opcje**, **Ustawienia drukarki**, **Drukarka** lub **Preferencje**.
- **4.** Kliknij kartę **Klawisze skrótów drukowania**.
- **5.** Na liście **Skróty drukowania** kliknij skrót, który ma zostać usunięty.
- **6.** Kliknij przycisk **Usuń**. Skrót drukowania zostanie usunięty z listy.
- **Uwaga** Usunięte mogą zostać wyłącznie skróty utworzone przez użytkownika. Oryginalnych skrótów HP nie można usunąć.

# **Zmiana domyślnych ustawień drukowania**

Jeśli jakieś ustawienia są często używane podczas drukowania, można je ustawić jako domyślne, tak aby były już skonfigurowane w otwieranym oknie dialogowym **Drukowanie** w używanej aplikacji.

#### **Zmiana domyślnych ustawień drukowania**

- **1.** W programie Centrum obsługi HP otwórz menu **Ustawienia**, wskaż polecenie **Ustawienia drukowania** i kliknij polecenie **Ustawienia drukarki**.
- **2.** Wprowadź zmiany w ustawieniach drukowania i kliknij przycisk **OK**.

Rozdział 6

# **7 Skanowanie**

- "Skanowanie do komputera" na stronie 37
- "Skanowanie do karty pamięci" na stronie 38
- "Skanowanie i ponowne drukowanie zdjęć" na stronie 45

# **Skanowanie do komputera**

## **Aby skanować do komputera**

- **1.** Załaduj oryginał.
	- **a**. Unieś pokrywę urządzenia.

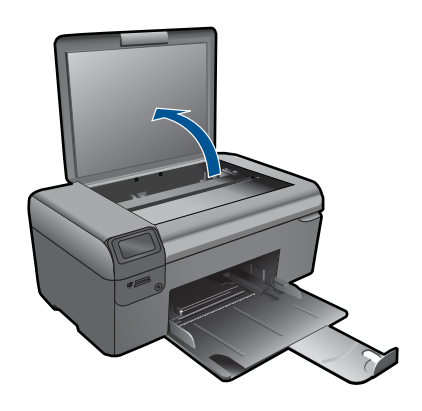

**b**. Umieść oryginał w prawym przednim rogu szyby skanera, stroną zadrukowaną do dołu.

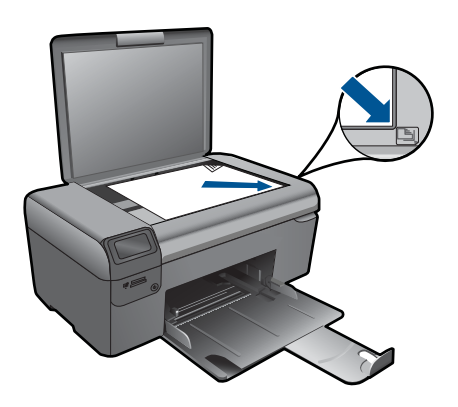

- **c**. Zamknij pokrywę.
- <span id="page-40-0"></span>**2.** Rozpocznij skanowanie.
	- **a**. Naciśnij przycisk znajdujący się obok **Skanowanie** na ekranie startowym.
	- **b**. Naciśnij przycisk obok **Skanowanie do komputera**. Jeśli urządzenie jest podłączone do sieci, pojawi się lista dostępnych komputerów. Wybierz komputer, do którego chcesz przesłać pliki by rozpocząć skanowanie.
- **3.** Wyświetla animację dla tego tematu.

#### **Tematy związane**

"Zatrzymaj bieżącą operację[" na stronie 105](#page-107-0)

# **Skanowanie do karty pamięci**

#### **Zapisywanie zeskanowanego obrazu na karcie pamięci**

- **1.** Załaduj oryginał.
	- **a**. Unieś pokrywę urządzenia.

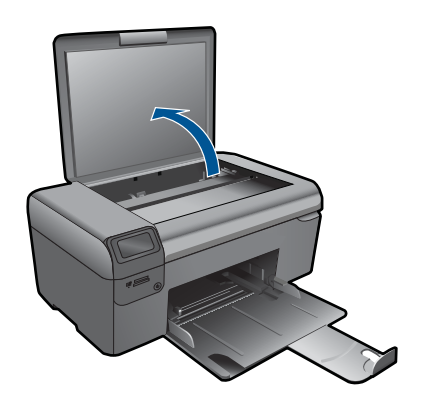

**b**. Umieść oryginał w prawym przednim rogu szyby skanera, stroną zadrukowaną do dołu.

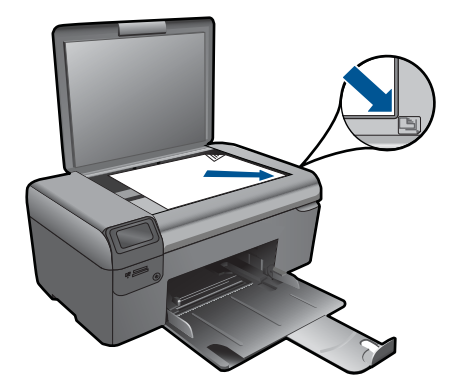

- **c**. Zamknij pokrywę.
- **2.** Wybierz opcję **Skanowanie**.
	- **a**. Naciśnij przycisk znajdujący się obok **Skanowanie** na ekranie startowym.
	- **b**. Naciśnij przycisk obok **Scan to Memory Card** (Skanuj do karty pamięci).
- **3.** Włóż pamięć.

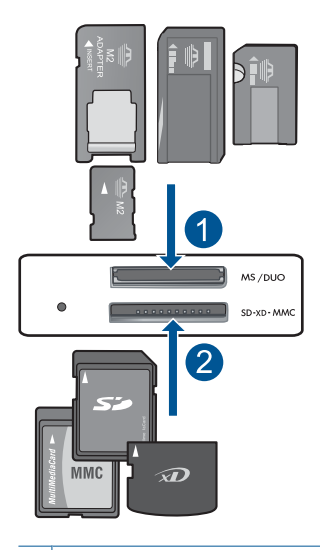

- 1 Memory Stick, Memory Stick Pro, Memory Stick Select, Memory Stick Magic Gate, Memory Stick Duo lub Pro Duo (opcjonalny adapter), Memory Stick Pro-HG Duo (opcjonalny adapter) lub Memory Stick Micro (wymagany adapter)
- 2 MultiMediaCard (MMC), MMC Plus, Secure MultiMedia Card, MMC Mobile (RS-MMC; wymagany adapter), Secure Digital (SD), Secure Digital Mini, Secure Digital High Capacity (SDHC), TransFlash MicroSD Card (wymagany adapter)
- **4.** Rozpocznij skanowanie.
	- ▲ Naciśnij przycisk obok **Scan to Memory Card** (Skanuj do karty pamięci).
- **5.** Wyświetla animację dla tego tematu.

**Skanowanie Skanowanie**

## **Tematy związane**

"Zatrzymaj bieżącą operację[" na stronie 105](#page-107-0)

40 Skanowanie

# **8 Kopiuj**

- "Kopiowanie tekstu i dokumentów mieszanych" na stronie 41
- "Kopiuj zdję[cia \(wydruk ponowny\)" na stronie 45](#page-47-0)

# **Kopiowanie tekstu i dokumentów mieszanych**

### **Kopiowanie tekstu i dokumentów mieszanych**

**1.** Wykonaj jedną z następujących czynności:

## **Wykonaj kopię czarno-białą**

**a**. Załaduj papier.

Załaduj pełnowymiarowy papier do podajnika.

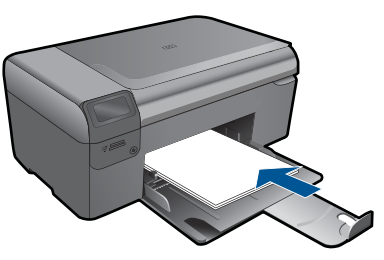

**b**. Załaduj oryginał. Unieś pokrywę urządzenia.

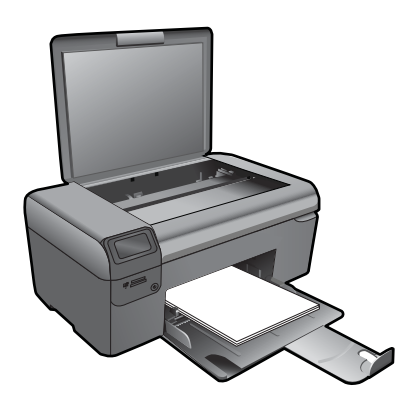

**Wskazówka** W celu wykonania kopii grubego oryginału, np. książki, można zdjąć pokrywę.

 Umieść oryginał w prawym przednim rogu szyby skanera, stroną zadrukowaną do dołu.

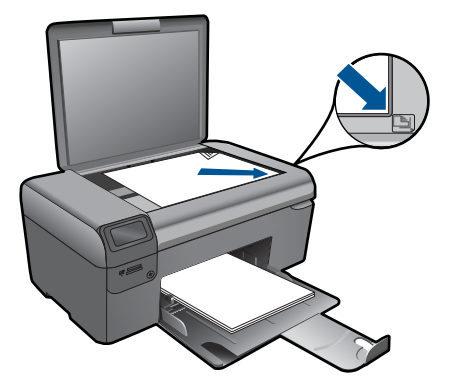

Zamknij pokrywę.

**c**. Wybierz opcję **Kopiuj**.

Naciśnij przycisk obok **Kopiuj**.

Naciśnij przycisk obok **Kopia czarno-biała**.

Naciśnij przycisk obok **Actual Size (Rozmiar rzeczywisty)**.

Naciśnij przycisk obok **Copies** (Kopie) by zwiększyć liczbę kopii.

**d**. Rozpocznij kopiowanie. Naciśnij przycisk **OK**.

## **Wykonaj kopię kolorową**

**a**. Załaduj papier.

Załaduj pełnowymiarowy papier do podajnika.

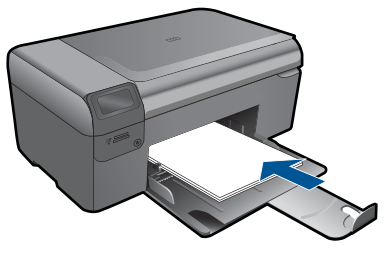

**b**. Załaduj oryginał.

Unieś pokrywę urządzenia.

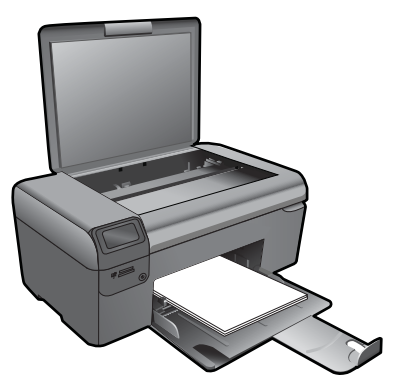

**Wskazówka** W celu wykonania kopii grubego oryginału, np. książki, można zdjąć pokrywę.

 Umieść oryginał w prawym przednim rogu szyby skanera, stroną zadrukowaną do dołu.

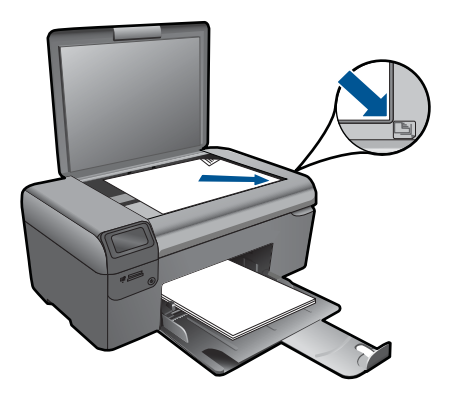

Zamknij pokrywę.

**c**. Wybierz opcję **Kopiuj**.

Naciśnij przycisk obok **Kopiuj**.

Naciśnij przycisk obok **Kopia kolorowa**.

Naciśnij przycisk obok **Actual Size (Rozmiar rzeczywisty)**.

Naciśnij przycisk obok **Copies** (Kopie) by zwiększyć liczbę kopii.

**d**. Rozpocznij kopiowanie.

Naciśnij przycisk **OK**.

**2.** Wyświetla animację dla tego tematu.

#### **Tematy związane**

- "Zmień ustawienia kopiowania" na stronie 43
- "Zatrzymaj bieżącą operację[" na stronie 105](#page-107-0)

## **Zmień ustawienia kopiowania**

#### **Aby ustawić rozmiar papieru**

- **1.** Naciśnij przycisk obok **Kopiuj**.
- **2.** Wybierz rodzaj kopii.
- **3.** Naciśnij przycisk obok **Zwykły 8,5 x 11**.

#### **Ustawianie rozmiaru kopii na panelu sterowania**

- **1.** Naciśnij przycisk obok **Kopiuj**.
- **2.** Wybierz rodzaj kopii.
- **3.** Naciśnij przycisk obok **Actual Size (Rozmiar rzeczywisty)**.

## **Ustawianie liczby kopii za pomocą panelu sterowania**

- **1.** Naciśnij przycisk obok **Kopiuj**.
- **2.** Wybierz rodzaj kopii.
- **3.** Naciśnij przycisk obok **Copies** (Kopie) by zwiększyć liczbę kopii.

# <span id="page-47-0"></span>**9 Ponowny wydruk zdjęć**

## **Kopiowanie oryginału zdjęcia**

- **1.** Załaduj papier.
	- ▲ Do do podajnika można załadować papier fotograficzny do rozmiaru 13 x 18 cm (5 x 7 cali).

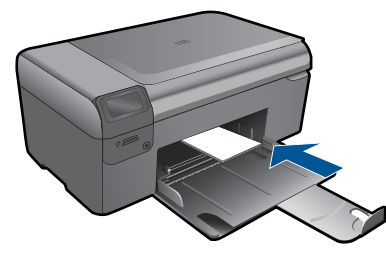

- **2.** Wybierz rodzaj projektu.
	- **a**. Naciśnij przycisk znajdujący się obok **Fotograficzny** na ekranie startowym.
	- **b**. Naciśnij przycisk obok **Ponowny wydruk zdjęcia**.
- **3.** Załaduj oryginał.
	- **a**. Unieś pokrywę urządzenia.

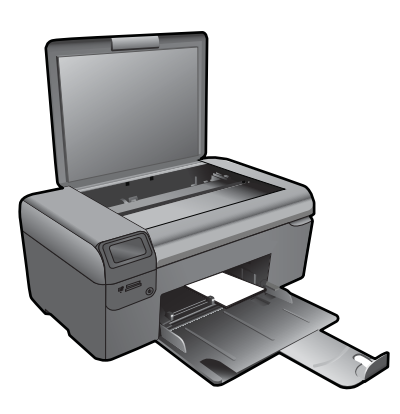

**b**. Umieść oryginał w prawym przednim rogu szyby skanera, stroną zadrukowaną do dołu.

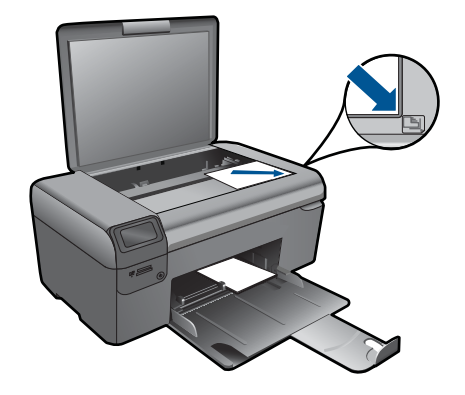

- **c**. Zamknij pokrywę.
- **d**. Naciśnij przycisk **OK**.
- **4.** Wydrukuj ponownie zdjęcie.
	- **a**. Naciśnij przycisk **OK**.
	- **b**. Naciśnij przycisk obok **Wydruki** by zwiększyć liczbę kopii.
	- **c**. Naciśnij przycisk **OK**.
- **5.** Wyświetla animację dla tego tematu.

## **Tematy związane**

"Zatrzymaj bieżącą operację[" na stronie 105](#page-107-0)

# **10 Zapisywanie zdjęć**

Możesz skorzystać z oprogramowania HP Photosmart zainstalowanego w komputerze do przesyłania zdjęć z karty pamięci na dysk komputera w celu zaawansowanej edycji zdjęć, udostępniania zdjęć online i drukowania ich z komputera.

Przed przesłaniem zdjęć do komputera wyjmij kartę pamięci z aparatu cyfrowego i umieścić ją w odpowiednim gnieździe karty pamięci w urządzeniu HP Photosmart.

**EX** Uwaga Urządzenie HP Photosmart musi być podłączone do komputera z zainstalowanym oprogramowaniem HP Photosmart.

#### **Aby zapisać zdjęcia**

- **1.** Włóż kartę pamięci do odpowiedniego gniazda urządzenia. Na komputerze zostanie otwarte oprogramowanie.
- **2.** Aby zapisać zdjęcia w komputerze, postępuj zgodnie z komunikatami wyświetlanymi na ekranie.
	- **Uwaga** Do komputera zostaną skopiowane tylko te zdjęcia, które nie były wcześniej w nim zapisane.

Rozdział 10

# <span id="page-51-0"></span>**11 Konserwacja urządzenia HP Photosmart**

- Sprawdzanie poziomu tuszu w pojemnikach
- [Wymiana kaset](#page-52-0)
- [Zamawianie kaset](#page-54-0)
- [Informacja o gwarancji na kasety drukuj](#page-54-0)ące
- [Wydrukuj i oce](#page-55-0)ń raport z jakości wydruku

# **Sprawdzanie poziomu tuszu w pojemnikach**

Poziom atramentu w kasecie można łatwo sprawdzić, aby określić, kiedy trzeba będzie ją wymienić. Poziom tuszu wskazuje w przybliżeniu ilość tuszu pozostałą w kasetach.

**Uwaga** Jeśli została zainstalowana napełniana lub regenerowana kaseta drukująca, lub gdy kaseta była używana w innej drukarce, wskaźnik poziomu atramentu może być niedokładny lub niedostępny.

**Uwaga** Ostrzeżenia o poziomie atramentu i wskaźniki podają przybliżone dane wyłącznie w celu planowania. Gdy pojawi się komunikat o niskim poziomie atramentu postaraj się zaopatrzyć w zamienną kasetę, by uniknąć opóźnień w drukowaniu. Nie musisz wymieniać pojemników do czasu pogorszenia jakości wydruku.

**Uwaga** Tusz z pojemników jest wykorzystywany na szereg sposobów w procesie drukowania, w tym w procesie inicjalizacji, który przygotowuje urządzenie i pojemniki do drukowania, podczas serwisowania głowicy, która utrzymuje czystość dysz i prawidłowy przepływ atramentu. Dodatkowo, po zakończeniu używania pojemnika pozostaje w nim niewielka ilość tuszu. Więcej informacji znajdziesz na stronie [www.hp.com/go/inkusage](http://www.hp.com/go/inkusage).

#### **Aby sprawdzić poziomy atramentu za pomocą oprogramowania HP Photosmart**

- **1.** W programie Centrum obsługi HP kliknij polecenie **Ustawienia**, wskaż polecenie **Ustawienia drukowania**, a następnie kliknij opcję **Zestaw narzędzi do drukowania**.
	- **Uwaga** Możesz również otworzyć okno **Zestaw narzędzi do drukowania** z okna dialogowego **Właściwości drukowania**. W oknie dialogowym **Właściwości drukowania** kliknij **Funkcje**, a następnie przycisk **Usługi drukarki**.

Zostanie wyświetlona opcja **Zestaw narzędzi do drukowania**.

**2.** Kliknij zakładkę **Szacowany poziom tuszu**. Zostaną wyświetlone szacowane poziomy tuszu w pojemnikach.

#### **Tematy związane**

["Zamawianie kaset" na stronie 52](#page-54-0)

Konserwacja urządzenia **Konserwacja urządzenia HP Photosmart HP Photosmart**

# <span id="page-52-0"></span>**Wymiana kaset**

### **Wymiana pojemników z tuszem**

- **1.** Sprawdź, czy urządzenie ma zasilanie.
- **2.** Wyjmij pojemnik.
	- **a**. Otwórz drzwiczki dostępu do wkładu drukującego.

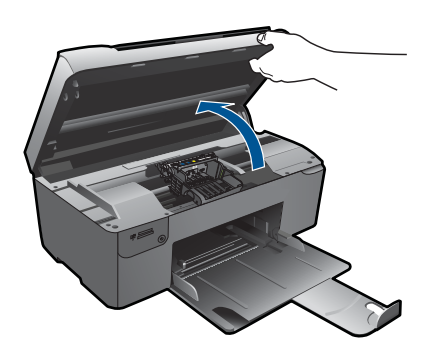

Zaczekaj, aż karetka przesunie się na środek urządzenia.

**b**. Naciśnij zatrzask na pojemniku i wyjmij go z gniazda.

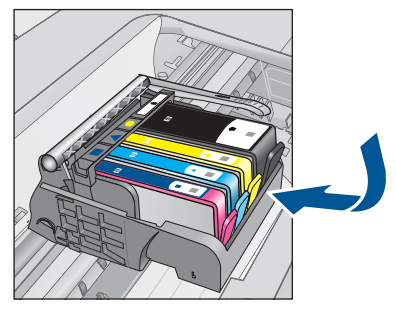

- **3.** Włóż nowy pojemnik.
	- **a**. Wyjmij pojemnik z opakowania.

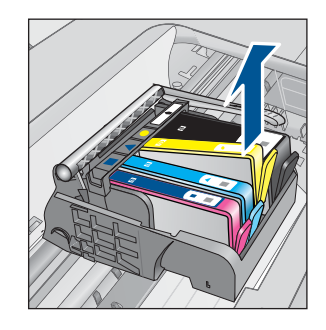

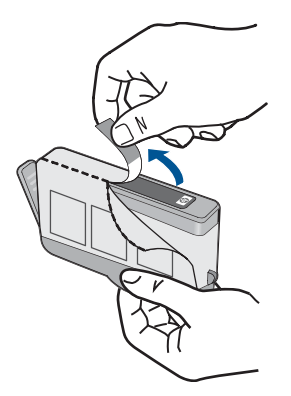

**b**. Obróć pomarańczową osłonę by ją zdjąć. Zdjęcie osłony może wymagać mocniejszego obrotu.

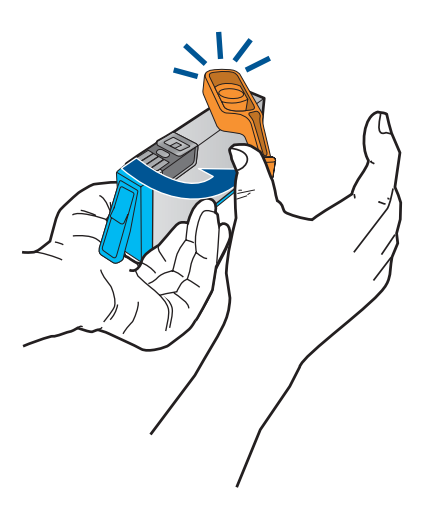

**c**. Dopasuj kolorowe ikony i wsuń pojemnik do gniazda, aż zatrzaśnie się na miejscu.

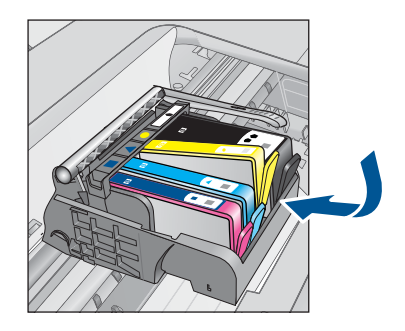

**d**. Zamknij drzwiczki pojemnika z tuszem.

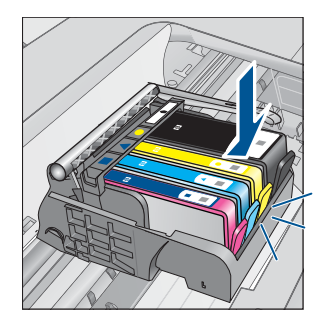

<span id="page-54-0"></span>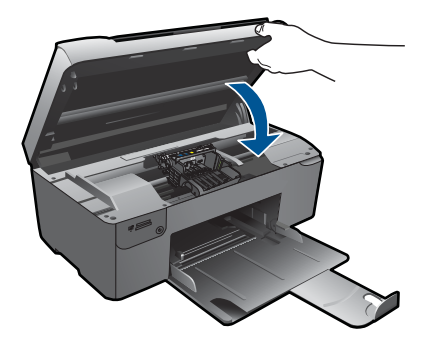

- **4.** Wyrównaj pojemniki.
	- **a**. Gdy pojawi się żądanie, naciśnij **OK**, aby wydrukować stronę wyrównania kaset drukujących.
	- **b**. W prawym przednim rogu umieść na szybie skanera kartkę zadrukowaną stroną do dołu i naciśnij przycisk **OK** by zeskanować stronę.
	- **c**. Wyjmij stronę wyrównania i wykorzystaj ją ponownie lub wyrzuć.
- **5.** Wyświetla animację dla tego tematu.

### **Tematy związane**

"Zamawianie kaset" na stronie 52

## **Zamawianie kaset**

Aby dowiedzieć się, które materiały eksploatacyjne działają z tym urządzeniem, zamówić materiały eksploatacyjne oraz utworzyć elektroniczną listę zakupów, uruchom Centrum obsługi HP i wybierz funkcję zakupów przez Internet.

Informacje na temat wkładów oraz łącza do sklepów internetowych są również wyświetlane w komunikatach o zużyciu atramentu. Dodatkowe informacje o wkładach można znaleźć na stronie [www.hp.com/buy/supplies,](http://www.hp.com/buy/supplies) gdzie można je także zamawiać.

**Uwaga** Zamawianie kaset drukujących przez Internet nie jest dostępne we wszystkich krajach/regionach. Jeśli dotyczy to kraju/regionu użytkownika, należy skontaktować się z lokalnym sprzedawcą firmy HP w celu otrzymania informacji o zakupie kaset drukujących.

# **Informacja o gwarancji na kasety drukujące**

Gwarancja na kasety drukujące firmy HP ma zastosowanie, jeśli produkt jest używany w przeznaczonej dla niego drukarce firmy HP. Gwarancja ta nie obejmuje tuszów HP które zostały ponownie napełnione, odnowione, niewłaściwie użyte lub przerobione.

Produkt jest objęty gwarancją tak długo, aż zostanie wyczerpany atrament firmy HP lub upłynie termin końca gwarancji. Datę końca gwarancji w formacie RRRR/MM/DD można znaleźć na produkcie, jak pokazano poniżej:

<span id="page-55-0"></span>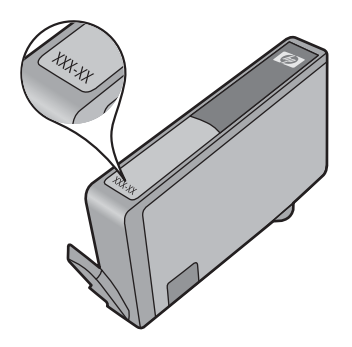

W drukowanej dokumentacji dołączonej do urządzenia znajdują się Warunki ograniczonej gwarancji HP.

# **Wydrukuj i oceń raport z jakości wydruku**

Problemy z jakością wydruku mogą wystąpić z wielu powodów. Mogą być używane niewłaściwe ustawienia oprogramowania lub użyty jest plik o słabej jakości, mogą też wystąpić problemy z systemem druku w urządzeniu HP Photosmart. Jeśli jakość wydruku jest niezadowalająca, możesz wydrukować raport z jakości wydruku by ułatwić określenie, czy system druku działa prawidłowo.

#### **Drukowanie raportu z jakości wydruku**

- **1.** Do podajnika papieru włóż kartkę czystego, białego papieru formatu Letter lub A4.
- **2.** Naciśnij kolejno górny-lewy, dolny-lewy, górny-lewy i dolny-lewy przycisk. Zostanie wyświetlone **Menu inżynieryjne**.
- **3.** Naciśnij przycisk **OK**, aby wybrać opcję **Menu produkcyjne**.
- **4.** Naciśnij przycisk **OK**, aby wybrać opcję **menu raportów**.
- **5.** Naciśnij przycisk **OK**, aby wybrać opcję **testy mechanizmu drukującego**.
- **6.** Naciśnij górny prawy przycisk, aż wyświetlany kod zmieni się w 72.
- **7.** Naciśnij przycisk **OK**. Urządzenie wydrukuje raport z jakości wydruku, który można użyć do diagnozowania problemów z jakością wydruku.

#### **Ocena raportu z jakości wydruku**

**1.** Sprawdź poziomy atramentu pokazane na stronie. Jeśli pojemnik wskazuje bardzo niski poziom atramentu, a jakość druku jest nieodpowiednia, weź pod uwagę wymianę tego pojemnika. Wraz z końcem atramentu w pojemniku jakość zazwyczaj spada.

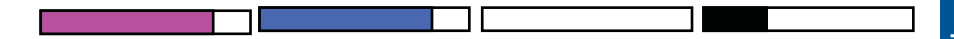

**Uwaga** Jeśli raport z jakości wydruku nie jest czytelny, możesz sprawdzić szacowane poziomy atramentu za pomocą panelu sterowania lub oprogramowania HP Photosmart.

**Uwaga** Ostrzeżenia o poziomie atramentu i wskaźniki podają przybliżone dane wyłącznie w celu planowania. Gdy pojawi się komunikat o niskim poziomie atramentu postaraj się zaopatrzyć w zamienną kasetę, by uniknąć opóźnień w drukowaniu. Nie potrzeba wymieniać kaset z atramentem do czasu spadku jakości druku.

**2.** Sprawdź kolorowe paski na środku strony. Paski powinny mieć ostre krawędzie i być jednolicie wypełnione kolorem na całej stronie.

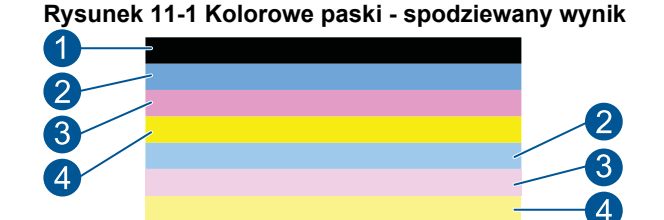

• Jeżeli którykolwiek z kolorowych pasków jest zabrudzony, jaśniejszy po jednej ze stron lub zawiera zacieki innych kolorów, wykonaj poniższe czynności.

**Rysunek 11-2 Kolorowe paski - nieregularne zabrudzenia lub zmniejszona intensywność (górny pasek)**

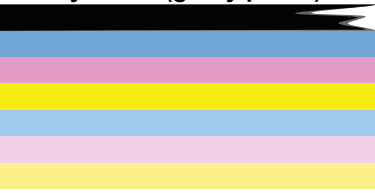

**Rysunek 11-3 Kolorowe paski - mieszanie kolorów (żółty pasek zawiera purpurowe smugi)**

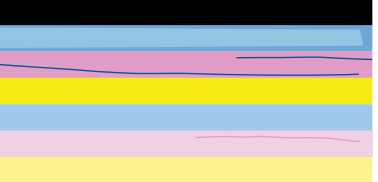

- Sprawdź szacowany poziom atramentu w kasetach.
- Sprawdź, czy kaseta odpowiadająca paskowi ze smugami nie ma założonej pomarańczowej osłony.
- Zamontuj kasetę i sprawdź, czy wszystkie kasety są poprawnie zamocowane.
- Oczyść głowicą drukującą, a następnie ponownie wydrukuj tę stronę testową.
- Jeśli czyszczenie głowicy drukującej nie rozwiązuje problemu z jakością wydruku, wymień kasetę związaną z zabrudzonym paskiem.
	- **Uwaga** Jeśli wymiana kasety drukującej nie rozwiązuje problemu z jakością wydruku, skontaktuj się z firmą HP w celu uzyskania pomocy.
- Jeśli na którymś z pasków występują regularne białe smugi, wykonaj poniższe kroki:
	- Jeśli linia 11 strony diagnostycznej zawiera **PHA TTOE = 0**, wyrównaj drukarkę.
	- Jeśli linia 11 na stronie diagnostycznej zawiera inną liczbę, lub gdy wyrównanie nie pomaga, wyczyść głowicę.

**E** Uwaga Jeśli czyszczenie głowicy drukującej nie rozwiązuje problemu z jakością wydruku, skontaktuj się z firmą HP by uzyskać pomoc.

**3.** Spójrz na duży tekst nad wzorem wyrównania. Litery powinny być ostre i wyraźne.

## **Rysunek 11-4 Obszar przykładowego tekstu - spodziewany wynik** I ABCDEFG abcdefg

• Jeśli tekst jest poprzesuwany, wyrównaj drukarkę i ponownie wydrukuj tę stronę testową.

## **Rysunek 11-5 Obszar przykładowego tekstu - poprzesuwany tekst** I ABCDEFG abcdefg

• Jeśli tekst jest nierówny i postrzępiony na jednym końcu wyrównaj drukarkę i ponownie wydrukuj tę stronę testową. Jeśli zdarzy się to zaraz po instalacji nowej kasety, automatyczne funkcje serwisowe mogą rozwiązać ten problem w ciągu jednego dnia.

## **Rysunek 11-6 Obszar przykładowego tekstu - nierówne rozprowadzanie atramentu**

i ABCDEFG abcdefg I

• Jeśli tekst jest rozmazany, sprawdź czy papier nie jest pomarszczony, wyrównaj drukarkę i ponownie wydrukuj tę stronę testową.

### **Rysunek 11-7 Obszar przykładowego tekstu - zabrudzenia lub rozmazania** HABCDEFG abcdefg

**4.** Spójrz na wzór wyrównania nad kolorowymi paskami. Linie powinny być proste i ostre.

#### **Rysunek 11-8 Wzór wyrównania - spodziewany wynik**

Jeśli linie są poprzesuwane, wyrównaj drukarkę i ponownie wydrukuj tę stronę testową.

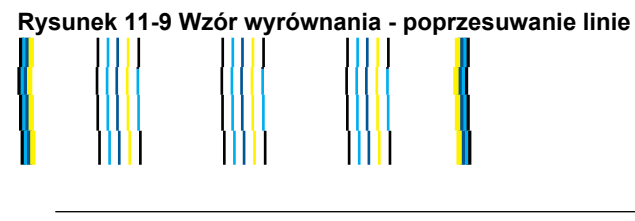

**Uwaga** Jeśli wyrównanie drukarki nie rozwiązuje problemu z jakością wydruku, skontaktuj się z firmą HP by uzyskać pomoc.

Jeśli nie widzisz żadnych problemów na raporcie z jakości wydruku, wówczas system druku działa prawidłowo. Nie ma potrzeby wymieniać materiałów eksploatacyjnych czy oddawać urządzenia do serwisu, gdyż działa ono prawidłowo. Jeśli wciąż występują problemy z jakością druku, możesz sprawdzić inne elementy:

- Sprawdź papier.
- Sprawdź ustawienia drukowania
- Upewnij się, że obraz ma wystarczającą rozdzielczość.
- Jeśli problem wydaje się być połączony z brzegiem wydruku, użyj oprogramowania zainstalowanego wraz z urządzeniem lub innej aplikacji do obrócenia obrazu o 180 stopni. Problem może nie wystąpić na drugim końcu wydruku.

# **12 Rozwiąż problem**

W tej części zawarte są następujące tematy:

- Pomoc techniczna firmy HP
- Rozwią[zywanie problemów z instalacj](#page-60-0)ą
- Rozwią[zywanie problemów z drukowaniem](#page-66-0)
- Rozwią[zywanie problemów z jako](#page-71-0)ścią drukowania
- Rozwią[zywanie problemów z kart](#page-72-0)ą pamięci
- Rozwią[zywanie problemów ze skanowaniem](#page-74-0)
- Rozwią[zywanie problemów z kopiowaniem](#page-76-0)
- **Błę[dy](#page-76-0)**

# **Pomoc techniczna firmy HP**

- Telefoniczna obsługa klientów HP
- [Dodatkowe opcje gwarancyjne](#page-60-0)

## **Telefoniczna obsługa klientów HP**

Opcje pomocy technicznej przez telefon oraz dostęp do nich mogą różnić się w zależności od produktu, kraju/regionu i języka.

W tej części zawarte są następujące tematy:

- Okres obsługi telefonicznej
- Zgłaszanie problemu
- Po upływie okresu obsł[ugi telefonicznej](#page-60-0)

#### **Okres obsługi telefonicznej**

Obsługa telefoniczna jest bezpłatna przez jeden rok w Ameryce Północnej, rejonie Azji i Pacyfiku oraz Ameryce Łacińskiej (w tym w Meksyku). Czas trwania obsługi telefonicznej w Europie Wschodniej, na Bliskim Wschodzie oraz w Afryce można określić w witrynie [www.hp.com/support](http://h20180.www2.hp.com/apps/Nav?h_lang=pl&h_cc=pl&h_product=3794617&h_page=hpcom&h_pagetype=s-001&lang=pl&cc=pl&h_client=s-h-e002-1). Pobierane są standardowe opłaty telefoniczne.

#### **Zgłaszanie problemu**

Dzwoniąc do działu pomocy technicznej HP, należy mieć dostęp do komputera oraz urządzenia. Przygotuj się na przekazanie następujących informacji:

- Nazwa produktu (HP Photosmart Wireless B109 series)
- Numer modelu (widoczny obok obszaru dostępu do kaset drukujących)

<span id="page-60-0"></span>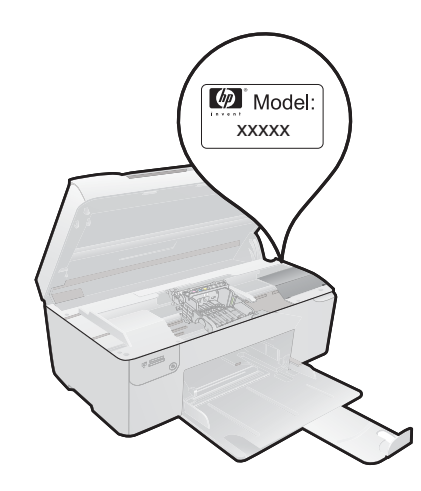

- numer seryjny (umieszczony z tyłu lub na spodzie urządzenia)
- komunikaty wyświetlane podczas występowania problemu,
- Odpowiedzi na poniższe pytania:
	- Czy sytuacja taka miała już wcześniej miejsce?
	- Czy potrafisz doprowadzić do jej wystąpienia ponownie?
	- Czy w czasie pojawienia się problemu instalowano nowe oprogramowanie lub podłączano nowy sprzęt?
	- Czy przed tą sytuacją wydarzyło się coś innego (na przykład burza, urządzenie zostało przeniesione itd.)?

Listę numerów wsparcia telefonicznego znajdziesz na stronie [www.hp.com/support.](http://h20180.www2.hp.com/apps/Nav?h_lang=pl&h_cc=pl&h_product=3794617&h_page=hpcom&h_pagetype=s-001&lang=pl&cc=pl&h_client=s-h-e002-1)

#### **Po upływie okresu obsługi telefonicznej**

Po zakończeniu okresu obsługi telefonicznej pomoc z firmy HP można uzyskać odpłatnie. Pomoc może być także dostępna w internetowej witrynie pomocy HP pod adresem: [www.hp.com/support](http://h20180.www2.hp.com/apps/Nav?h_lang=pl&h_cc=pl&h_product=3794617&h_page=hpcom&h_pagetype=s-001&lang=pl&cc=pl&h_client=s-h-e002-1). Aby uzyskać więcej informacji o opcjach pomocy, skontaktuj się ze dealerem HP lub skorzystaj z obsługi telefonicznej dla danego kraju/regionu.

### **Dodatkowe opcje gwarancyjne**

Dla urządzenia HP Photosmart za dodatkową opłatą są dostępne rozszerzone plany serwisowe. Przejdź do [www.hp.com/support](http://h20180.www2.hp.com/apps/Nav?h_lang=pl&h_cc=pl&h_product=3794617&h_page=hpcom&h_pagetype=s-001&lang=pl&cc=pl&h_client=s-h-e002-1), wybierz kraj/region i język, po czym przejrzyj usługi i gwarancje pod kątem rozszerzonych planów usług serwisowych.

# **Rozwiązywanie problemów z instalacją**

W tej części przedstawiono informacje o rozwiązywaniu problemów z konfiguracją urządzenia.

Wiele problemów jest spowodowanych tym, że urządzenie podłączono do komputera za pomocą kabla USB przed zainstalowaniem w komputerze oprogramowania urządzenia. Jeżeli urządzenie zostało podłączone do komputera przed wyświetleniem na ekranie komputera odpowiedniego komunikatu, należy wykonać następujące czynności:

#### **Rozwiązywanie typowych problemów przy instalacji**

- **1.** Odłącz przewód USB od komputera.
- **2.** Odinstaluj oprogramowanie (jeżeli zostało wcześniej zainstalowane). Więcej informacji znajdziesz w ["Dezinstalacja oprogramowania i instalowanie go](#page-65-0) [ponownie" na stronie 63](#page-65-0).
- **3.** Uruchom ponownie komputer.
- **4.** Wyłącz urządzenie, odczekaj jedną minutę, a następnie włącz je ponownie.
- **5.** Ponownie zainstaluj oprogramowanie urządzenia HP Photosmart.
- **Przestroga** Nie podłączaj kabla USB do komputera przed pojawieniem się na ekranie odpowiedniego komunikatu instalacyjnego.

W tej części zawarte są następujące tematy:

- Urządzenie nie włącza się
- [Po skonfigurowaniu, urz](#page-63-0)ądzenie nie drukuje
- W menu na wyświetlaczu są używane nieprawidł[owe jednostki miary](#page-65-0)
- Nie pojawia się [ekran rejestracji](#page-65-0)
- [Dezinstalacja oprogramowania i instalowanie go ponownie](#page-65-0)

### **Urządzenie nie włącza się**

Wypróbuj poniższe rozwiązania jeśli urządzenie nie daje znaków wskaźnikami, nie wydaje żadnych dźwięków ani nic się w nim nie rusza po włączeniu.

- Rozwiązanie 1: Sprawdź przewód zasilania
- Rozwią[zanie 2: Uruchom ponownie urz](#page-62-0)ądzenie
- Rozwiązanie 3: Naciś[nij wolniej przycisk On \(W](#page-62-0)łącznik).
- Rozwią[zanie 4: Skontaktuj si](#page-63-0)ę z firmą HP by wymieć zasilacz
- Rozwią[zanie 5: Skontaktuj si](#page-63-0)ę z pomocą techniczną HP, aby usunąć problem.

#### **Rozwiązanie 1: Sprawdź przewód zasilania**

#### **Rozwiązanie:**

- Sprawdź, czy używasz przewodu zasilającego dołączonego do urządzenia.
- Sprawdź, czy kabel zasilający jest dobrze podłączony do urządzenia i do zasilacza. Podłącz przewód zasilający do gniazdka sieciowego lub listwy przeciwprzepięciowej.

<span id="page-62-0"></span>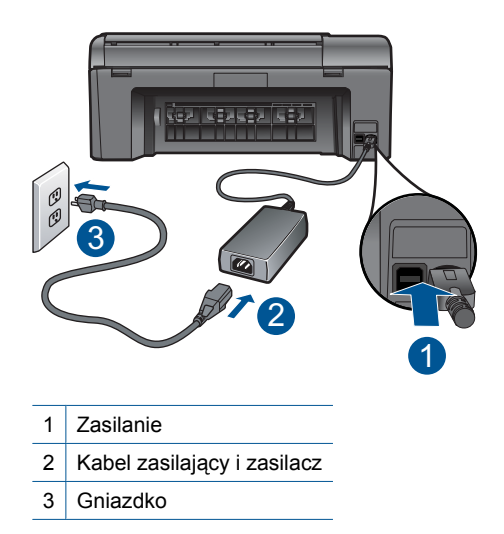

- Jeśli używasz listwy przeciwprzepięciowej sprawdź, czy została ona włączona. Możesz również spróbować podłączyć urządzenie bezpośrednio do gniazdka sieciowego.
- Sprawdź, czy gniazdko sieciowe działa. Włącz urządzenie, które na pewno działa, aby stwierdzić, czy dostarczane jest do niego zasilanie. W przeciwnym wypadku źródłem problemu może być gniazdko sieciowe.
- Jeśli urządzenie podłączono do gniazdka z wyłącznikiem, sprawdź, czy jest ono włączone. Jeśli jest włączone, ale urządzenie nadal nie działa, mógł wystąpić problem z gniazdem zasilającym.

**Przyczyna:** Wystąpił problem z przewodem zasilającym lub z zasilaczem.

Jeśli to nie rozwiązuje problemu, przejdź do następnego rozwiązania.

#### **Rozwiązanie 2: Uruchom ponownie urządzenie**

**Rozwiązanie:** Wyłącz urządzenie i wyjmij wtyczkę przewodu zasilającego. Podłącz z powrotem przewód zasilający, a następnie naciśnij przycisk **On** (Włącznik), aby włączyć urządzenie.

**Przyczyna:** W urządzeniu wystąpił błąd.

Jeśli to nie rozwiązuje problemu, przejdź do następnego rozwiązania.

### **Rozwiązanie 3: Naciśnij wolniej przycisk On (Włącznik).**

**Rozwiązanie:** Urządzenie może nie zareagować, jeżeli przycisk **On** (Włącznik) został naciśnięty zbyt szybko. Naciśnij raz przycisk **On** (Włącznik). Ponowne włączenie urządzenia może zająć do kilku minut. Jeśli w tym czasie zostanie ponownie naciśnięty przycisk **On** (Włącznik), urządzenie może zostać wyłączone. <span id="page-63-0"></span>**Przestroga** Jeśli w dalszym ciągu nie można uruchomić urządzenia, przyczyną może być uszkodzenie mechaniczne. Odłącz urządzenie od zasilania.

Skontaktuj się z pomocą techniczną HP, aby usunąć problem.

Sprawdź: [www.hp.com/support.](http://h20180.www2.hp.com/apps/Nav?h_lang=pl&h_cc=pl&h_product=3794617&h_page=hpcom&h_pagetype=s-001&lang=pl&cc=pl&h_client=s-h-e002-1) Gdy zostanie wyświetlony monit, wybierz swój kraj/region, a następnie kliknij łącze **Kontakt z HP**, aby wyświetlić informacje na temat uzyskania pomocy technicznej przez telefon.

**Przyczyna:** Przycisk **On** (Włącznik) został naciśnięty zbyt szybko.

Jeśli to nie rozwiązuje problemu, przejdź do następnego rozwiązania.

#### **Rozwiązanie 4: Skontaktuj się z firmą HP by wymieć zasilacz**

**Rozwiązanie:** Skontaktuj się z pomocą techniczną HP by zamówić zasilacz dla produktu.

Sprawdź: [www.hp.com/support](http://h20180.www2.hp.com/apps/Nav?h_lang=pl&h_cc=pl&h_product=3794617&h_page=hpcom&h_pagetype=s-001&lang=pl&cc=pl&h_client=s-h-e002-1).

Gdy zostanie wyświetlony monit, wybierz swój kraj/region, a następnie kliknij łącze **Kontakt z firmą HP**, aby uzyskać informacje o pomocy technicznej.

**Przyczyna:** Zasilacz nie był przeznaczony do tego produktu.

Jeśli to nie rozwiązuje problemu, przejdź do następnego rozwiązania.

#### **Rozwiązanie 5: Skontaktuj się z pomocą techniczną HP, aby usunąć problem.**

**Rozwiązanie:** Jeśli zostały zakończone wszyskie kroki podane w poprzednich rozwiązaniach a problem nadal występuje, skontaktuj się z pomocą techniczną HP.

Sprawdź: [www.hp.com/support](http://h20180.www2.hp.com/apps/Nav?h_lang=pl&h_cc=pl&h_product=3794617&h_page=hpcom&h_pagetype=s-001&lang=pl&cc=pl&h_client=s-h-e002-1).

Jeżeli pojawi się pytanie, wybierz swój kraj/region, a następnie opcję **Kontakt z HP**, aby uzyskać pomocą techniczną.

**Przyczyna:** Do prawidłowego uruchomienia urządzenia lub oprogramowania może być potrzebna pomoc.

#### **Po skonfigurowaniu, urządzenie nie drukuje**

Wypróbuj poniższe rozwiązania by rozwiązać problem. Rozwiązania są ustawione od najbardziej prawdopodobnego. Jeśli pierwsze z rozwiązań nie pomaga, przechodź do kolejnych do czasu rozwiązania problemu.

- Rozwiązanie 1: Naciśnij przycisk On (Włącznik), by włączyć urządzenie.
- Rozwiązanie 2: Ustaw urzą[dzenie jako drukark](#page-64-0)ę domyślną
- Rozwiązanie 3: Sprawdź połączenie pomiędzy urzą[dzeniem a komputerem](#page-64-0)

#### **Rozwiązanie 1: Naciśnij przycisk On (Włącznik), by włączyć urządzenie.**

**Rozwiązanie:** Popatrz na wyświetlacz urządzenia. Jeśli jest on pusty, a przycisk **On** (Włącznik) nie świeci, urządzenie jest wyłączone. Sprawdź, czy przewód

<span id="page-64-0"></span>zasilający jest podłączony do urządzenia i włożony do gniazda zasilania. Naciśnij przycisk **On** (Włącznik), aby włączyć urządzenie.

**Przyczyna:** Urządzenie mogło nie być włączone.

Jeśli to nie rozwiązuje problemu, przejdź do następnego rozwiązania.

#### **Rozwiązanie 2: Ustaw urządzenie jako drukarkę domyślną**

**Rozwiązanie:** Sprawdź dokumentację komputera, aby dowiedzieć się jak ustawić urządzenie jako drukarkę domyślną.

**Przyczyna:** Zadanie drukowania zostało wysłane do drukarki, ale urządzenie nie jest drukarką domyślną.

Jeśli to nie rozwiązuje problemu, przejdź do następnego rozwiązania.

#### **Rozwiązanie 3: Sprawdź połączenie pomiędzy urządzeniem a komputerem**

**Rozwiązanie:** Sprawdź połączenie między urządzeniem a komputerem. Upewnij się, że kabel USB jest prawidłowo podłączony do portu USB z tyłu urządzenia. Upewnij się, że drugi koniec kabla USB jest prawidłowo podłączony do portu USB komputera. Po prawidłowym podłączeniu kabla wyłącz urządzenie, a następnie włącz je ponownie. Jeśli urządzenie jest podłączone do komputera przez połączenie bezprzewodowe, upewnij się że jest ono aktywne gdy urządzenie jest włączane.

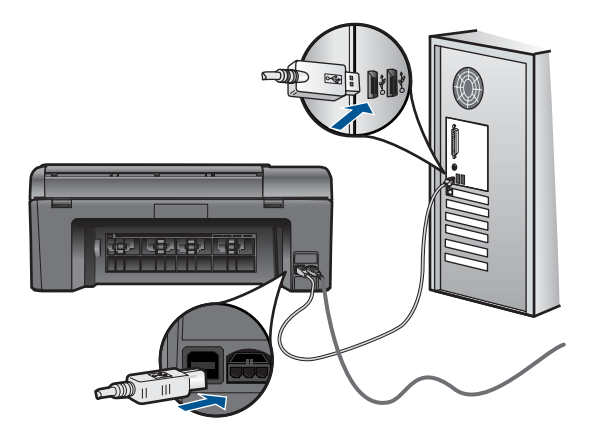

Dodatkowe informacje na temat konfiguracji urządzenia i podłączania go do komputera znajdują się w instrukcji instalacyjnej dołączonej do urządzenia.

**Przyczyna:** Urządzenie i komputer nie komunikowały się ze sobą.

#### <span id="page-65-0"></span>**W menu na wyświetlaczu są używane nieprawidłowe jednostki miary**

**Rozwiązanie:** Zmień ustawienia języka.

#### **Ustawianie języka i kraju/regionu**

- **1.** Naciśnij przycisk obok **Kopiuj** na ekranie startowym. Zostanie wyświetlone **Menu Kopiuj**.
- **2.** Naciśnij kolejno górny-prawy, środkowy-lewy i dolny-lewy przyciski. Zostanie wyświetlone menu **Ustawienia podstawowe**.
- **3.** Naciśnij przycisk obok **Set Language** (Ustaw język).
- **4.** Za pomocą przycisków obok ikon strzałki w górę i strzałki w dół przejrzyj na wyświetlaczu listę dostępnych języków. Gdy zaznaczony jest język, którego chcesz użyć, naciśnij przycisk **OK**.
- **5.** Gdy pojawi się komunikat, naciśnij przycisk obok **Yes** (Tak), aby potwierdzić. Pojawi się ponownie menu **Ustawienia podstawowe**.
- **6.** Naciśnij przycisk obok **Ustaw region**.
- **7.** Za pomocą przycisków obok ikon strzałki w górę i strzałki w dół przejrzyj na wyświetlaczu listę dostępnych krajów/regionów. Po wyświetleniu kraju/regionu, który ma być używany, naciśnij przycisk **OK**.
- **8.** Gdy pojawi się komunikat, naciśnij przycisk obok **Yes** (Tak), aby potwierdzić.

**Przyczyna:** Być może podczas instalacji urządzenia wybrano niewłaściwe ustawienie kraju/regionu. Wybrany kraj/region określa rozmiary papieru pokazywane na wyświetlaczu.

#### **Nie pojawia się ekran rejestracji**

**Rozwiązanie:** Ekran rejestracji (Zarejestruj się teraz) można wyświetlić za pomocą paska zadań systemu Windows, klikając kolejno opcje **Start**, **Programy** lub **Wszystkie programy**, **HP**, **Photosmart Wireless B109n series**, a następnie klikając pozycję **Rejestracja produktu**.

**Przyczyna:** Ekran rejestracji nie został wyświetlony automatycznie.

#### **Dezinstalacja oprogramowania i instalowanie go ponownie**

Jeśli instalacja jest niekompletna lub jeśli kabel USB podłączono do komputera przed wyświetleniem na ekranie instalacji oprogramowania monitu o wykonanie tej czynności, może zaistnieć konieczność deinstalacji i ponownego zainstalowania oprogramowania. Nie wystarczy zwykłe usunięcie plików aplikacji HP Photosmart z komputera. Upewnij się, że pliki zostały usunięte poprawnie za pomocą narzędzia dezinstalacji oprogramowania dostarczonego razem z urządzeniem HP Photosmart.

#### **Deinstalacja i ponowna instalacja oprogramowania**

- **1.** Odłącz urządzenie od komputera.
- **2.** Na pasku zadań systemu Windows kliknij przycisk **Start**, **Ustawienia**, **Panel sterowania** (lub po prostu **Panel sterowania**).
- **3.** Kliknij dwukrotnie **Dodaj/Usuń programy** (lub kliknij **Usuń program**).
- <span id="page-66-0"></span>**4.** Wybierz **Sterownik HP Photosmart All-in-One** i kliknij przycisk **Dodaj/usuń**. Postępuj zgodnie z instrukcjami wyświetlanymi na ekranie.
- **5.** Uruchom ponownie komputer.
	- **Uwaga** Należy pamiętać o odłączeniu urządzenia przed ponownym uruchomieniem komputera. Nie należy podłączać urządzenia do komputera przed zakończeniem ponownej instalacji oprogramowania.
- **6.** Włóż płytę CD-ROM urządzenia do napędu CD-ROM komputera i uruchom program Setup.
	- **Uwaga** Jeśli nie pojawi się Instalator, znajdź i kliknij dwukrotnie plik setup.exe znajdujący się na płycie CD-ROM.

**Uwaga** Jeśli nie masz już płyty CD z oprogramowaniem, możesz pobrać je ze strony [www.hp.com/support.](http://h20180.www2.hp.com/apps/Nav?h_lang=pl&h_cc=pl&h_product=3794617&h_page=hpcom&h_pagetype=s-001&lang=pl&cc=pl&h_client=s-h-e002-1)

**7.** Postępuj zgodnie z instrukcjami wyświetlanymi na ekranie i instrukcjami instalacyjnymi dostarczonymi wraz z urządzeniem.

Gdy zakończy się instalacja oprogramowania, ikona **HP Digital Imaging Monitor** pojawi się na pasku zadań Windows.

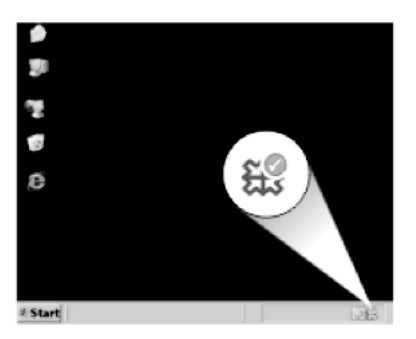

# **Rozwiązywanie problemów z drukowaniem**

Wypróbuj poniższe rozwiązania by rozwiązać problem. Rozwiązania są ustawione od najbardziej prawdopodobnego. Jeśli pierwsze z rozwiązań nie pomaga, przechodź do kolejnych do czasu rozwiązania problemu.

- Sprawdź kasety
- [Sprawd](#page-67-0)ź papier
- [Sprawd](#page-68-0)ź urządzenie
- Sprawdź [ustawienia drukowania](#page-70-0)
- [Zresetuj urz](#page-71-0)ądzenie
- Skontaktuj się z pomocą techniczną [HP, aby usun](#page-71-0)ąć problem.

## **Sprawdź kasety**

Wykonaj następujące czynności.

- <span id="page-67-0"></span>• Krok 1: Sprawdź, czy korzystasz z oryginalnych pojemników z tuszem HP
- Krok 2: Sprawdzanie poziomów atramentu

#### **Krok 1: Sprawdź, czy korzystasz z oryginalnych pojemników z tuszem HP**

**Rozwiązanie:** Sprawdź, czy używane pojemniki z tuszem są oryginalnymi pojemnikami HP.

HP zaleca korzystanie z oryginalnych pojemników z tuszem firmy HP. Oryginalne pojemniki z tuszem firmy HP są zaprojektowane i testowane z drukarkami HP, by umożliwić łatwe uzyskiwanie doskonałych rezultatów raz za razem.

**Uwaga** Firma HP nie gwarantuje jakości ani niezawodności atramentu innych producentów. Serwis urządzenia i naprawy wymagane w wyniku użycia atramentu innej firmy nie są objęte gwarancją.

Jeśli zakupione zostały oryginalne pojemniki z tuszem, przejdź pod adres:

[www.hp.com/go/anticounterfeit](http://www.hp.com/go/anticounterfeit)

**Przyczyna:** Użyto pojemników z tuszem innej firmy.

#### **Krok 2: Sprawdzanie poziomów atramentu**

**Rozwiązanie:** Sprawdź szacowany poziom atramentu w kasetach.

**Uwaga** Ostrzeżenia o poziomie atramentu i wskaźniki podają przybliżone dane wyłącznie w celu planowania. Gdy pojawi się komunikat o niskim poziomie atramentu postaraj się zaopatrzyć w zamienną kasetę, by uniknąć opóźnień w drukowaniu. Nie potrzeba wymieniać kaset drukujących do czasu spadku jakości druku.

Aby uzyskać więcej informacji, patrz:

["Sprawdzanie poziomu tuszu w pojemnikach" na stronie 49](#page-51-0)

**Przyczyna:** W pojemnikach z tuszem mogło zabraknąć tuszu.

#### **Sprawdź papier**

Wykonaj następujące czynności.

- Krok 1: Używaj właściwy rodzaj papieru
- Krok 2: Zał[aduj poprawnie stos papieru](#page-68-0)

#### **Krok 1: Używaj właściwy rodzaj papieru**

**Rozwiązanie:** Firma HP zaleca używanie papierów HP lub innego rodzaju papieru odpowiedniego dla urządzenia. Upewnij się, że załadowano tylko jeden rodzaj papieru na raz.

Upewnij się, że papier, na którym drukujesz, leży płasko. Aby uzyskać najlepsze wyniki podczas drukowania obrazów, używaj papieru fotograficznego HP Advanced.

<span id="page-68-0"></span>**Przyczyna:** Rodzaj papieru był nieprawidłowy, lbu załadowano papier różnych rodzajów.

#### **Krok 2: Załaduj poprawnie stos papieru**

**Rozwiązanie:** Wyjmij stos papieru z zasobnika papieru, załaduj papier ponownie i dosuń prowadnicę szerokości papieru aż zatrzyma się na papierze.

*Y* Uwaga Nie należy pozostawiać niewykorzystanego papieru fotograficznego w podajniku drukarki. Papier może zacząć się zawijać, co spowoduje obniżenie jakości wydruku. Nie pozwalaj na gromadzenie się wydrukowanych zdjęć w zasobniku papieru.

Aby uzyskać więcej informacji, patrz:

"Ł[adowanie materia](#page-22-0)łów" na stronie 20

**Przyczyna:** Papier był załadowany nieprawidłowo.

#### **Sprawdź urządzenie**

Wykonaj następujące czynności.

- Krok 1: Wyrównanie drukarki
- [Krok 2: Czyszczenie g](#page-69-0)łowicy drukującej

#### **Krok 1: Wyrównanie drukarki**

**Rozwiązanie:** Wyrównywanie drukarki pomaga zapewnić najlepszą jakość wydruków.

#### **Wyrównywanie pojemników z tuszem przy użyciu oprogramowania HP Photosmart**

- **1.** Do podajnika papieru włóż kartkę czystego, białego papieru o formacie Letter, A4 lub Legal.
- **2.** W programie Centrum obsługi HP kliknij **Ustawienia**.
- **3.** W obszarze **Ustawienia druku** wybierz **Konserwacja drukarki**.
	- **Uwaga** Możesz również otworzyć okno **Zestaw narzędzi do drukowania** z okna dialogowego **Właściwości drukowania**. W oknie dialogowym **Właściwości drukowania** kliknij **Funkcje**, a następnie **Usługi drukarki**.

#### Zostanie wyświetlone okno **Zestaw narzędzi do drukowania**.

- **4.** Kliknij kartę **Obsługa urządzenia**.
- **5.** Kliknij przycisk **Wyrównaj pojemniki**.
- <span id="page-69-0"></span>**6.** Gdy pojawi się komunikat, upewnij się że w zasobniku znajduje się zwykły biały papier formatu letter lub A4, a następnie naciśnij **OK**.
	- **Uwaga** Jeśli w podajniku papieru podczas operacji wyrównywania będzie znajdować się papier kolorowy, wyrównywanie nie powiedzie się. Włóż do podajnika papieru czystą, białą kartkę papieru i ponownie rozpocznij operację wyrównywania.

Urządzenie wydrukuje stronę wyrównania.

**7.** W prawym przednim rogu umieść na szybie skanera kartkę zadrukowaną stroną do dołu i naciśnij przycisk **OK** by zeskanować stronę.

Gdy przycisk **On** (Włącznik) przestanie migać, wyrównywanie jest zakończone, a stronę można wyjąć. Stronę testową wyrzuć lub zostaw do ponownego zadrukowania.

**Przyczyna:** Drukarka wymagała wyrównania.

#### **Krok 2: Czyszczenie głowicy drukującej**

**Rozwiązanie:** Jeśli poprzedni krok nie rozwiązał problemu, spróbuj wyczyścić głowicę drukującą.

#### **Czyszczenie głowicy drukującej przy użyciu oprogramowania HP Photosmart**

- **1.** Do podajnika papieru włóż kartkę czystego, białego papieru o formacie Letter, A4 lub Legal.
- **2.** W programie Centrum obsługi HP kliknij **Ustawienia**.
- **3.** W obszarze **Ustawienia druku** wybierz **Konserwacja drukarki**.
	- **Uwaga** Możesz również otworzyć okno **Zestaw narzędzi do drukowania** z okna dialogowego **Właściwości drukowania**. W oknie dialogowym **Właściwości drukowania** kliknij **Funkcje**, a następnie **Usługi drukarki**.

Zostanie wyświetlona opcja **Konserwacja drukarki**.

- **4.** Kliknij kartę **Obsługa urządzenia**.
- **5.** Kliknij przycisk **Czyszczenie głowic drukujących**.
- **6.** Postępuj zgodnie z poleceniami wyświetlanymi na ekranie, dopóki jakość wydruku nie będzie zadowalająca, a następnie kliknij przycisk **Gotowe**. Czyszczenie odbywa się w dwóch etapach. Każdy z nich trwa około dwóch minut, potrzebuje jednej kartki papieru i zużywa coraz większe ilości atramentu. Po każdym etapie sprawdź jakość zadrukowanej strony. Uruchom drugi etap tylko wtedy, gdy jakość wydruku jest niska.

Jeżeli po zakończeniu obu etapów czyszczenia głowic jakość wydruku jest nadal niska, spróbuj dokonać wyrównania. Jeśli mimo wyczyszczenia i wyrównania nadal występują problemy z jakością, należy skontaktować się z pomocą techniczną HP.

Po wyczyszczeniu głowicy drukującej, wydrukuj raport z jakości wydruku Oceń raport z jakości wydruku by sprawdzić, czy problemy z jakością nadal występują.

Aby uzyskać więcej informacji, patrz:

"Wydrukuj i oceń raport z jakoś[ci wydruku" na stronie 53](#page-55-0)

#### <span id="page-70-0"></span>**Sprawdź ustawienia drukowania**

**Rozwiązanie:** Spróbuj wykonać następujące czynności:

- Sprawdź, czy ustawienia koloru są prawidłowe. Przykładowo, sprawdź czy dokument nie jest ustawiony na drukowanie w skali szarości. Sprawdź, czy zaawansowane ustawienia koloru, takie jak nasycenie, jasność lub ton nie zmieniają wyglądu kolorów.
- Sprawdź ustawienie jakości wydruku by upewnić się, że jest zgodne z rodzajem papieru załadowanego do urządzenia. Gdy kolory się zlewają może być konieczny wybór niższego ustawienia jakości wydruku. Można także wybrać wyższe ustawienie w trakcie drukowania zdjęcia wysokiej jakości, a następnie sprawdzić czy papier fotograficzny (taki jak papiery fotograficzne HP Advanced) jest załadowany do podajnika papieru. Więcej informacji na temat trybu maksymalnej rozdzielczości można znaleźć w części "Drukowanie przy uż[yciu opcji Maksymalna rozdzielczo](#page-34-0)ść" na stronie 32.
- Sprawdź, czy ustawienia marginesów w dokumencie nie przekraczają obszaru wydruku w urządzeniu.

#### **Wybór szybkości lub jakości drukowania**

- **1.** Upewnij się, że do podajnika papieru włożono papier.
- **2.** W menu **Plik** w używanej aplikacji kliknij opcję **Drukuj**.
- **3.** Upewnij się, czy jako drukarkę wybrano to urządzenie.
- **4.** Kliknij przycisk służący do otwierania okna dialogowego **Właściwości**. W zależności od programu przycisk ten może nazywać się **Właściwości**, **Opcje**, **Ustawienia drukarki**, **Drukarka** lub **Preferencje**.
- **5.** Kliknij kartę **Funkcje**.
- **6.** Z listy **Rodzaj papieru** wybierz rodzaj papieru, który został załadowany.
- **7.** W obszarze **Jakość druku** wybierz odpowiednie ustawienie jakości dla danego projektu.
	- **Waga** By sprawdzić w jakiej rozdzielczości urządzenie będzie drukować w oparciu o wybrane ustawienia rodzaju papieru i jakości wydruku, kliknij opcję **Rozdzielczość**.

#### <span id="page-71-0"></span>**Aby sprawdzić ustawienia marginesów**

- **1.** Wyświetl podgląd zadania drukowania przed wysłaniem go do urządzenia. W większości aplikacji kliknij menu **Plik**, a następnie **Podgląd wydruku**.
- **2.** Sprawdź marginesy.

Urządzenie stosuje marginesy ustawione w wykorzystywanej aplikacji, pod warunkiem, że są one większe od minimalnych marginesów obsługiwanych przez urządzenie. Więcej informacji na temat ustawiania marginesów w oprogramowaniu można znaleźć w drukowanej dokumentacji instalacji dostarczonej wraz z oprogramowaniem.

**3.** Jeśli ustawienia marginesów nie są zadowalające, anuluj zadanie wydruku i dopasuj marginesy w aplikacji.

**Przyczyna:** Ustawienia drukowania były nieprawidłowe.

#### **Zresetuj urządzenie**

**Rozwiązanie:** Wyłącz urządzenie i wyjmij wtyczkę przewodu zasilającego. Podłącz z powrotem przewód zasilający, a następnie naciśnij przycisk **On** (Włącznik), by włączyć urządzenie.

**Przyczyna:** W urządzeniu wystąpił błąd.

#### **Skontaktuj się z pomocą techniczną HP, aby usunąć problem.**

**Rozwiązanie:** Jeśli zostały zakończone wszyskie kroki podane w poprzednich rozwiązaniach a problem nadal występuje, skontaktuj się z pomocą techniczną HP.

Sprawdź: [www.hp.com/support](http://h20180.www2.hp.com/apps/Nav?h_lang=pl&h_cc=pl&h_product=3794617&h_page=hpcom&h_pagetype=s-001&lang=pl&cc=pl&h_client=s-h-e002-1).

Jeżeli pojawi się pytanie, wybierz swój kraj/region, a następnie opcję **Kontakt z HP**, aby uzyskać pomocą techniczną.

**Przyczyna:** Do prawidłowego uruchomienia urządzenia lub oprogramowania może być potrzebna pomoc.

# **Rozwiązywanie problemów z jakością drukowania**

W tej części omówiono problemy z jakością druku:

• Zdjęcia są mgliste, rozmyte lub mają niewłaściwe kolory

#### **Zdjęcia są mgliste, rozmyte lub mają niewłaściwe kolory**

**Rozwiązanie:** W celu zapewnienia maksymalnej jakości kolorów na wydrukach, nie pozwalaj na układanie się zdjęć w stos w zasobniku papieru.

**Przyczyna:** Gdy wydruki znajdą się na jeden na drugim w stosie przed całkowitym wyschnięciem atramentu, mogą się pojawić zniekształcenia kolorów.
# **Rozwiązywanie problemów z kartą pamięci**

Problemy z kartami pamięci można rozwiązać, posługując się informacjami zawartymi w niniejszej sekcji:

- Urządzenie nie odczytuje karty pamięci
- Zdjęć [zapisanych na karcie pami](#page-73-0)ęci nie można przesłać do komputera

# **Urządzenie nie odczytuje karty pamięci**

Wypróbuj poniższe rozwiązania by rozwiązać problem. Rozwiązania są ustawione od najbardziej prawdopodobnego. Jeśli pierwsze z rozwiązań nie pomaga, przechodź do kolejnych do czasu rozwiązania problemu.

- Krok 1: Włóż prawidłowo kartę pamięci
- Krok 2: Wyjmij dodatkową kartę pamięci
- Krok 3: Sformatuj ponownie kartę pamięci w aparacie cyfrowym

# **Krok 1: Włóż prawidłowo kartę pamięci**

**Rozwiązanie:** Obróć kartę pamięci tak, by etykieta znajdowała się u góry, a styki były ustawione w stronę urządzenia, a następnie wciśnij kartę do odpowie niego gniazda aż zaświeci się wskaźnik Zdjęcie.

Po właściwym włożeniu karty pamięci kontrolka Zdjęcie przez kilka sekund będzie migać, a następnie będzie świecić na stałe.

**Przyczyna:** Karta pamięci została wsadzona na odwrót lub do góry nogami.

Jeśli to nie rozwiązuje problemu, przejdź do następnego rozwiązania.

#### **Krok 2: Wyjmij dodatkową kartę pamięci**

**Rozwiązanie:** Jednorazowo można włożyć tylko jedną kartę pamięci.

Jeżeli włożono kilka kart pamięci, na wyświetlaczu pojawi się komunikat błędu. Aby rozwiązać problem, wyjmij dodatkową kartę pamięci.

**Przyczyna:** Włożono kilka kart pamięci.

Jeśli to nie rozwiązuje problemu, przejdź do następnego rozwiązania.

#### **Krok 3: Sformatuj ponownie kartę pamięci w aparacie cyfrowym**

**Rozwiązanie:** Należy sprawdzić, czy na ekranie komputera nie zostały wyświetlone komunikaty o błędzie, informujące o uszkodzeniu obrazów na karcie pamięci.

Jeśli system plików na karcie został uszkodzony, sformatuj ponownie kartę pamięci w aparacie cyfrowym. Więcej informacji można znaleźć w dokumentacji aparatu.

<span id="page-73-0"></span>**Przestroga** Ponowne formatowanie karty pamięci spowoduje usunięcie wszystkich przechowywanych na niej zdjęć. Można spróbować wydrukować zdjęcia z komputera, jeśli wcześniej zostały tam przeniesione z karty pamięci. W przeciwnym wypadku zdjęcia, które mogły zostać utracone, należy zrobić ponownie.

**Przyczyna:** System plików karty pamięci był uszkodzony.

# **Zdjęć zapisanych na karcie pamięci nie można przesłać do komputera**

Spróbuj wykonać następujące czynności.

- Rozwiązanie 1: Zainstaluj oprogramowanie urządzenia
- Rozwiązanie 2: Sprawdź połączenie między urządzeniem a komputerem

#### **Rozwiązanie 1: Zainstaluj oprogramowanie urządzenia**

**Rozwiązanie:** Zainstaluj oprogramowanie dostarczone z urządzeniem. Jeżeli jest ono zainstalowane, uruchom ponownie komputer.

#### **Instalacja oprogramowania urządzenia**

- **1.** Włóż płytę CD-ROM urządzenia do napędu CD-ROM komputera i uruchom instalator.
- **2.** Gdy pojawi się komunikat, kliknij **Zainstaluj dodatkowe oprogramowanie** by zainstalować oprogramowanie urządzenia.
- **3.** Postępuj zgodnie z instrukcjami wyświetlanymi na ekranie i instrukcjami instalacyjnymi dostarczonymi wraz z urządzeniem.

**Przyczyna:** Oprogramowanie urządzenia nie zostało zainstalowane.

Jeśli to nie rozwiązuje problemu, przejdź do następnego rozwiązania.

#### **Rozwiązanie 2: Sprawdź połączenie między urządzeniem a komputerem**

**Rozwiązanie:** Sprawdź połączenie między urządzeniem a komputerem. Upewnij się, że kabel USB jest prawidłowo podłączony do portu USB z tyłu urządzenia. Upewnij się, że drugi koniec kabla USB jest prawidłowo podłączony do portu USB komputera. Po prawidłowym podłączeniu kabla wyłącz urządzenie, a następnie włącz je ponownie. Jeśli urządzenie jest podłączone do komputera przez połączenie bezprzewodowe, upewnij się że jest ono aktywne gdy urządzenie jest włączane.

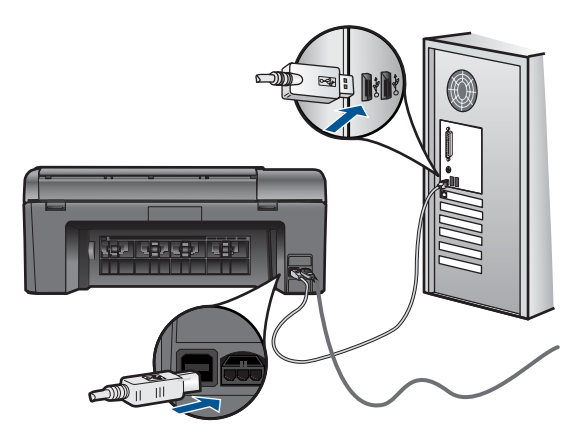

Dodatkowe informacje na temat konfiguracji urządzenia i podłączania go do komputera znajdują się w instrukcji instalacyjnej dołączonej do urządzenia.

**Przyczyna:** Urządzenie nie było poprawnie podłączone do komputera.

# **Rozwiązywanie problemów ze skanowaniem**

W tej części omówiono problemy ze skanowaniem:

- Zeskanowany obraz jest niewłaściwie przycięty
- Na zeskanowanym obrazie tekst zastąpiony został kropkowanymi liniami
- [Format tekstu jest nieprawid](#page-75-0)łowy
- [Brak tekstu lub niew](#page-75-0)łaściwy tekst

# **Zeskanowany obraz jest niewłaściwie przycięty**

**Rozwiązanie:** Funkcja automatycznego przycinania w oprogramowaniu obcina wszystko, co nie jest częścią głównego obrazu. Czasem efekt może się różnić od pożądanego. W takim przypadku należy wyłączyć w oprogramowaniu funkcję automatycznego przycinania i przyciąć obraz ręcznie albo nie robić tego w ogóle.

**Przyczyna:** Oprogramowanie ustawiono na automatyczne przycinanie skanowanych obrazów.

# **Na zeskanowanym obrazie tekst zastąpiony został kropkowanymi liniami**

**Rozwiązanie:** Wykonaj czarno-białą kopię oryginału i zeskanuj kopię.

**Przyczyna:** Jeśli korzystano z obrazu typu **Text** (Tekst) do skanowania tekstu, który miał być edytowany, skaner mógł nie rozpoznać tekstu kolorowego. Typ obrazu **Text** (Tekst) jest skanowany z rozdzielczością 300 x 300 dpi, monochromatycznie.

Jeśli zeskanowano oryginał zawierający grafikę otaczającą tekst, skaner mógł nie rozpoznać tekstu.

#### <span id="page-75-0"></span>**Format tekstu jest nieprawidłowy**

**Rozwiązanie:** Niektóre aplikacje nie obsługują tekstu w ramkach. Tekst w ramkach to jedno z ustawień skanowania dokumentu w oprogramowaniu. W ustawieniu tym zachowywane są złożone układy, takie jak wielokolumnowy biuletyn, przy czym tekst umieszczany jest w odrębnych ramkach w aplikacji docelowej. Wybierz odpowiedni format w oprogramowaniu, tak by układ i formatowanie zeskanowanego tekstu zostały zachowane.

**Przyczyna:** Ustawienia skanowania dokumentu były nieprawidłowe.

# **Brak tekstu lub niewłaściwy tekst**

Wypróbuj poniższe rozwiązania by rozwiązać problem. Rozwiązania są ustawione od najbardziej prawdopodobnego. Jeśli pierwsze z rozwiązań nie pomaga, przechodź do kolejnych do czasu rozwiązania problemu.

- Rozwiązanie 1: Dostosuj jasność w oprogramowaniu
- Rozwiązanie 2: Wyczyść szybę i pokrywę.
- Rozwiązanie 3: Wybierz właściwy język rozpoznawania tekstu (OCR)

#### **Rozwiązanie 1: Dostosuj jasność w oprogramowaniu**

**Rozwiązanie:** Ustaw jasność w oprogramowaniu, a następnie ponownie zeskanuj oryginał.

**Przyczyna:** Jasność była ustawiona nieprawidłowo.

Jeśli to nie rozwiązuje problemu, przejdź do następnego rozwiązania.

#### **Rozwiązanie 2: Wyczyść szybę i pokrywę.**

**Rozwiązanie:** Wyłącz urządzenie, odłącz przewód zasilający i za pomocą miękkiej szmatki oczyść szybę i spodnią część pokrywy skanera.

**Przyczyna:** Szyba lub pokrywa mogły być zabrudzone. Może to być przyczyną słabej jakości zeskanowanych obrazów.

Jeśli to nie rozwiązuje problemu, przejdź do następnego rozwiązania.

#### **Rozwiązanie 3: Wybierz właściwy język rozpoznawania tekstu (OCR)**

**Rozwiązanie:** Wybierz odpowiedni język OCR w oprogramowaniu.

**Uwaga** Jeśli używany jest program HP Photosmart Essential, oprogramowanie OCR (Optical Character Recognition) mogło nie zostać zainstalowane. Aby zainstalować oprogramowanie OCR, należy ponownie włożyć płytę z oprogramowaniem i wybrać opcję **OCR** w grupie ustawień instalacji **Niestandardowe**.

**Przyczyna:** Opcje skanowania dokumentów nie były ustawione na właściwy język programu do optycznego rozpoznawania tekstu. Opcja **Język rozpoznawania tekstu** informuje oprogramowanie, jak interpretować znaki widoczne na obrazie

oryginału. Jeżeli opcja **język rozpoznawania tekstu** nie odpowiada językowi oryginału, zeskanowany dokument może być nie prawidłowo zinterpretowany.

# **Rozwiązywanie problemów z kopiowaniem**

W tej części omówiono sposoby rozwiązywania problemów z kopiowaniem:

• Funkcja Resize to Fit (Skaluj, aby zmieścić) nie działa zgodnie z oczekiwaniami

# **Funkcja Resize to Fit (Skaluj, aby zmieścić) nie działa zgodnie z oczekiwaniami**

Spróbuj wykonać następujące czynności.

- Rozwiązanie 1: Zeskanuj, powiększ a następnie wydrukuj kopię
- Rozwiązanie 2: Wytrzyj szybę i tył pokrywy skanera

#### **Rozwiązanie 1: Zeskanuj, powiększ a następnie wydrukuj kopię**

**Rozwiązanie:** Funkcja **Resize to Fit** (Skaluj, aby zmieścić) może powiększyć oryginał tylko do maksymalnej wartości procentowej dozwolonej w danym modelu. Na przykład maksymalną wartością dozwoloną w danym modelu może być 200%. Powiększanie zdjęcia paszportowego o 200% nie powiększy go wystarczająco, aby wypełnić całą stronę.

Jeśli chcesz wykonać dużą kopię z małego oryginału, zeskanuj go na dysk komputera, zmień rozmiar obrazu w oprogramowaniu skanującym HP, a następnie wydrukuj kopię z powiększonego obrazu.

**Uwaga** Nie używaj urządzenia do wykonywania kopii na kopertach lub innym papierze, którego nie obsługuje. Więcej informacji na temat zalecanych papierów znajduje się w ["Zalecane rodzaje papieru do drukowania" na stronie 18.](#page-20-0)

**Przyczyna:** Próbowano zwiększyć rozmiar oryginału, który był za mały.

Jeśli to nie rozwiązuje problemu, przejdź do następnego rozwiązania.

# **Rozwiązanie 2: Wytrzyj szybę i tył pokrywy skanera**

**Rozwiązanie:** Wyłącz urządzenie, odłącz przewód zasilający i za pomocą miękkiej szmatki oczyść szybę i spodnią część pokrywy skanera.

**Przyczyna:** Szyba lub pokrywa mogły być zabrudzone. Urządzenie analizuje wszystko, co zostanie wykryte na szybie i stanowi część obrazu.

# **Błędy**

W tej części opisano następujące kategorie komunikatów dotyczących urządzenia:

- [Komunikaty urz](#page-77-0)ądzenia
- [Komunikaty dotycz](#page-79-0)ące plików
- [Ogólne komunikaty dotycz](#page-81-0)ące użytkownika
- [Komunikaty dotycz](#page-83-0)ące papieru
- [Komunikaty pojemnika z tuszem i g](#page-84-0)łowicy drukującej

#### <span id="page-77-0"></span>**Komunikaty urządzenia**

Poniżej znajduje się lista komunikatów błędów związanych z urządzeniem:

- Niewłaściwa wersja oprogramowania sprzętowego
- Pamięć jest przepełniona
- Awaria skanera
- Nieprawidłowe wyłączenie
- [Brak oprogramowania HP Photosmart](#page-78-0)

#### **Niewłaściwa wersja oprogramowania sprzętowego**

**Rozwiązanie:** Skontaktuj się z pomocą techniczną HP, aby usunąć problem.

Sprawdź: [www.hp.com/support](http://h20180.www2.hp.com/apps/Nav?h_lang=pl&h_cc=pl&h_product=3794617&h_page=hpcom&h_pagetype=s-001&lang=pl&cc=pl&h_client=s-h-e002-1).

Gdy zostanie wyświetlony monit, wybierz swój kraj/region, a następnie kliknij łącze **Kontakt z firmą HP**, aby uzyskać informacje o pomocy technicznej.

**Przyczyna:** Wersja oprogramowania sprzętowego urządzenia nie pasowała do wersji oprogramowania.

#### **Pamięć jest przepełniona**

**Rozwiązanie:** Spróbuj wykonywać jednorazowo mniej kopii.

**Przyczyna:** Kopiowany dokument przekroczył wielkość pamięci urządzenia .

#### **Awaria skanera**

**Rozwiązanie:** Wyłącz urządzenie i włącz je ponownie. Uruchom ponownie komputer i spróbuj zeskanować jeszcze raz.

Jeśli problem nie ustąpi, spróbuj podłączyć przewód zasilający bezpośrednio do gniazda elektrycznego zamiast do listwy przeciwprzepięciowej lub przedłużacza. Jeśli problem będzie nadal występował, skontaktuj się z działem pomocy technicznej firmy HP. Odwiedź stronę [www.hp.com/support.](http://h20180.www2.hp.com/apps/Nav?h_lang=pl&h_cc=pl&h_product=3794617&h_page=hpcom&h_pagetype=s-001&lang=pl&cc=pl&h_client=s-h-e002-1) Gdy zostanie wyświetlony monit, wybierz swój kraj/region, a następnie kliknij łącze **Kontakt z firmą HP**, aby uzyskać informacje o pomocy technicznej.

**Przyczyna:** Urządzenie było zajęte lub skanowanie zostało przerwane z nieznanych przyczyn.

#### **Nieprawidłowe wyłączenie**

**Rozwiązanie:** Naciśnij przycisk **On** (Włącznik), aby wyłączyć lub wyłączyć urządzenie.

<span id="page-78-0"></span>**Przyczyna:** Podczas ostatniego korzystania z urządzenia zostało ono niewłaściwie wyłączone. Jeśli urządzenie jest wyłączone przez naciśnięcie wyłącznika listwy zasilającej lub wyłącznika gniazdka, urządzenie może zostać uszkodzone.

# **Brak oprogramowania HP Photosmart**

Spróbuj wykonać następujące czynności.

- Rozwiązanie 1: Zainstaluj oprogramowanie HP Photosmart
- Rozwiązanie 2: Sprawdź połączenie między urządzeniem a komputerem

# **Rozwiązanie 1: Zainstaluj oprogramowanie HP Photosmart**

**Rozwiązanie:** Zainstaluj oprogramowanie dostarczone z urządzeniem. Jeżeli jest ono zainstalowane, uruchom ponownie komputer.

# **Instalacja oprogramowania urządzenia**

- **1.** Włóż płytę CD-ROM urządzenia do napędu CD-ROM komputera i uruchom instalator.
- **2.** Gdy pojawi się komunikat, kliknij **Zainstaluj dodatkowe oprogramowanie** by zainstalować oprogramowanie urządzenia.
- **3.** Postępuj zgodnie z instrukcjami wyświetlanymi na ekranie i instrukcjami instalacyjnymi dostarczonymi wraz z urządzeniem.

**Przyczyna:** Oprogramowanie HP Photosmart nie zostało zainstalowane.

Jeśli to nie rozwiązuje problemu, przejdź do następnego rozwiązania.

# **Rozwiązanie 2: Sprawdź połączenie między urządzeniem a komputerem**

**Rozwiązanie:** Sprawdź połączenie między urządzeniem a komputerem. Upewnij się, że kabel USB jest prawidłowo podłączony do portu USB z tyłu urządzenia. Upewnij się, że drugi koniec kabla USB jest prawidłowo podłączony do portu USB komputera. Po prawidłowym podłączeniu kabla wyłącz urządzenie, a następnie włącz je ponownie. Jeśli urządzenie jest podłączone do komputera przez połączenie bezprzewodowe, upewnij się że jest ono aktywne gdy urządzenie jest włączane.

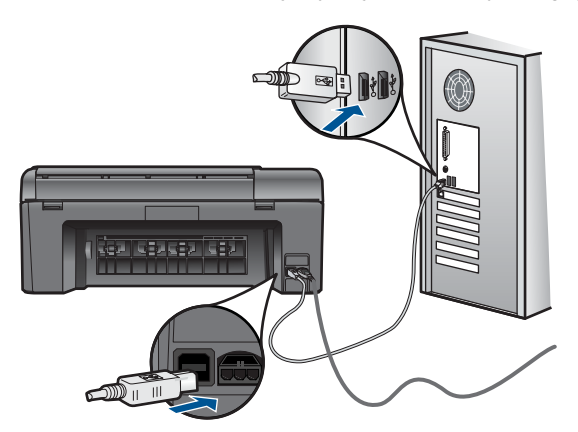

<span id="page-79-0"></span>Dodatkowe informacje na temat konfiguracji urządzenia i podłączania go do komputera znajdują się w instrukcji instalacyjnej dołączonej do urządzenia.

**Przyczyna:** Urządzenie nie było poprawnie podłączone do komputera.

# **Komunikaty dotyczące plików**

Poniżej znajduje się lista komunikatów o błędach związanych z plikami:

- Błąd odczytu lub zapisu pliku
- Nieczytelne pliki. Nie można odczytać NN plików
- Nie znaleziono zdjęć
- [Nie znaleziono pliku](#page-80-0)
- Niewłaś[ciwa nazwa pliku](#page-80-0)
- Typy plików obsł[ugiwane przez urz](#page-80-0)ądzenie
- [Uszkodzony plik](#page-80-0)

#### **Błąd odczytu lub zapisu pliku**

**Rozwiązanie:** Sprawdź, czy folder i nazwa pliku są poprawne.

**Przyczyna:** Oprogramowanie urządzenia nie może otworzyć lub zapisać pliku.

#### **Nieczytelne pliki. Nie można odczytać NN plików**

**Rozwiązanie:** Włóż ponownie kartę pamięci do urządzenia. Jeśli to nie pomoże, zrób zdjęcia ponownie za pomocą aparatu cyfrowego. Po przesłaniu plików do komputera spróbuj wydrukować je za pomocą oprogramowania urządzenia. Kopie mogą nie być uszkodzone.

**Przyczyna:** Niektóre z plików na zainstalowanej karcie pamięci lub podłączonym urządzeniu pamięci masowej były uszkodzone.

#### **Nie znaleziono zdjęć**

Spróbuj wykonać następujące czynności.

- Rozwiązanie 1: Włóż ponownie kartę pamięci
- Rozwią[zanie 2: Wydrukuj zdj](#page-80-0)ęcia z komputera

#### **Rozwiązanie 1: Włóż ponownie kartę pamięci**

**Rozwiązanie:** Włóż ponownie kartę pamięci. Jeśli to nie pomoże, zrób zdjęcia ponownie za pomocą aparatu cyfrowego. Po przesłaniu plików do komputera spróbuj wydrukować je za pomocą oprogramowania urządzenia. Kopie mogą nie być uszkodzone.

**Przyczyna:** Niektóre z plików na zainstalowanej karcie pamięci lub podłączonym urządzeniu pamięci masowej były uszkodzone.

Jeśli to nie rozwiązuje problemu, przejdź do następnego rozwiązania.

#### <span id="page-80-0"></span>**Rozwiązanie 2: Wydrukuj zdjęcia z komputera**

**Rozwiązanie:** Wykonaj kilka zdjęć aparatem cyfrowym, a jeśli zdjęcia zostały wcześniej zapisane w komputerze, możesz wydrukować je za pomocą oprogramowania urządzenia.

**Przyczyna:** Nie znaleziono zdjęć na karcie pamięci.

#### **Nie znaleziono pliku**

**Rozwiązanie:** Zamknij niektóre aplikacje i spróbuj ponownie wykonać zadanie.

**Przyczyna:** Brak wystarczającej ilości pamięci w komputerze by utworzyć plik podglądu wydruku.

#### **Niewłaściwa nazwa pliku**

**Rozwiązanie:** Sprawdź, czy wprowadzona nazwa nie zawiera niedozwolonych symboli.

**Przyczyna:** Wpisana nazwa pliku była niewłaściwa.

#### **Typy plików obsługiwane przez urządzenie**

Oprogramowanie urządzenia rozpoznaje jedynie obrazy JPG i TIF.

#### **Uszkodzony plik**

Spróbuj wykonać następujące czynności.

- Rozwiązanie 1: Włóż ponownie kartę pamięci do urządzenia
- Rozwiązanie 2: Sformatuj ponownie kartę pamięci w aparacie cyfrowym.

#### **Rozwiązanie 1: Włóż ponownie kartę pamięci do urządzenia**

**Rozwiązanie:** Włóż ponownie kartę pamięci. Jeśli to nie pomoże, zrób zdjęcia ponownie za pomocą aparatu cyfrowego. Po przesłaniu plików do komputera spróbuj wydrukować je za pomocą oprogramowania urządzenia. Kopie mogą nie być uszkodzone.

**Przyczyna:** Niektóre z plików na zainstalowanej karcie pamięci lub podłączonym urządzeniu pamięci masowej były uszkodzone.

Jeśli to nie rozwiązuje problemu, przejdź do następnego rozwiązania.

#### **Rozwiązanie 2: Sformatuj ponownie kartę pamięci w aparacie cyfrowym.**

**Rozwiązanie:** Należy sprawdzić, czy na ekranie komputera nie zostały wyświetlone komunikaty o błędzie, informujące o uszkodzeniu obrazów na karcie pamięci.

Jeśli system plików na karcie został uszkodzony, sformatuj ponownie kartę pamięci w aparacie cyfrowym.

<span id="page-81-0"></span>**Przestroga** Ponowne formatowanie karty pamięci spowoduje usunięcie wszystkich przechowywanych na niej zdjęć. Można spróbować wydrukować zdjęcia z komputera, jeśli wcześniej zostały tam przeniesione z karty pamięci. W przeciwnym wypadku zdjęcia, które mogły zostać utracone, należy zrobić ponownie.

**Przyczyna:** System plików karty pamięci był uszkodzony.

# **Ogólne komunikaty dotyczące użytkownika**

Poniżej znajduje się lista komunikatów związanych z częstymi błędami użytkownika:

- Błąd karty pamięci
- Nie moż[na przycina](#page-82-0)ć
- [Brak miejsca na dysku](#page-82-0)
- Błąd dostę[pu do karty](#page-82-0)
- Uż[ywaj tylko jednej karty na raz](#page-82-0)
- [Karta jest nieprawid](#page-83-0)łowo włożona
- [Karta jest uszkodzona](#page-83-0)
- [Karta nie zosta](#page-83-0)ła włożona do końca

# **Błąd karty pamięci**

Wypróbuj poniższe rozwiązania by rozwiązać problem. Rozwiązania są ustawione od najbardziej prawdopodobnego. Jeśli pierwsze z rozwiązań nie pomaga, przechodź do kolejnych do czasu rozwiązania problemu.

- Rozwiązanie 1: Usuń wszystkie karty pamięci z wyjątkiem jednej
- Rozwiązanie 2: Wyjmij kartę pamięci i włóż ją prawidłowo
- Rozwią[zanie 3: Wsu](#page-82-0)ń kartę pamięci do końca

# **Rozwiązanie 1: Usuń wszystkie karty pamięci z wyjątkiem jednej**

**Rozwiązanie:** Usuń wszystkie karty pamięci z wyjątkiem jednej. Urządzenie odczytuje pozostawioną kartę i wyświetla pierwsze zdjęcie przechowywane na niej.

**Przyczyna:** Do urządzenia włożono jednocześnie kilka kart pamięci.

Jeśli to nie rozwiązuje problemu, przejdź do następnego rozwiązania.

# **Rozwiązanie 2: Wyjmij kartę pamięci i włóż ją prawidłowo**

**Rozwiązanie:** Wyjmij kartę pamięci i włóż ją prawidłowo. Etykieta na karcie pamięci powinna być skierowana do góry i powinna być czytelna w czasie wkładania do gniazda.

**Przyczyna:** Włożono kartę pamięci tyłem do przodu lub do góry nogami.

Jeśli to nie rozwiązuje problemu, przejdź do następnego rozwiązania.

# <span id="page-82-0"></span>**Rozwiązanie 3: Wsuń kartę pamięci do końca**

**Rozwiązanie:** Wyjmij kartę i włóż ją ponownie do gniazda, aż poczujesz opór. **Przyczyna:** Nie włożono karty pamięci do końca.

#### **Nie można przycinać**

Spróbuj wykonać następujące czynności.

- Rozwiązanie 1: Zamknij niektóre aplikacje lub uruchom ponownie komputer
- Rozwiązanie 2: Opróżnij kosz na pulpicie komputera

#### **Rozwiązanie 1: Zamknij niektóre aplikacje lub uruchom ponownie komputer**

**Rozwiązanie:** Zamknij wszystkie niepotrzebne aplikacje. Dotyczy to również programów pracujących w tle, np. wygaszaczy ekranu i programów antywirusowych. (Jeśli wyłączysz program antywirusowy, pamiętaj, aby go ponownie uruchomić po zakończeniu tych czynności.) Spróbuj uruchomić ponownie komputer, aby wyczyścić pamięć. Może być konieczny zakup dodatkowej pamięci RAM. Zapoznaj się z dokumentacją dostarczoną z komputerem.

**Przyczyna:** Komputer miał za mało pamięci.

Jeśli to nie rozwiązuje problemu, przejdź do następnego rozwiązania.

#### **Rozwiązanie 2: Opróżnij kosz na pulpicie komputera**

**Rozwiązanie:** Opróżnij kosz na pulpicie komputera. Być może trzeba także usunąć niektóre pliki z dysku twardego, np. pliki tymczasowe.

**Przyczyna:** Do skanowania wymagane jest co najmniej 50 MB wolnej pamięci na dysku twardym.

#### **Brak miejsca na dysku**

**Rozwiązanie:** Opróżnij kosz na pulpicie komputera. Być może trzeba także usunąć niektóre pliki z dysku twardego, np. pliki tymczasowe.

**Przyczyna:** Komputer miał za mało pamięci.

#### **Błąd dostępu do karty**

**Rozwiązanie:** Wyjmij kartę i włóż ją ponownie do gniazda, aż poczujesz opór.

**Przyczyna:** Nie włożono karty pamięci do końca.

#### **Używaj tylko jednej karty na raz**

**Rozwiązanie:** Jednorazowo można włożyć tylko jedną kartę pamięci.

Jeżeli włożono kilka kart pamięci, na wyświetlaczu pojawi się komunikat błędu. Aby rozwiązać problem, wyjmij dodatkową kartę pamięci.

<span id="page-83-0"></span>**Przyczyna:** Do urządzenia włożono jednocześnie kilka kart pamięci.

#### **Karta jest nieprawidłowo włożona**

**Rozwiązanie:** Obróć kartę pamięci tak, by etykieta znajdowała się u góry, a styki były ustawione w stronę urządzenia, a następnie wciśnij kartę do odpowie niego gniazda aż zaświeci się wskaźnik Zdjęcie.

Po właściwym włożeniu karty pamięci kontrolka Zdjęcie przez kilka sekund będzie migać, a następnie będzie świecić na stałe.

**Przyczyna:** Włożono kartę pamięci tyłem do przodu lub do góry nogami.

#### **Karta jest uszkodzona**

**Rozwiązanie:** Sformatuj kartę ponownie w aparacie cyfrowym lub sformatuj kartę pamięci w komputerze wybierając format FAT. Więcej informacji można znaleźć w dokumentacji aparatu.

**Przestroga** Ponowne formatowanie karty pamięci spowoduje usunięcie wszystkich przechowywanych na niej zdjęć. Można spróbować wydrukować zdjęcia z komputera, jeśli wcześniej zostały tam przeniesione z karty pamięci. W przeciwnym wypadku zdjęcia, które mogły zostać utracone, należy zrobić ponownie.

**Przyczyna:** Karta mogła zostać sformatowana w komputerze z systemem Windows XP. System Windows XP domyślnie formatuje karty pamięci o pojemności do 8 MB i powyżej 64 MB w formacie FAT32. Aparaty cyfrowe oraz inne urządzenia korzystają z formatu FAT (FAT16 lub FAT12) i nie obsługują kart pamięci formatu FAT32.

#### **Karta nie została włożona do końca**

**Rozwiązanie:** Obróć kartę pamięci tak, by etykieta znajdowała się u góry, a styki były ustawione w stronę urządzenia, a następnie wciśnij kartę do odpowie niego gniazda aż zaświeci się wskaźnik Zdjęcie.

Po właściwym włożeniu karty pamięci kontrolka Zdjęcie przez kilka sekund będzie migać, a następnie będzie świecić na stałe.

**Przyczyna:** Nie włożono karty pamięci do końca.

#### **Komunikaty dotyczące papieru**

Poniżej znajduje się lista komunikatów o błędach związanych z papierem:

- Papier jest włoż[ony na odwrót](#page-84-0)
- Błąd ułoż[enia papieru](#page-84-0)
- [Atrament wysycha](#page-84-0)

#### <span id="page-84-0"></span>**Papier jest włożony na odwrót**

**Rozwiązanie:** Włóż papier do zasobnika papieru stroną do zadrukowania do dołu.

**Przyczyna:** Papier został włożony na odwrót do zasobnika papieru.

#### **Błąd ułożenia papieru**

**Rozwiązanie:** Wsuń papier do zasobnika papieru krótszą krawędzią do przodu, stroną przeznaczoną do drukowania odwróconą do dołu. Wsuń papier do przodu, aż napotkasz opór.

**Przyczyna:** Papier był włożony poziomo do zasobnika papieru.

#### **Atrament wysycha**

**Rozwiązanie:** Nie wyjmuj arkusza z podajnika papieru dopóki komunikat nie zniknie. Jeśli konieczne jest wyjęcie wydrukowanego arkusza przed zniknięciem komunikatu, należy ostrożnie chwycić arkusz od dołu lub za brzegi i umieścić go na płaskiej powierzchni, aż do wyschnięcia.

**Przyczyna:** W przypadku folii i niektórych innych nośników czas schnięcia jest dłuższy niż zwykle.

# **Komunikaty pojemnika z tuszem i głowicy drukującej**

Poniżej znajduje się lista komunikatów błędów związanych z pojemnikami z tuszem lub głowicą drukującą:

- Pojemniki w niewłaściwym gnieździe
- Ogólny błą[d drukarki](#page-85-0)
- [Niezgodne pojemniki z tuszem](#page-86-0)
- [Niezgodna g](#page-86-0)łowica
- Ostrzeż[enie o poziomie tuszu](#page-87-0)
- [Problem z pojemnikiem z tuszem](#page-87-0)
- Ostrzeż[enie o nadmiernej ilo](#page-93-0)ści tuszu
- [Awaria systemu podawania tuszu](#page-93-0)
- Sprawdź [kasety z atramentem](#page-94-0)
- [Zainstaluj wk](#page-97-0)łady drukujące
- [Pojemnik innej firmy](#page-97-0)
- Zuż[yty oryginalny tusz HP](#page-97-0)
- Uż[ywana, oryginalna kaseta HP](#page-98-0)
- [Problem z g](#page-99-0)łowica drukującą
- Wystąpił [problem z przygotowaniem drukarki](#page-104-0)

#### **Pojemniki w niewłaściwym gnieździe**

**Rozwiązanie:** Wyjmij i ponownie włóż wskazane pojemniki z tuszem do odpowiednich gniazd tak, by kolor pojemnika odpowiadał kolorowi i ikonie każdego z gniazd.

<span id="page-85-0"></span>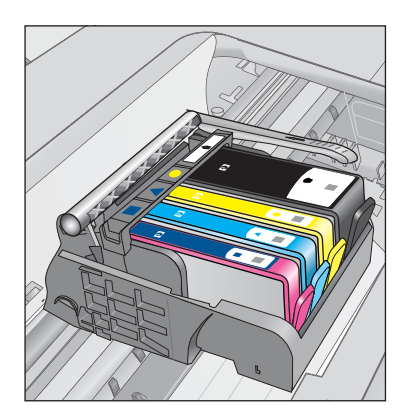

Drukowanie nie jest możliwe jeśli w każdym z gniazd nie znajduje się właściwy pojemnik z tuszem.

Aby uzyskać więcej informacji, patrz:

["Wymiana kaset" na stronie 50](#page-52-0)

**Przyczyna:** Wskazane pojemniki z tuszem zostały włożone do niewłaściwych gniazd.

#### **Ogólny błąd drukarki**

Spróbuj wykonać następujące czynności.

- Rozwiązanie 1: Zresetuj urządzenie
- Rozwiązanie 2: Skontaktuj się z pomocą techniczną HP

#### **Rozwiązanie 1: Zresetuj urządzenie**

**Rozwiązanie:** Wyłącz urządzenie i wyjmij wtyczkę przewodu zasilającego. Podłącz z powrotem przewód zasilający, a następnie naciśnij przycisk **On** (Włącznik), by włączyć urządzenie.

**Przyczyna:** W urządzeniu wystąpił błąd.

Jeśli to nie rozwiązuje problemu, przejdź do następnego rozwiązania.

#### **Rozwiązanie 2: Skontaktuj się z pomocą techniczną HP**

**Rozwiązanie:** Zapisz kod błędu z komunikatu i skontaktuj się z pomocą techniczną HP. Sprawdź:

[www.hp.com/support](http://h20180.www2.hp.com/apps/Nav?h_lang=pl&h_cc=pl&h_product=3794617&h_page=hpcom&h_pagetype=s-001&lang=pl&cc=pl&h_client=s-h-e002-1)

Gdy zostanie wyświetlony monit, wybierz swój kraj/region, a następnie kliknij łącze **Kontakt z firmą HP**, aby uzyskać informacje o pomocy technicznej.

**Przyczyna:** Wystąpił problem z urządzeniem.

#### <span id="page-86-0"></span>**Niezgodne pojemniki z tuszem**

Spróbuj wykonać następujące czynności.

- Rozwiązanie 1: Sprawdź, czy pojemniki z tuszem są zgodne
- Rozwiązanie 2: Skontaktuj się z pomocą techniczną HP

#### **Rozwiązanie 1: Sprawdź, czy pojemniki z tuszem są zgodne**

**Rozwiązanie:** Sprawdź, czy korzystasz z właściwych pojemników z tuszem dla danego urządzenia Listę zgodnych pojemników z tuszem można znaleźć w wydrukowanej dokumentacji dostarczonej z urządzeniem.

Jeśli pojemniki nie są zgodne z urządzeniem, wymień wskazane pojemniki z tuszem na zgodne.

 $\triangle$  Przestroga Firma HP zaleca by nie wyjmować kasety z tuszem do czasu, gdy zamiennik jest gotowy do instalacji.

Jeśli używany pojemnik jest właściwy, przejdź do następnego rozwiązania.

Aby uzyskać więcej informacji, patrz:

- "Zamawianie kaset" na stronie 52
- • ["Wymiana kaset" na stronie 50](#page-52-0)

**Przyczyna:** Wskazany pojemnik z tuszem nie był przeznaczony do tego produktu w obecnej konfiguracji.

Jeśli to nie rozwiązuje problemu, przejdź do następnego rozwiązania.

#### **Rozwiązanie 2: Skontaktuj się z pomocą techniczną HP**

**Rozwiązanie:** Skontaktuj się z pomocą techniczną HP, aby usunąć problem.

Sprawdź: [www.hp.com/support](http://h20180.www2.hp.com/apps/Nav?h_lang=pl&h_cc=pl&h_product=3794617&h_page=hpcom&h_pagetype=s-001&lang=pl&cc=pl&h_client=s-h-e002-1).

Gdy zostanie wyświetlony monit, wybierz swój kraj/region, a następnie kliknij łącze **Kontakt z firmą HP**, aby uzyskać informacje o pomocy technicznej.

**Przyczyna:** Pojemniki z tuszem nie są przeznaczone do tego produktu.

#### **Niezgodna głowica**

**Rozwiązanie:** Skontaktuj się z pomocą techniczną HP, aby usunąć problem.

Sprawdź: [www.hp.com/support](http://h20180.www2.hp.com/apps/Nav?h_lang=pl&h_cc=pl&h_product=3794617&h_page=hpcom&h_pagetype=s-001&lang=pl&cc=pl&h_client=s-h-e002-1).

Gdy zostanie wyświetlony monit, wybierz swój kraj/region, a następnie kliknij łącze **Kontakt z firmą HP**, aby uzyskać informacje o pomocy technicznej.

**Przyczyna:** Głowica drukująca nie była przeznaczona do tego produktu lub była uszkodzona.

# <span id="page-87-0"></span>**Ostrzeżenie o poziomie tuszu**

**Rozwiązanie:** Gdy pojawi się ostrzeżenie o poziomie tuszu, nie trzeba wymieniać wskazanego pojemnika z tuszem. Jednak ilość tuszu może być tak mała, że będzie powodowała zmniejszenie jakości wydruku. Postępuj według komunikatów na wyświetlaczu, aby kontynuować.

**Przestroga** Firma HP zaleca by nie wyjmować kasety z tuszem do czasu, gdy zamiennik jest gotowy do instalacji.

Jeśli została zainstalowana napełniana lub regenerowana kaseta drukująca, lub gdy kaseta była używana w innym urządzeniu, wskaźnik poziomu atramentu może być niedokładny lub niedostępny.

Ostrzeżenia o poziomie atramentu i wskaźniki podają przybliżone dane wyłącznie w celu planowania. Gdy pojawi się komunikat o poziomie tuszu, postaraj się zaopatrzyć w zamienny pojemnik z tuszem, by uniknąć opóźnień w drukowaniu. Nie potrzeba wymieniać kaset z atramentem do czasu spadku jakości druku.

Aby uzyskać więcej informacji, patrz:

["Wymiana kaset" na stronie 50](#page-52-0)

**Przyczyna:** Wskazane pojemniki mają za mało tuszu by drukować prawidłowo.

#### **Problem z pojemnikiem z tuszem**

Wypróbuj poniższe rozwiązania by rozwiązać problem. Rozwiązania są ustawione od najbardziej prawdopodobnego. Jeśli pierwsze z rozwiązań nie pomaga, przechodź do kolejnych do czasu rozwiązania problemu.

- Rozwiązanie 1: Rysunek Prawidłowe instalowanie pojemników z tuszem
- Rozwią[zanie 2: Zamknij zatrzask g](#page-90-0)łowicy drukującej
- Rozwiązanie 3: Oczyść [styki elektryczne](#page-90-0)
- Rozwiązanie 4: Wymień [pojemnik z tuszem](#page-93-0)
- Rozwią[zanie 5: Skontaktuj si](#page-93-0)ę z pomocą techniczną HP

#### **Rozwiązanie 1: Rysunek - Prawidłowe instalowanie pojemników z tuszem**

**Rozwiązanie:** Sprawdź, czy wszystkie pojemniki z tuszem zostały prawidłowo zainstalowane. Wypróbuj poniższe rozwiązania by rozwiązać problem.

#### **Sprawdzanie, czy pojemniki z tuszem zostały prawidłowo zainstalowane**

- **1.** Upewnij się, że urządzenie jest włączone.
- **2.** Otwórz drzwiczki dostępu do karetki, unosząc prawą stronę urządzenia aż do zatrzaśnięcia się drzwiczek w pozycji docelowej.

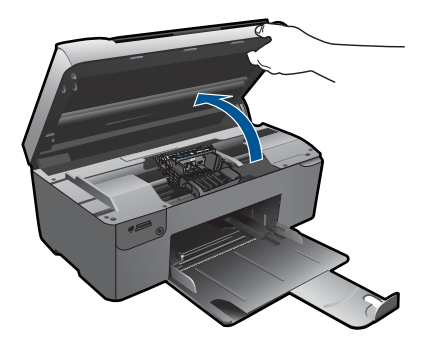

Karetka przesunie się na środek urządzenia.

- **Uwaga** Przed przejściem do kolejnego kroku zaczekaj, aż karetka zatrzyma się.
- **3.** Sprawdź, czy pojemniki z tuszem zostały zainstalowane we właściwych gniazdach.

Dopasuj kształt ikony i kolor pojemnika z tuszem z gniazdem, mającym taki sam kształt i kolor.

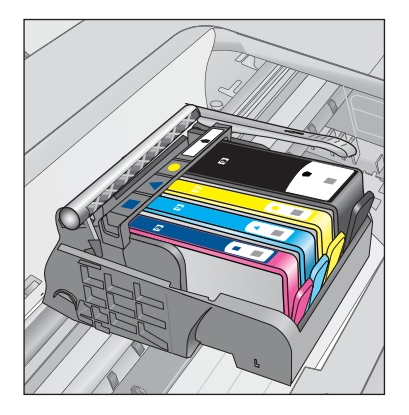

- **4.** Przesuń palcem po górnej powierzchni pojemników z tuszem, by zlokalizować wystające pojemniki.
- **5.** Wciśnij wszystkie wystające pojemniki. Powinny trafić na miejsce.
- **6.** Jeśli pojemnik z tuszem wystawał i można go było wcisnąć na miejsce, zamknij drzwiczki dostępu do pojemników i sprawdź, czy zniknął komunikat o błędzie.
	- Jeśłi komunikat zniknął, zakończ rozwiązywanie problemu. Problem został rozwiązany.
	- Jeśłi komunikat nie zniknął, przejdź do następnego kroku.
	- Jeśli żaden z pojemników z tuszem nie wystaje, przejdź do następnego rozwiązania.
- **7.** Odnajdź pojemnik z tuszem wskazany w komunikacie o błędzie i wciśnij zatrzask obok pojemnika by wyjąć go z gniazda.

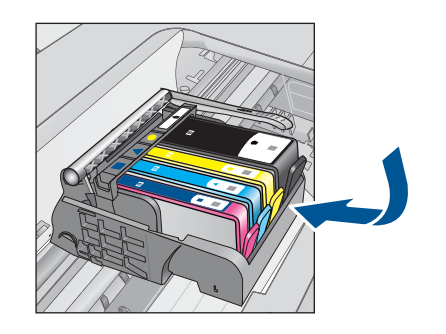

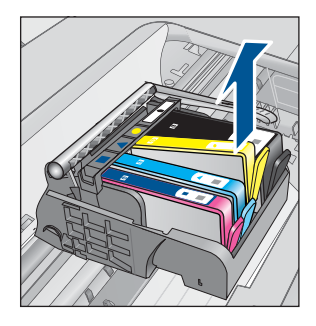

- **8.** Wciśnij pojemnik z tuszem na jego miejsce. Zatrzask powinien zatrzasnąć się gdy pojemnik z tuszem zostanie prawidłowo umieszczony. Jeśłi tak się nie stanie, może być konieczne poprawienie zatrzasku.
- **9.** Wyjmij pojemnik z tuszem z gniazda.
- **10.** Delikatnie odegnij zatrzask od pojemnika.

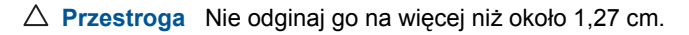

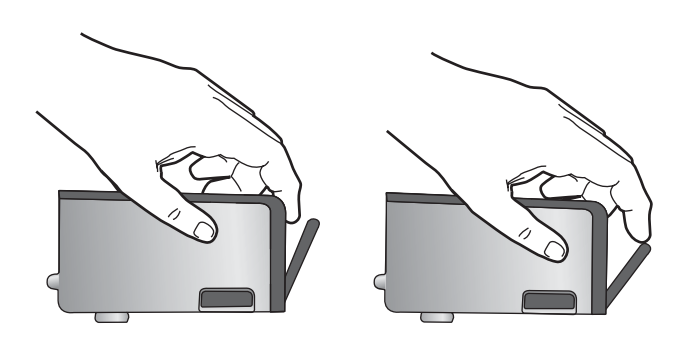

**11.** Zainstaluj ponownie pojemnik z tuszem. Teraz powinien trafić na miejsce.

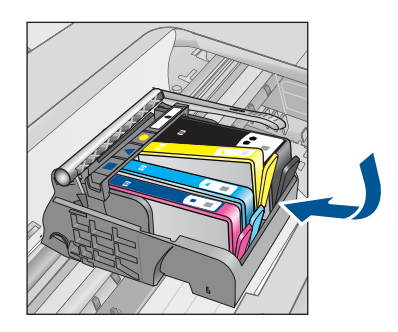

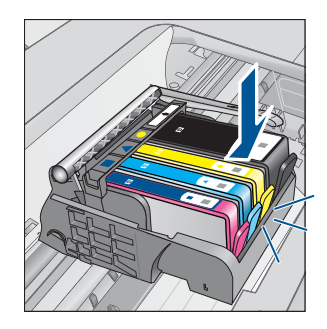

- <span id="page-90-0"></span>**12.** Zamknij drzwiczki i sprawdź, czy komunikat o błędzie zniknął.
- **13.** Jeśli problem wciąż występuje, wyłącz urządzenie, a następnie włącz je ponownie.

**Przyczyna:** Wskazane pojemniki z tuszem były nieprawidłowo zainstalowane.

Jeśli to nie rozwiązuje problemu, przejdź do następnego rozwiązania.

# **Rozwiązanie 2: Zamknij zatrzask głowicy drukującej**

**Rozwiązanie:** Unieś uchwyt zatrzasku i ostrożnie opuść go, aby upewnić się, że zatrzask poprawnie utrzymuje głowicę drukującą. Pozostawienie uniesionego zatrzasku może powodować niewłaściwe umieszenie pojemników z tuszem i problemy z drukowaniem. Zatrzask musi być opuszczony by prawidłowo zainstalować pojemniki z tuszem.

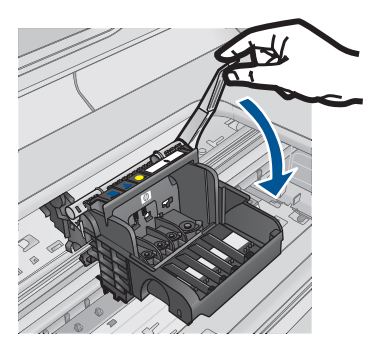

**Przyczyna:** Zatrzask na głowicy drukującej nie był właściwie zamknięty. Jeśli to nie rozwiązuje problemu, przejdź do następnego rozwiązania.

# **Rozwiązanie 3: Oczyść styki elektryczne**

**Rozwiązanie:** Oczyść styki elektryczne kasety.

# **Czyszczenie styków elektrycznych**

- **1.** Upewnij się, że urządzenie jest włączone.
- **2.** Otwórz drzwiczki dostępu do karetki, unosząc niebieskie uchwyty dostępowe na boku urządzenia, aż do zatrzaśnięcia się drzwiczek w pozycji docelowej.

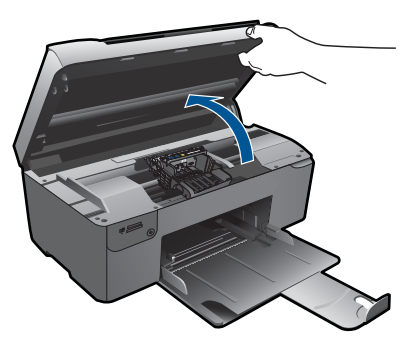

Karetka przesunie się na środek urządzenia.

- **Wwaga** Przed przejściem do kolejnego kroku zaczekaj, aż karetka zatrzyma się.
- **3.** Odnajdź pojemnik z tuszem wskazany w komunikacie o błędzie i wciśnij zatrzask obok pojemnika by wyjąć go z gniazda.

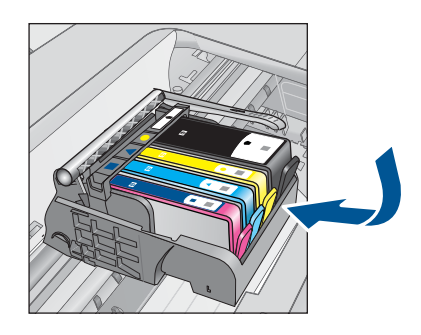

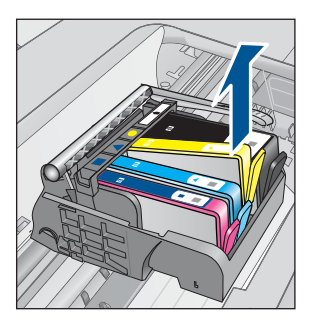

**4.** Trzymaj pojemnik z boków, dolną częścią skierowaną do góry i odszukaj styki elektryczne na pojemniku.

Styki elektryczne to cztery małe prostokąty w kolorze miedzi lub złotego metalu na spodzie pojemnika z tuszem.

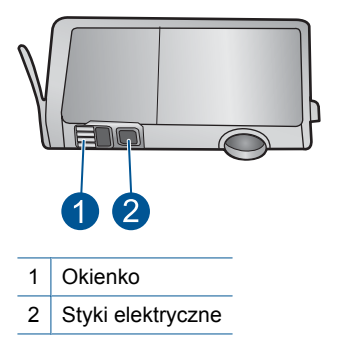

- **5.** Przetrzyj styki suchym wacikiem lub miękką, nie pozostawiającą kłaczków szmatką.
- **6.** Odnajdź styki głowicy drukującej wewnątrz urządzenia. Styki wyglądają jak zestaw czterech szpilek w kolorze miedzi lub złotego metalu umieszczonych tak, by łączyły się ze stykami pojemnika z tuszem.

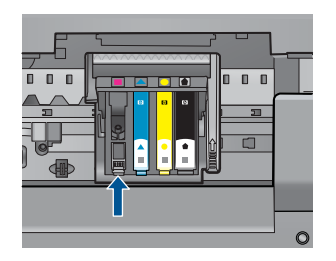

- **7.** Przetrzyj styki suchym wacikiem lub miękką, nie pozostawiającą kłaczków szmatką.
- **8.** Zainstaluj ponownie pojemnik z tuszem.

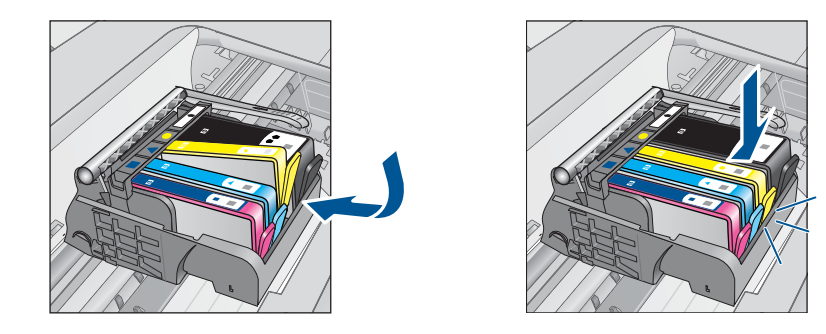

- **9.** Zamknij drzwiczki i sprawdź, czy komunikat o błędzie zniknął.
- **10.** Jeśli problem wciąż występuje, wyłącz urządzenie, a następnie włącz je ponownie.

Jeśli ten komunikat pojawia się po wyczyszczeniu styków kasety drukującej, może być konieczna wymiana uszkodzonej kasety.

Sprawdź, czy kaseta drukująca jest wciąż na gwarancji i czy nie przekroczono daty gwarancji.

- Jeśli data trwania gwarancji została przekroczona, kup nową kasetę drukującą.
- Jeśli data trwania gwarancji nie została przekroczona, skontaktuj się z pomocą techniczną firmy HP w celu naprawy lub wymiany. Sprawdź: [www.hp.com/support](http://h20180.www2.hp.com/apps/Nav?h_lang=pl&h_cc=pl&h_product=3794617&h_page=hpcom&h_pagetype=s-001&lang=pl&cc=pl&h_client=s-h-e002-1).

Gdy zostanie wyświetlony monit, wybierz swój kraj/region, a następnie kliknij łącze **Kontakt z firmą HP**, aby uzyskać informacje o pomocy technicznej.

Aby uzyskać więcej informacji, patrz:

- "Informacja o gwarancji na kasety drukujące" na stronie 52
- "Wymiana kaset" na stronie 50

**Przyczyna:** Styki elektryczne wymagały czyszczenia.

Jeśli to nie rozwiązuje problemu, przejdź do następnego rozwiązania.

#### <span id="page-93-0"></span>**Rozwiązanie 4: Wymień pojemnik z tuszem**

**Rozwiązanie:** Wymień wskazany pojemnik z tuszem.

Jeżeli kaseta drukująca jest nadal objęta gwarancją, skontaktuj się z HP w celu uzyskania pomocy lub wymiany.

Przejdź do: [www.hp.com/support.](http://h20180.www2.hp.com/apps/Nav?h_lang=pl&h_cc=pl&h_product=3794617&h_page=hpcom&h_pagetype=s-001&lang=pl&cc=pl&h_client=s-h-e002-1)

Gdy zostanie wyświetlony monit, wybierz swój kraj/region, a następnie kliknij łącze **Kontakt z firmą HP**, aby uzyskać informacje o pomocy technicznej.

Aby uzyskać więcej informacji, patrz:

["Informacja o gwarancji na kasety drukuj](#page-54-0)ące" na stronie 52

**Przyczyna:** Wskazane pojemniki z tuszem były uszkodzone.

Jeśli to nie rozwiązuje problemu, przejdź do następnego rozwiązania.

#### **Rozwiązanie 5: Skontaktuj się z pomocą techniczną HP**

**Rozwiązanie:** Skontaktuj się z pomocą techniczną HP, aby usunąć problem.

Sprawdź: [www.hp.com/support](http://h20180.www2.hp.com/apps/Nav?h_lang=pl&h_cc=pl&h_product=3794617&h_page=hpcom&h_pagetype=s-001&lang=pl&cc=pl&h_client=s-h-e002-1).

Gdy zostanie wyświetlony monit, wybierz swój kraj/region, a następnie kliknij łącze **Kontakt z firmą HP**, aby uzyskać informacje o pomocy technicznej.

**Przyczyna:** W urządzeniu wystąpił problem.

#### **Ostrzeżenie o nadmiernej ilości tuszu**

**Rozwiązanie:** Jeśli chcesz przenosić lub przewozić urządzenie po otrzymaniu tego komunikatu, upewnij się że znajduje się ono w pozycji pionowej i że nie przechyli się na bok, by uniknąć wycieku tuszu.

Można kontynuować drukowanie, ale sposób zachowania systemu podawania tuszu może ulec zmianie.

**Przyczyna:** Urządzenie zwiększyło pojemność podajnika tuszu.

#### **Awaria systemu podawania tuszu**

**Rozwiązanie:** Wyłącz urządzenie, a następnie odłącz przewód zasilający i odczekaj 10 sekund. Następnie podłącz przewód zasilający i włącz urządzenie.

Jeżeli nadal będzie pojawiał się ten komunikat, zapisz kod błędu z komunikatu na wyświetlaczu urządzenia i skontaktuj się z pomocą techniczną HP. Sprawdź:

[www.hp.com/support](http://h20180.www2.hp.com/apps/Nav?h_lang=pl&h_cc=pl&h_product=3794617&h_page=hpcom&h_pagetype=s-001&lang=pl&cc=pl&h_client=s-h-e002-1)

Gdy zostanie wyświetlony monit, wybierz swój kraj/region, a następnie kliknij łącze **Kontakt z firmą HP**, aby uzyskać informacje o pomocy technicznej.

**Przyczyna:** Wystąpiła awaria głowicy drukującej lub systemu dostarczania tuszu i urządzenie nie może dalej drukować.

#### <span id="page-94-0"></span>**Sprawdź kasety z atramentem**

Wypróbuj poniższe rozwiązania by rozwiązać problem. Rozwiązania są ustawione od najbardziej prawdopodobnego. Jeśli pierwsze z rozwiązań nie pomaga, przechodź do kolejnych do czasu rozwiązania problemu.

- Rozwiązanie 1: Zainstaluj wszystkie cztery pojemniki z tuszem
- Rozwiązanie 2: Sprawdź, czy pojemniki z tuszem zostały prawidłowo zainstalowane.
- Rozwią[zanie 3: Skontaktuj si](#page-96-0)ę z pomocą techniczną HP

#### **Rozwiązanie 1: Zainstaluj wszystkie cztery pojemniki z tuszem**

**Rozwiązanie:** Sprawdź, czy wszystkie pojemniki z tuszem zostały zainstalowane. Aby uzyskać więcej informacji, patrz:

["Wymiana kaset" na stronie 50](#page-52-0)

**Przyczyna:** Co najmniej jeden pojemnik z tuszem nie był zainstalowany.

Jeśli to nie rozwiązuje problemu, przejdź do następnego rozwiązania.

#### **Rozwiązanie 2: Sprawdź, czy pojemniki z tuszem zostały prawidłowo zainstalowane.**

**Rozwiązanie:** Sprawdź, czy wszystkie pojemniki z tuszem zostały prawidłowo zainstalowane. Wypróbuj poniższe rozwiązania by rozwiązać problem.

#### **Sprawdzanie, czy pojemniki z tuszem zostały prawidłowo zainstalowane**

- **1.** Upewnij się, że urządzenie jest włączone.
- **2.** Otwórz drzwiczki dostępu do karetki, unosząc prawą stronę urządzenia aż do zatrzaśnięcia się drzwiczek w pozycji docelowej.

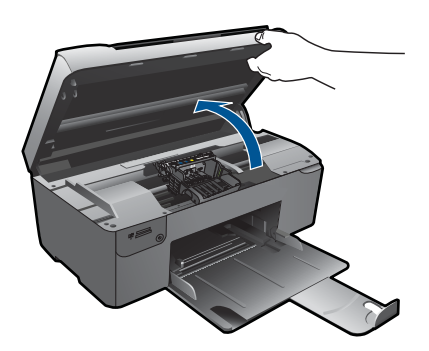

Karetka przesunie się na środek urządzenia.

**Wwaga** Przed przejściem do kolejnego kroku zaczekaj, aż karetka zatrzyma się.

**3.** Sprawdź, czy pojemniki z tuszem zostały zainstalowane we właściwych gniazdach.

Dopasuj kształt ikony i kolor pojemnika z tuszem z gniazdem, mającym taki sam kształt i kolor.

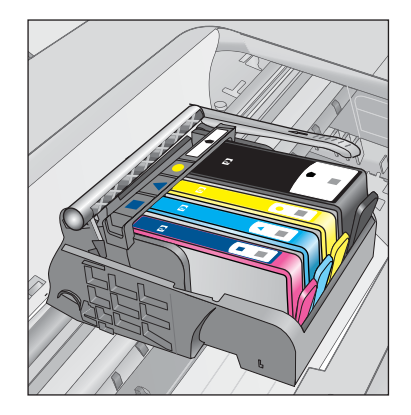

- **4.** Przesuń palcem po górnej powierzchni pojemników z tuszem, by zlokalizować wystające pojemniki.
- **5.** Wciśnij wszystkie wystające pojemniki. Powinny trafić na miejsce.
- **6.** Jeśli pojemnik z tuszem wystawał i można go było wcisnąć na miejsce, zamknij drzwiczki dostępu do pojemników i sprawdź, czy zniknął komunikat o błędzie.
	- Jeśłi komunikat zniknął, zakończ rozwiązywanie problemu. Problem został rozwiązany.
	- Jeśłi komunikat nie zniknął, przejdź do następnego kroku.
	- Jeśli żaden z pojemników z tuszem nie wystaje, przejdź do następnego rozwiązania.
- **7.** Odnajdź pojemnik z tuszem wskazany w komunikacie o błędzie i wciśnij zatrzask obok pojemnika by wyjąć go z gniazda.

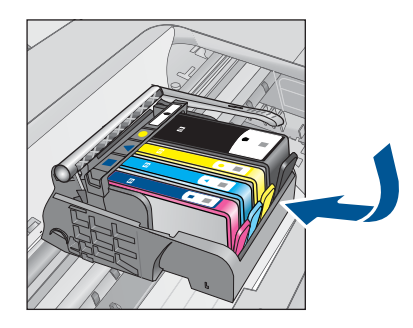

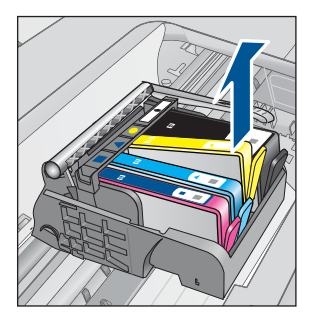

- <span id="page-96-0"></span>**8.** Wciśnij pojemnik z tuszem na jego miejsce. Zatrzask powinien zatrzasnąć się gdy pojemnik z tuszem zostanie prawidłowo umieszczony. Jeśłi tak się nie stanie, może być konieczne poprawienie zatrzasku.
- **9.** Wyjmij pojemnik z tuszem z gniazda.
- **10.** Delikatnie odegnij zatrzask od pojemnika.
	- **Przestroga** Nie odginaj go na więcej niż około 1,27 cm.

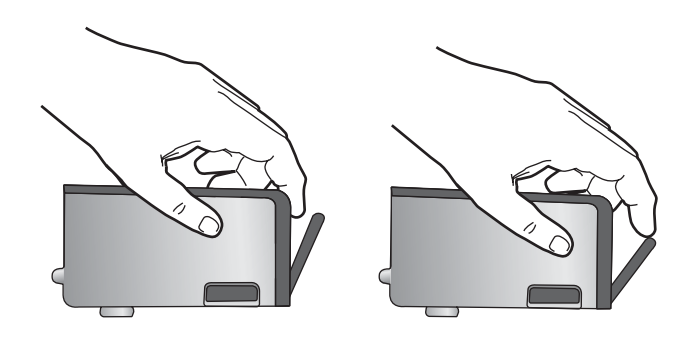

**11.** Zainstaluj ponownie pojemnik z tuszem. Teraz powinien trafić na miejsce.

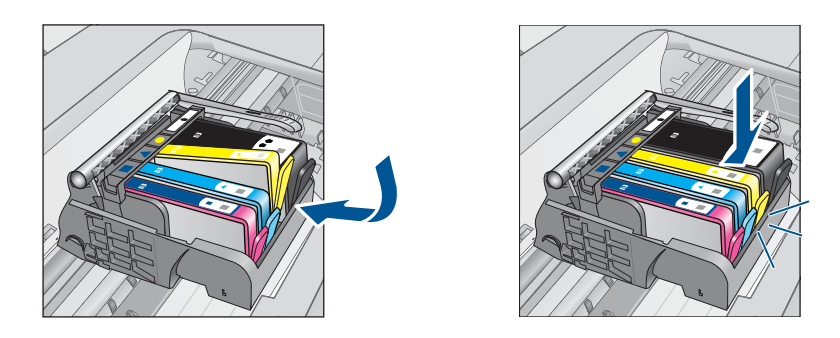

- **12.** Zamknij drzwiczki i sprawdź, czy komunikat o błędzie zniknął.
- **13.** Jeśli problem wciąż występuje, wyłącz urządzenie, a następnie włącz je ponownie.

**Przyczyna:** Pojemniki z tuszem były nieprawidłowo zainstalowane.

Jeśli to nie rozwiązuje problemu, przejdź do następnego rozwiązania.

# **Rozwiązanie 3: Skontaktuj się z pomocą techniczną HP**

**Rozwiązanie:** Skontaktuj się z pomocą techniczną HP, aby usunąć problem.

Sprawdź: [www.hp.com/support](http://h20180.www2.hp.com/apps/Nav?h_lang=pl&h_cc=pl&h_product=3794617&h_page=hpcom&h_pagetype=s-001&lang=pl&cc=pl&h_client=s-h-e002-1).

Gdy zostanie wyświetlony monit, wybierz swój kraj/region, a następnie kliknij łącze **Kontakt z firmą HP**, aby uzyskać informacje o pomocy technicznej.

#### <span id="page-97-0"></span>**Zainstaluj wkłady drukujące**

**Rozwiązanie:** Sprawdź, czy wszystkie pojemniki z tuszem zostały zainstalowane. Aby uzyskać więcej informacji, patrz:

["Wymiana kaset" na stronie 50](#page-52-0)

**Przyczyna:** Co najmniej jeden pojemnik z tuszem nie był zainstalowany.

Jeśli to nie rozwiązuje problemu, przejdź do następnego rozwiązania.

#### **Pojemnik innej firmy**

**Rozwiązanie:** Postępuj według komunikatów na wyświetlaczu by kontynuować lub wymienić wskazany pojemnik z tuszem.

**Przestroga** Firma HP zaleca by nie wyjmować kasety z tuszem do czasu, gdy zamiennik jest gotowy do instalacji.

HP zaleca korzystanie z oryginalnych pojemników z tuszem firmy HP. Oryginalne pojemniki z tuszem firmy HP są zaprojektowane i testowane z drukarkami HP, by umożliwić łatwe uzyskiwanie doskonałych rezultatów raz za razem.

**Wwaga** Firma HP nie gwarantuje jakości ani niezawodności atramentu innych producentów. Serwis drukarki i naprawy wymagane w wyniku użycia atramentu innej firmy nie są objęte gwarancją.

Jeśli zakupione zostały oryginalne kasety drukujące, przejdź pod adres:

[www.hp.com/go/anticounterfeit](http://www.hp.com/go/anticounterfeit)

Aby uzyskać więcej informacji, patrz:

["Wymiana kaset" na stronie 50](#page-52-0)

**Przyczyna:** Urządzenie wykryło atrament innej firmy.

#### **Zużyty oryginalny tusz HP**

**Rozwiązanie:** Postępuj według komunikatów na wyświetlaczu by kontynuować lub wymienić wskazany pojemnik z tuszem.

Sprawdź jakość druku w obecnym zadaniu drukowania. Jeśli nie jest zadowalająca, spróbuj wyczyścić głowicę drukującą, by sprawdzić czy poprawi to jakość.

Informacja na temat poziomu tuszu nie będzie dostępna.

**Przestroga** Firma HP zaleca by nie wyjmować kasety z tuszem do czasu, gdy zamiennik jest gotowy do instalacji.

HP zaleca korzystanie z oryginalnych pojemników z tuszem firmy HP. Oryginalne pojemniki z tuszem firmy HP są zaprojektowane i testowane z drukarkami HP, by umożliwić łatwe uzyskiwanie doskonałych rezultatów raz za razem.

<span id="page-98-0"></span>**Uwaga** Firma HP nie gwarantuje jakości ani niezawodności atramentu innych producentów. Serwis drukarki i naprawy wymagane w wyniku użycia atramentu innej firmy nie są objęte gwarancją.

Jeśli zakupione zostały oryginalne kasety drukujące, przejdź pod adres:

[www.hp.com/go/anticounterfeit](http://www.hp.com/go/anticounterfeit)

Aby uzyskać więcej informacji, patrz:

["Wymiana kaset" na stronie 50](#page-52-0)

**Przyczyna:** Oryginalny atrament HP we wskazanym pojemniku z tuszem został zużyty.

#### **Używana, oryginalna kaseta HP**

**Rozwiązanie:** Sprawdź jakość druku w obecnym zadaniu drukowania. Jeśli nie jest zadowalająca, spróbuj wyczyścić głowicę drukującą, by sprawdzić czy poprawi to jakość.

#### **Czyszczenie głowicy drukującej przy użyciu oprogramowania HP Photosmart**

- **1.** Do podajnika papieru włóż kartkę czystego, białego papieru o formacie Letter, A4 lub Legal.
- **2.** W programie Centrum obsługi HP kliknij **Ustawienia**.
- **3.** W obszarze **Ustawienia druku** wybierz **Konserwacja drukarki**.
	- **Uwaga** Możesz również otworzyć okno **Zestaw narzędzi do drukowania** z okna dialogowego **Właściwości drukowania**. W oknie dialogowym **Właściwości drukowania** kliknij **Funkcje**, a następnie **Usługi drukarki**.

Zostanie wyświetlona opcja **Konserwacja drukarki**.

- **4.** Kliknij kartę **Obsługa urządzenia**.
- **5.** Kliknij przycisk **Czyszczenie głowic drukujących**.
- **6.** Postępuj zgodnie z poleceniami wyświetlanymi na ekranie, dopóki jakość wydruku nie będzie zadowalająca, a następnie kliknij przycisk **Gotowe**. Czyszczenie odbywa się w dwóch etapach. Każdy z nich trwa około dwóch minut, potrzebuje jednej kartki papieru i zużywa coraz większe ilości atramentu. Po każdym etapie sprawdź jakość zadrukowanej strony. Uruchom drugi etap tylko wtedy, gdy jakość wydruku jest niska.

Jeżeli po zakończeniu obu etapów czyszczenia głowic jakość wydruku jest nadal niska, spróbuj dokonać wyrównania. Jeśli mimo wyczyszczenia i wyrównania nadal występują problemy z jakością, należy skontaktować się z pomocą techniczną HP.

Postępuj zgodnie z instrukcjami wyświetlanymi na wyświetlaczu lub ekranie komputera.

**Uwaga** Firma HP zaleca by nie pozostawiać pojemników z tuszem poza drukarką na dłuższy czas. Jeśli zainstalowany jest używany pojemnik, sprawdź jakość druku. Jeśli nie jest ona zadowalająca, uruchom procedurę czyszczenia z konserwacji drukarki.

<span id="page-99-0"></span>**Przyczyna:** Oryginalny pojemnik z tuszem HP był poprzednio używany w innym urządzeniu.

# **Problem z głowicą drukującą**

Spróbuj wykonać następujące czynności.

- Rozwiązanie 1: Ponownie zainstaluj głowicę drukującą
- Rozwią[zanie 2: Skontaktuj si](#page-104-0)ę z pomocą techniczną HP

#### **Rozwiązanie 1: Ponownie zainstaluj głowicę drukującą**

**Rozwiązanie:** Sprawdź, czy głowica jest zainstalowana i czy drzwiczki kaset z tuszem są zamknięte.

Ponownie zainstaluj głowicę drukującą.

#### **Ponowna instalacja głowicy drukującej**

- **1.** Upewnij się, że urządzenie jest włączone.
- **2.** Otwórz drzwiczki dostępu do kaset drukujących.

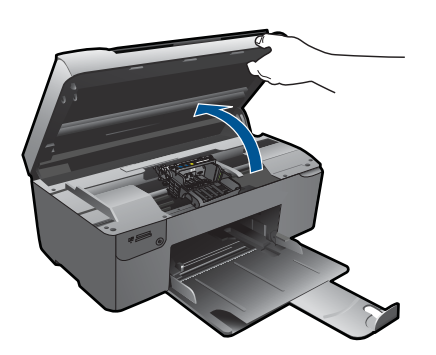

**3.** Usuń wszystkie pojemniki z tuszem i umieść je na papierze, tak aby otwory były skierowane w górę.

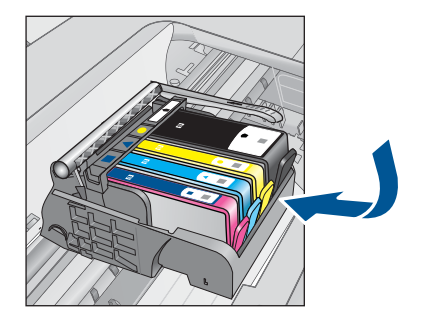

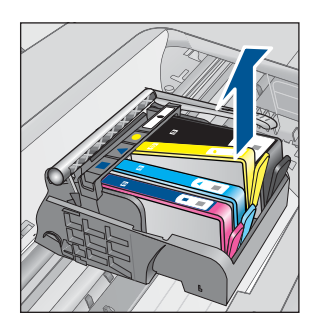

**4.** Podnieś dźwignię zatrzasku na karetce aż się zatrzyma.

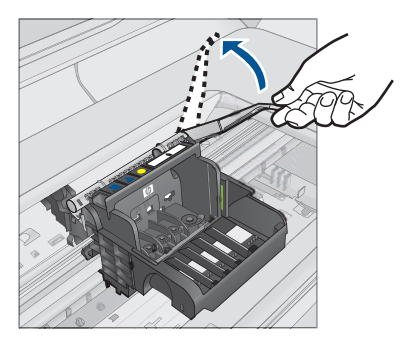

**5.** Wyjmij głowicę wyciągając ją pionowo w górę.

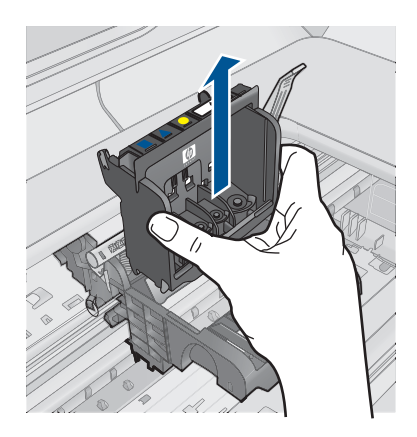

**6.** Wyczyść głowicę drukującą.

Na głowicy drukującej znajdują się trzy obszary wymagające czyszczenia: plastikowe prowadnice z obu stron dysz, krawędź pomiędzy dyszami i złącza elektryczne.

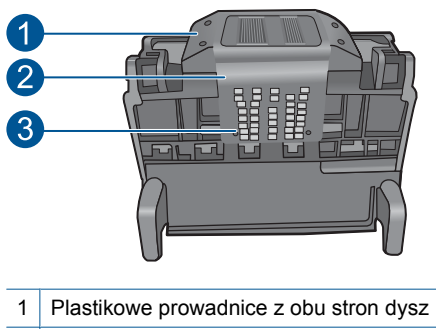

- 2 Brzeg pomiędzy dyszami a stykami
- 
- 3 Styki elektryczne

**Przestroga** Dysze i styki elektryczne można dotykać **tylko** za pomocą materiałów czyszczących. Nie dotykaj ich palcami.

# **Czyszczenie głowicy drukującej**

**a**. Lekko namocz nie pozostawiającą śladów ściereczkę i wytrzyj obszar styków elektrycznych z dołu do góry. Nie przechodź poza krawędź pomiędzy dyszami a stykami elektrycznymi. Czyść do chwili, gdy na ściereczce nie widać nowego atramentu.

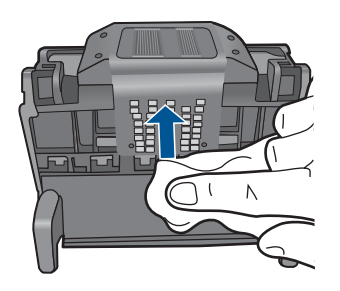

**b**. Użyj czystej, świeżo nawilżonej, nie pozostawiającej śladów ściereczki, by wytrzeć zebrany atrament i zanieczyszczenia z krawędzi pomiędzy dyszami a stykami.

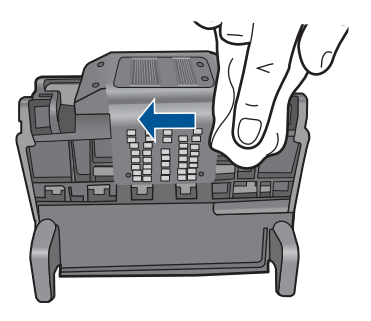

**c**. Użyj czystej, świeżo nawilżonej, nie pozostawiającej śladów ściereczki, by wytrzeć plastikowe prowadnice po obu stronach dysz. Wycieraj od strony dysz.

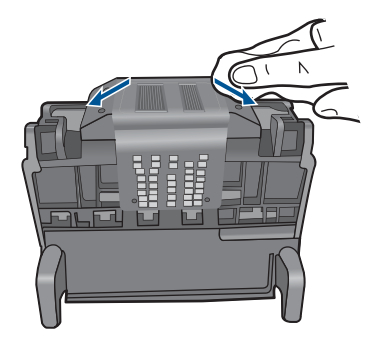

- **d**. Wytrzyj wcześniej wyczyszczone obszary suchą ściereczką nie pozostawiającą śladów zanim przejdziesz do następnego kroku.
- **7.** Oczyść styki elektryczne wewnątrz urządzenia.

# **Czyszczenie styków elektrycznych urządzenia**

- **a**. Lekko nawilżona przegotowaną lub destylowaną wodą, czysta, nie pozostawiająca śladów ściereczka.
- **b**. Wyczyść styki elektryczne urządzenia wycierając je ściereczką z góry do dołu. Użyj odpowiedniej ilości czystych ściereczek. Czyść do chwili, gdy na ściereczce nie widać atramentu.

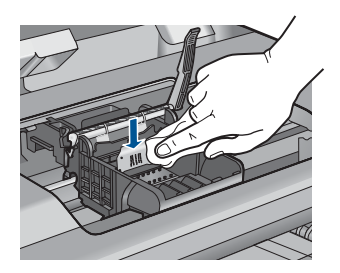

- **c**. Wytrzyj obszar suchą ściereczką nie pozostawiającą śladów zanim przejdziesz do następnego kroku.
- **8.** Upewnij się, że zatrzask jest uniesiony i włóż głowicę drukującą.

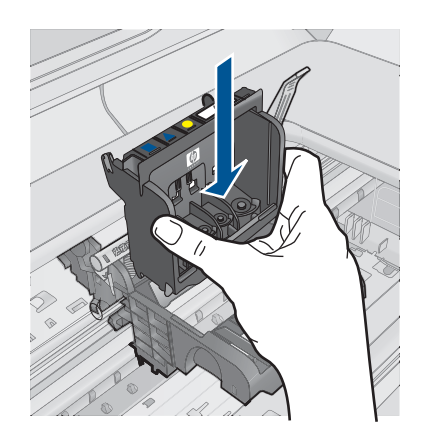

- **9.** Ostrożnie opuść dźwignię zatrzasku.
	- **Wiga** Upewnij się, że dźwignia zatrzasku jest opuszczona przed włożeniem pojemników z tuszem. Pozostawienie uniesionego zatrzasku może powodować niewłaściwe umieszenie pojemników z tuszem i problemy z drukowaniem. Zatrzask musi być opuszczony by prawidłowo zainstalować pojemniki z tuszem.
- **10.** Korzystając kolorowych ikon, wsuń pojemnik z tuszem do pustego gniazda aż do zatrzaśnięcia i pewnego umieszczenia w gnieździe.

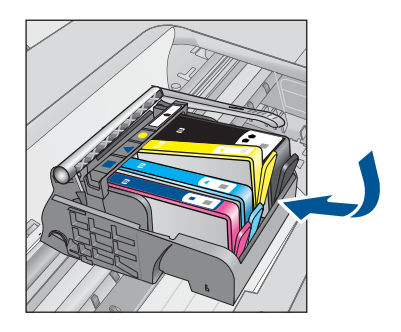

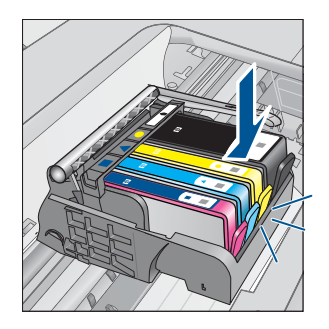

**11.** Zamknij drzwiczki pojemników z tuszem.

<span id="page-104-0"></span>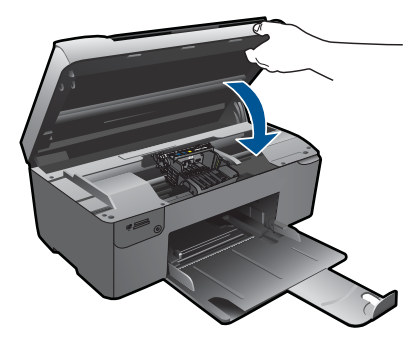

**Przyczyna:** Wystąpił problem z głowicą drukującą. Jeśli to nie rozwiązuje problemu, przejdź do następnego rozwiązania.

# **Rozwiązanie 2: Skontaktuj się z pomocą techniczną HP**

**Rozwiązanie:** Skontaktuj się z pomocą techniczną HP, aby usunąć problem.

Sprawdź: [www.hp.com/support](http://h20180.www2.hp.com/apps/Nav?h_lang=pl&h_cc=pl&h_product=3794617&h_page=hpcom&h_pagetype=s-001&lang=pl&cc=pl&h_client=s-h-e002-1).

Gdy zostanie wyświetlony monit, wybierz swój kraj/region, a następnie kliknij łącze **Kontakt z firmą HP**, aby uzyskać informacje o pomocy technicznej.

**Przyczyna:** Wystąpił problem z głowicą drukującą.

# **Wystąpił problem z przygotowaniem drukarki**

**Rozwiązanie:** Sprawdź jakość druku w obecnym zadaniu drukowania. Jeśli nie jest zadowalająca, może to oznaczać iż wewnętrzny zegar zawiódł i urządzenie nie mogło przeprowadzić konserwacji głowicy drukującej zgodnie z harmonogramem. Spróbuj wyczyścić głowicę drukującą, by sprawdzić czy poprawi to jakość.

# **Czyszczenie głowicy drukującej przy użyciu oprogramowania HP Photosmart**

- **1.** Do podajnika papieru włóż kartkę czystego, białego papieru o formacie Letter, A4 lub Legal.
- **2.** W programie Centrum obsługi HP kliknij **Ustawienia**.
- **3.** W obszarze **Ustawienia druku** wybierz **Konserwacja drukarki**.
	- **Uwaga** Możesz również otworzyć okno **Zestaw narzędzi do drukowania** z okna dialogowego **Właściwości drukowania**. W oknie dialogowym **Właściwości drukowania** kliknij **Funkcje**, a następnie **Usługi drukarki**.

Zostanie wyświetlona opcja **Konserwacja drukarki**.

**4.** Kliknij kartę **Obsługa urządzenia**.

- **5.** Kliknij przycisk **Czyszczenie głowic drukujących**.
- **6.** Postępuj zgodnie z poleceniami wyświetlanymi na ekranie, dopóki jakość wydruku nie będzie zadowalająca, a następnie kliknij przycisk **Gotowe**. Czyszczenie odbywa się w dwóch etapach. Każdy z nich trwa około dwóch minut, potrzebuje jednej kartki papieru i zużywa coraz większe ilości atramentu. Po każdym etapie sprawdź jakość zadrukowanej strony. Uruchom drugi etap tylko wtedy, gdy jakość wydruku jest niska.

Jeżeli po zakończeniu obu etapów czyszczenia głowic jakość wydruku jest nadal niska, spróbuj dokonać wyrównania. Jeśli mimo wyczyszczenia i wyrównania nadal występują problemy z jakością, należy skontaktować się z pomocą techniczną HP.

**Przyczyna:** Urządzenie było niewłaściwie wyłączone.

**Rozwiąż problem**

# **13 Zatrzymaj bieżącą operację**

# **Zatrzymywanie bieżącego zadania z urządzenia**

▲ Naciśnij przycisk **Cancel** (Anuluj) na panelu sterowania. Jeśli bieżącego zadanie nie zostanie zatrzymane, naciśnij ponownie przycisk **Cancel** (Anuluj). Anulowanie bieżącego zadania może chwilę potrwać.
Rozdział 13

# **14 Informacje techniczne**

W tej części zamieszczono dane techniczne oraz informacje o międzynarodowych atestach urządzenia HP Photosmart.

Dodatkowe informacje dostępne są w dokumentacji drukowanej dostarczonej z urządzeniem HP Photosmart.

W tej części zawarte są następujące tematy:

- **Uwaga**
- Informacja o procesorze na kasetach
- [Dane techniczne](#page-110-0)
- [Program ochrony](#page-111-0) środowiska
- [Informacje prawne](#page-117-0)
- [Przepisy w zakresie sieci bezprzewodowych](#page-119-0)

# **Uwaga**

### **Oświadczenia firmy Hewlett-Packard**

Informacje zawarte w niniejszym dokumencie mogą ulec zmianie bez powiadomienia.

Wszystkie prawa zastrzeżone. Reprodukcja, adaptacja lub tłumaczenie tego podręcznika jest zabronione bez uprzedniej pisemnej zgody firmy Hewlett-Packard, z wyjątkiem przypadków dozwolonych w ramach praw autorskich. Jedyne gwarancje obejmujące produkty i usługi HP są określone w zasadach wyraźnej gwarancji, towarzyszących danym produktom lub usługom. Żadna informacja zawarta w niniejszym dokumencie nie może być uważana za dodatkową gwarancję. Firma HP nie może być pociągana do odpowiedzialności za błędy techniczne lub edytorskie oraz brak informacji w niniejszym dokumencie.

© 2009 Hewlett-Packard Development Company, L.P.

Windows, Windows 2000 oraz Windows XP są zastrzeżonymi w USA znakami towarowymi firmy Microsoft Corporation.

Windows Vista jest zastrzeżonym znakiem towarowym lub znakiem towarowym firmy Microsoft Corporation w USA i/lub innych krajach.

Intel i Pentium są znakami towarowymi lub zastrzeżonymi znakami towarowymi firmy Intel Corporation lub jej spółek zależnych w USA i innych krajach.

# **Informacja o procesorze na kasetach**

Kasety drukujące HP stosowane w tym produkcie zawierają procesor pamięci, który pomaga przy eksploatacji urządzenia. Dodatkowo procesor ten zbiera ograniczone informacje na temat sposobu korzystania z urządzenia, między innymi: datę pierwszej instalacji, datę ostatniego użycia, liczbę stron wydrukowanych za pomocą tej kasety, stopień pokrycia strony, wykorzystanie tryby drukowania, błędy, które wystąpiły podczas druku i model urządzenia. Informacje te pomagają w projektowaniu nowych produktów HP, które spełniają potrzeby klientów.

Dane zbierane w pamięci kaset drukujących nie zawierają informacji pozwalających na identyfikację użytkownika kasty ani konkretnego urządzenia.

HP zbiera próbki danych z procesorów kaset zwracanych do HP w ramach bezpłatnego programu zwrotu i recyklingu (HP Planet Partners: [www.hp.com/hpinfo/globalcitizenship/environment/](http://www.hp.com/hpinfo/globalcitizenship/environment/recycle/index.html) [recycle/\)](http://www.hp.com/hpinfo/globalcitizenship/environment/recycle/index.html). Dane te są odczytywane z tych próbek w celu ulepszenia przyszłych produktów firmy HP. Dostęp do tych danych mogą mieć także partnerzy HP, którzy pomagają firmie HP w recyklingu kaset drukujących.

Poza tym każdy, kto znajdzie się w posiadaniu kasety może uzyskać dostęp do tych anonimowych danych zapisanych w pamięci kasety. Jeżeli nie chcesz umożliwiać dostępu do tych danych, możesz dezaktywować procesor pamięci. Jednak po dezaktywacji procesora kaseta drukująca nie będzie mogła już działać w urządzeniu HP.

Jeżeli udostępnianie tych anonimowych danych jest nadal niepokojące, można uniemożliwić dostęp do tych informacji przez wyłączenie możliwości zbierania danych o wykorzystaniu urządzenia przez procesor kasety.

### <span id="page-110-0"></span>**Wyłączenie funkcji zbierania informacji**

- **1.** Naciśnij przycisk obok **Kopiuj** na ekranie startowym. Zostanie wyświetlone **Menu Kopiuj**.
- **2.** Naciśnij kolejno górny-prawy, środkowy-lewy i dolny-lewy przyciski.
- **3.** Naciśnij przycisk obok **Wyłączenie przenikliwości**.
- **4.** Naciśnij przycisk **OK**.

⊯ **Uwaga** W celu przywrócenie funkcji zbierania informacji, przywróć ustawienia fabryczne.

**Uwaga** Po wyłączeniu funkcji zbierania informacji o wykorzystaniu urządzenia, można nadal korzystać z kasety w urządzeniu HP.

# **Dane techniczne**

W niniejszym rozdziale zawarto informacje techniczne na temat urządzenia HP Photosmart. Pełne dane techniczne urządzenia znajdziesz w arkuszu danych technicznych w [www.hp.com/support](http://h20180.www2.hp.com/apps/Nav?h_lang=pl&h_cc=pl&h_product=3794617&h_page=hpcom&h_pagetype=s-001&lang=pl&cc=pl&h_client=s-h-e002-1).

### **Wymagania systemowe**

Wymagania odnośnie oprogramowania i systemu zostały wyszczególnione w pliku Readme. Informacje na temat przyszłych wersji systemów operacyjnych i ich obsługi znajdują się w witrynie pomocy technicznej HP pod adresem [www.hp.com/support.](http://h20180.www2.hp.com/apps/Nav?h_lang=pl&h_cc=pl&h_product=3794617&h_page=hpcom&h_pagetype=s-001&lang=pl&cc=pl&h_client=s-h-e002-1)

### **Parametry środowiska pracy**

- Zalecany zakres temperatury pracy: od 15 ºC do 32 ºC (od 59 ºF do 90 ºF)
- Dopuszczalny zakres temperatur otoczenia w trakcie pracy: od 5 ºC do 40 ºC (od 41 ºF do 104 ºF)
- Wilgotność: Wilgotność względna od 20 do 80% (zalecana); 25 ºC maksymalnie w punkcie rosy
- Zakres temperatury podczas przechowywania: od -40 °C do 60 °C (od -40 °F do 140 °F)
- W obecności silnego pola elektromagnetycznego wydruk z urządzenia HP Photosmart może być lekko zniekształcony
- Firma HP zaleca stosowanie kabla USB o długości nie przekraczającej 3 m, aby zminimalizować wprowadzony szum wywoływany przez potencjalne silne pola elektromagnetyczne

### **Dane dotyczące papieru**

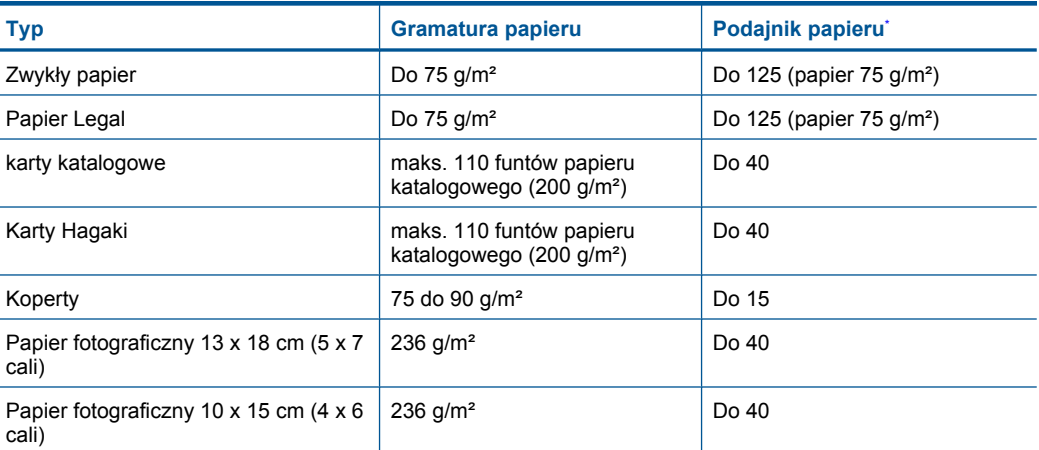

<span id="page-111-0"></span>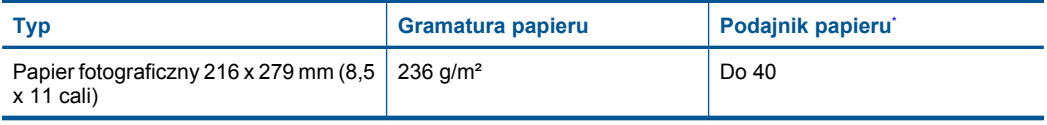

Pojemność maksymalna.

**Uwaga** Pełną listę obsługiwanych formatów nośnika podano w sterowniku drukarki.

### **Dane techniczne drukowania**

- Szybkość drukowania zależy od stopnia złożoności dokumentu.
- Drukowanie panoram
- Metoda: termiczny druk atramentowy
- Język: PCL3 GUI

### **Parametry skanowania**

- Edytor obrazów dostarczany wraz z urządzeniem
- Interfejs programowy w standardzie Twain
- Rozdzielczość: optyczna do 1200 x 2400 ppi; 19200 ppi w rozdzielczości ulepszonej programowo

Więcej informacji na temat rozdzielczości znajduje się w oprogramowaniu skanera.

- W kolorze: 48-bitowa w kolorze, 8-bitowa skala szarości (256 odcieni szarości)
- Maksymalny rozmiar materiału skanowanego z płyty szklanej: 21,6 x 29,7 cm

### **Dane techniczne kopiowania**

- Cyfrowa obróbka obrazu
- Maksymalna liczba kopii zależy od modelu urządzenia
- Szybkość kopiowania zależy od modelu i od stopnia złożoności dokumentu
- Maksymalne powiększenie kopii wynosi od 200 do 400% (zależnie od modelu)
- Maksymalne zmniejszenie kopii wynosi od 25 do 50% (zależnie od modelu)

### **Rozdzielczość druku**

Więcej informacji na temat rozdzielczości drukarki znajduje się w oprogramowaniu drukarki. Więcej informacji znajdziesz w "Wyświetlanie rozdzielczoś[ci wydruku" na stronie 33.](#page-35-0)

### **Wydajność wkładu drukującego**

Więcej informacji na temat szacunkowej wydajności kaset drukujących można znaleźć w witrynie firmy HP pod adresem [www.hp.com/go/learnaboutsupplies](http://www.hp.com/go/learnaboutsupplies).

### **Program ochrony środowiska**

Firma Hewlett-Packard dokłada wszelkich starań, aby dostarczać wysokiej jakości produkty o znikomym stopniu szkodliwości dla środowiska. W projekcie urządzenia uwzględniono kwestię recyklingu. Liczba surowców została ograniczona do minimum przy jednoczesnym zapewnieniu odpowiedniej funkcjonalności i niezawodności urządzenia. Materiały odmiennego typu są łatwe do oddzielenia. Przewidziano łatwy dostęp do elementów mocujących i innych łączników, jak też łatwe ich usuwanie za pomocą typowych narzędzi. Części o większym znaczeniu są łatwo dostępne i umożliwiają sprawny demontaż oraz naprawę.

Dodatkowe informacje o programie firmy HP dotyczącym ochrony środowiska można znaleźć w witrynie sieci Web pod adresem:

[www.hp.com/hpinfo/globalcitizenship/environment/index.html](http://www.hp.com/hpinfo/globalcitizenship/environment/index.html)

W tej części zawarte są następujące tematy:

• [Wskazówki ekologiczne](#page-112-0)

- <span id="page-112-0"></span>• Zużycie papieru
- Tworzywa sztuczne
- Informacje o bezpieczeństwie materiałów
- Program recyklingu
- Program recyklingu materiał[ów eksploatacyjnych do drukarek atramentowych firmy HP](#page-113-0)
- [Pobór mocy](#page-113-0)
- [Disposal of waste equipment by users in private households in the European Union](#page-114-0)
- Substancie chemiczne
- [Battery disposal in the Netherlands](#page-115-0)
- **[Battery disposal in Taiwan](#page-115-0)**
- **[Attention California users](#page-115-0)**
- **[EU battery directive](#page-116-0)**

### **Wskazówki ekologiczne**

HP stara się pomagać klientom zmniejszać ich wpływ na środowisko naturalne. Poniższe porady ekologiczne pomogą w ocenie i zmniejszeniu wpływu na środowisko związanego z drukowaniem. Poza specjalnymi funkcjami niniejszego produktu, warto się zapoznać ze stroną internetową HP Eco Solutions zawierającą więcej informacji na temat inicjatyw proekologicznych firmy HP.

[www.hp.com/hpinfo/globalcitizenship/environment/](http://www.hp.com/hpinfo/globalcitizenship/environment//)

### **Funkcje ekologiczne urządzenia**

- **Drukowanie Smart Web**: Interfejs programu HP Smart Web zawiera okna **Książki wycinków** oraz **Edytuj wycinki**, które umożliwiają przechowywanie, porządkowanie i drukowanie wycinków zebranych z różnych stron internetowych. Więcej informacji znajdziesz w ["Drukowanie strony internetowej" na stronie 32.](#page-34-0)
- **Informacja na temat oszczędzania energii**: Jeżeli chcesz ustalić aktualny status kwalifikacji ENERGY STAR® dla tego produktu, zajrzyj do ["Pobór mocy" na stronie 111](#page-113-0).
- **Recykling materiałów**: Więcej informacji dotyczących recyklingu produktów firmy HP można znaleźć pod adresem:

[www.hp.com/hpinfo/globalcitizenship/environment/recycle/](http://www.hp.com/hpinfo/globalcitizenship/environment/recycle//)

### **Zużycie papieru**

W opisanym produkcie można używać papieru makulaturowego zgodnego z normą DIN 19309 i EN 12281:2002.

### **Tworzywa sztuczne**

Elementy z tworzyw sztucznych o wadze przekraczającej 25 gramów są oznaczone zgodnie z międzynarodowymi standardami, które zwiększają możliwość identyfikacji tworzyw sztucznych do przetworzenia po zużyciu produktu.

### **Informacje o bezpieczeństwie materiałów**

Karty charakterystyki substancji niebezpiecznych (MSDS) dostępne są w witrynie sieci Web firmy HP pod adresem:

[www.hp.com/go/msds](http://www.hp.com/go/msds)

### **Program recyklingu**

Firma HP podejmuje w wielu krajach/regionach coraz więcej inicjatyw dotyczących zwrotu oraz recyklingu swoich produktów, a także współpracuje z największymi na świecie ośrodkami recyklingu urządzeń elektronicznych. Firma HP oszczędza zasoby naturalne, ponownie sprzedając niektóre spośród swoich najbardziej popularnych produktów. Więcej informacji dotyczących recyklingu produktów HP można znaleźć pod adresem:

[www.hp.com/hpinfo/globalcitizenship/environment/recycle/](http://www.hp.com/hpinfo/globalcitizenship/environment/recycle/)

### <span id="page-113-0"></span>**Program recyklingu materiałów eksploatacyjnych do drukarek atramentowych firmy HP**

Firma HP podejmuje różne działania mające na celu ochronę środowiska. Program recyklingu materiałów eksploatacyjnych HP Inkjet Supplies Recycling Program jest dostępny w wielu krajach/ regionach. Umożliwia on bezpłatny recykling zużytych kaset i pojemników z tuszem. Więcej informacji można znaleźć w następującej witrynie sieci Web:

[www.hp.com/hpinfo/globalcitizenship/environment/recycle/](http://www.hp.com/hpinfo/globalcitizenship/environment/recycle/)

### **Pobór mocy**

Zużycie energii spada znacząco w trybie uśpienia pozwalającym na oszczędność zasobów naturalnych i obniżenie kosztów bez wpływu na wysoką wydajność urządzenia. Jeżeli chcesz ustalić aktualny status kwalifikacji ENERGY STAR® dla tego produktu, zajrzyj do Danych technicznych urządzenia, albo arkusza Specyfikacji produktu. Produkty zakwalifikowane do tego programu są także wypisane na stronie [www.hp.com/go/energystar.](http://www.hp.com/go/energystar)

**English**

**Italiano**

**Nederlands**

**Eesti**

**Suomi**

**Ελληνικά**

**Lietuviškai**

### <span id="page-114-0"></span>**Disposal of waste equipment by users in private households in the European Union**

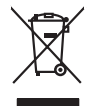

Disposal of Waste Equipment by Users in Private Households in the Evropera Union<br>This ymbol on the product on its podcaging indicate that his product man of be appeared by the product of the m<br>And private in the product of

Evacuation des équipements usagés par les vitilisateurs dans les foyers privés au sein de l'Union européanne<br>La présence de ce symbole sur le produito us vrson emblologe indique que vous ne pouvez par son débute du mém<br>équ **Français**

Entsorgung von Elektrogeräten durch Benutzer in privaten Haushalten in der EU mind ein Restmüll entorgt werden darf. Es obliegt daher litrer Verantwortung, das<br>Dieses Symbol auf dem Produktion der des Menograpa der Wiedene **Deutsch**

Smaltimento di apparecchiature da rottamare da parte di privati nell'Unione Europea.<br>Questo simbolo de apparecchiature da rottamare da parte di privati nell'Unione European di altri rifuti domest<br>separati delle apparecchia

Eliminación de residuos de aparatos eléctricos y electrónicos por parte de usuarios domésticos en la Unión Eur<br>Este simbolo en el producto o en el embaloje indica que no el producto providente al características. El recolo **Español**

Likvidace vyslostilého zařízení užívateli v domácnosti v zemín EU ji lividován pratým vyhozním do běžného domovního odpodu. Odporidáte za to, že vyloužilé<br>Jako znača na produku nebo na obsorbní starých ma učívaje se vylobn zarizení k<br>sběrem a<br>vysloužilé **Česky**

Bortskriftes af affaldsudstyr for brugere i private husholdninger i EU studies sammen med andel husholdningsafiad. I stedet e det di ansverat borskafis affaldsudstyr<br>ned a gilbered de gå den ibregnede husamlingssker med me **Dansk**

Afver van afgedankte apparatuur door gebruikers in particuliere huishoudens in de Europese Unie<br>Di symbol op het product die verpsking geef aan dat dit productief enang vordan afgevoerd nei het blankte best<br>die verteer doo waar u uw afged<br>waar u uw afged<br>hebt aangeschaft

Eramalapidamistes kasutuselt kõrvaldatavate seadmete käitlemine Euroopa Liidus<br>viiliserimiskine, Uilisentorale saahta kasuta koostala olimpäimet hulka. Teis koha on via tarbehin muutusede k<br>Liiateerimiskine, kuha saaksuta

oskia<br>H**ävitettävien laitteiden käsittely kotitalouksissa Euroopan unionin alueella**<br>Tama kotleessa bisen polkauksesa oleo merkintä oskia kotletta kotletti ollopittielden mukana. Köyttäjän vehollaus on kuolehta siittele la

### **Απόρριψη άχρηστων συσκευών στην Ευρωπαϊκή Ένωση**

Το παρόν άχιβολο στο εξαλυφιό ή ση συσκοστά του ανοδυντήσει στο προσωπικού του προσωπικού προσωπικού πολύ του προσωπικού προσωπικού του προσωπικού του προσωπικού του προσωπικού του προσωπικού του προσωπικού του προσωπικού

opyk ją ir o sankamija an to onoi ospabant in politi.<br>Ez a zimbalis magyar katolickiem ogyspania politika **kontrol of politika politika politika p**olitika a politika<br>Najla katolika, amely a terména vagy annác comagolásn va **Magyar**

### **Lietotāju atbrīvošanās no nederīgām ierīcēm Eiropas Savienības privātajās mājsaimniecībās**

Sis sinbós u ierics vai bis iepolojima nordas, ka si erici nedriki izmesi policijam in policijam i policijam i<br>to nododa norditajá savákánas vietā, la tiklu veista nederlatiska melektorika partizma priema province provinc<br> **Latviski**

Europos Sąjungos vartetojų ir privačių namų ūkių atliekamos įrangos lämetimas.<br>Sis sinokis ekisonius ir platvo principalinio parkiai karalinio karalinio paradinamas partinio paradinimas ir p<br>Sis sinokis ekisonius ir platvo

### **Utylizacja z przętu przez użytkowników domowych w Unii Europejskiej<br>Jen umieszczony na produkcje lub opakowaniu oznacza, że jego produktu nie należy wyrz Polski**

Symbol tei minieizzóny na pródukcie ko opácovaniu oznaca, że iego produkci przymiałanymi odpadami domowymi. Usykownik jest przymiałanymi przymiałanymi przymiałanymi przymiałanymi przymiałanymi przymiałanymi przymiałanymi o

Descarte de equipamentos por usuários em residências da Unido Evropéia<br>Este simbolo no produto ano estructura de produto não pode ser descardado junto com o lixo doméstico. No entant<br>a serem decartada a um ponto de coleta **Português**

Postup používateľov k kraljnách Európskej únie pri vyhodzovaní zariadenia v domácom používaní do odpadu o mode<br>Tento jehod na produkt debo na jeho obde znamen, že neme by vyhodený siným komunity na produce podpravní produ<br> **Slovenčina**

Bavnanie z odpadno opremo v gospodinjstvih znotni Evropske unije z drugimi gospodinjskimi odpadk. Odpadno poreno se dolzni odoločenem zbirnem<br>Ta znak na izdelsi ali embadzi zadan pod obranje z korolin zbirnijem odprovine o **Slovenščina**

# **Svenska**

Kassering av förbrukningsmaterial, för hem och privatavändare i EU<br>forbaleriale preduktelsprodukter Geom at lama kassede produkter til åberning hände den du ansvar för att produkte<br>forbaleriale av den lederalerialerischen

### **Substancje chemiczne**

Firma HP zobowiązuje się do dostarczania swoim klientom wszystkich informacji na temat substancji chemicznych w naszych produktach, zgodnie z wymogami takich przepisów, jak REACH *(Dyrektywa EC No 1907/2006 Parlamentu Europejskiego i Komisji Europejskiej)*. Raport z informacjami o chemikaliach w tym produkcie można odnaleźć pod adresem: [www.hp.com/go/reach.](http://www.hp.com/go/reach)

### <span id="page-115-0"></span>**Battery disposal in the Netherlands**

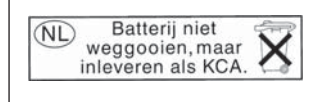

Dit HP Product bevat een lithium-manganese-dioxide batterij. Deze bevindt zich op de hoofdprintplaat. Wanneer deze batterij leeg is, moet deze volgens de geldende regels worden afgevoerd.

### **Battery disposal in Taiwan**

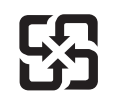

廢電池請回收

Please recycle waste batteries.

### **Attention California users**

The battery supplied with this product may contain perchlorate material. Special handling may apply. For more information, go to the following Web site:

[www.dtsc.ca.gov/hazardouswaste/perchlorate](http://www.dtsc.ca.gov/hazardouswaste/perchlorate)

### <span id="page-116-0"></span>**EU battery directive**

**English**

**Français**

**Deutsch**

**Italiano**

**Nederlands**

**Eesti**

**Latviski**

**Lietuviškai**

**Slovenčina**

**Slovenščina Svenska**

**Български**

**Română**

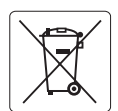

### **European Union Battery Directive**

This product contains a battery that is used to maintain data integrity of real time clock or product settings and is designed to last the life of the<br>product. Any attempt to service or replace this battery should be perfo

### **Directive sur les batteries de l'Union Européenne**

Ce produit contient une batterie qui permet de maintenir l'intégrité des données porametres du produit ou l'horloge en temps réel et qui a<br>été conçue pour durer aussi longtemps que le produit. Toute tentative de réparation

### **Batterie-Richtlinie der Europäischen Union**

Dieses Produkt enthält eine Batterie, die dazu dient, die Datenintegrität der Echtzeituhr sowie der Produkteinstellungen zu erhalten, und die für die<br>Lebensdauer des Produkts ausreicht. Im Bedarfsfall sollte das Instandhal durchgeführt werden.

**Direttiva dell'Unione Europea relativa alla raccolta, al trattamento e allo smaltimento di batterie e accumulatori**<br>Questo prodotto contiene una batteria utilizzata per preservare l'integrità dei dell'orologio in tempo re

### **Directiva sobre baterías de la Unión Europea**

Este producto contiene una batería que se utiliza para conservar la integridad de los datos del reloj de tiempo real o la configuración del producto<br>y está diseñada para durar toda la vida útil del producto. El mantenimien ,<br>mantenimiento cualificado. **Español**

### **Směrnice Evropské unie pro nakládání s bateriemi**

Tento výrobek obsahuje baterii, která slouží k uchování správných dat hodin reálného času nebo nastavení výrobku. Baterie je navržena tak, aby vydržela celou životnost výrobku. Jakýkoliv pokus o opravu nebo výměnu baterie by měl provést kvalifikovaný servisní technik. **Česky**

### **EU's batteridirektiv Dansk**

Produktet indeholder et batteri, som bruges til at vedligeholde dataintegriteten for realtidsur- eller produktindstillinger og er beregnet til at holde i hele produktets levetid. Service på batteriet eller udskiftning bør foretages af en uddannet servicetekniker.

### **Richtlijn batterijen voor de Europese Unie**

Dit product bevat een batterij die wordt gebruikt voor een juiste tijdsaanduiding van de klok en het behoud van de productinstellingen. Bovendien is<br>deze ontworpen om gedurende de levensduur van het product mee te gaan. He gekwalificeerde onderhoudstechnicus worden uitgevoerd.

### **Euroopa Liidu aku direktiiv**

Toode sisaldab akut, mida kasutatakse reaalaja kella andmeühtsuse või toote sätete säilitamiseks. Aku on valmistatud kestma terve toote kasutusaja.<br>Akut tohib hooldada või vahetada ainult kvalifitseeritud hooldustehnik.

### **Euroopan unionin paristodirektiivi Suomi**

Tämä laite sisältää pariston, jota käytetään reaaliaikaisen kellon tietojen ja laitteen asetusten säilyttämiseen. Pariston on suunniteltu kestävän laitteen<br>koko käyttöiän ajan. Pariston mahdollinen korjaus tai vaihto on jä

### **Οδηγία της Ευρωπαϊκής Ένωσης για τις ηλεκτρικές στήλες Ελληνικά**

Αυτό το προϊόν περιλαμβάνει μια μπαταρία, η οποία χρησιμοποιείται για τη διατήρηση της ακεραιότητας των δεδομένων ρολογιού πραγματικού<br>χρόνου ή των ρυθμίσεων προϊόντος και έχει σχεδιαστεί έτσι ώστε να διαρκέσει όσο και το αυτής της μπαταρίας θα πρέπει να πραγματοποιούνται από κατάλληλα εκπαιδευμένο τεχνικό.

# **Magyar**

**Az Európai unió telepek és akkumulátorok direktívája**<br>A termék tartalmaz egy elemet, melynek feladata az, hogy biztosítsa a valós idejű óra vagy a termék beállításainak adatintegritását. Az elem úgy van tervezve, hogy végig kitartson a termék használata során. Az elem bármilyen javítását vagy cseréjét csak képzett szakember végezheti el.

### **Eiropas Savienības Bateriju direktīva**

Produktam ir baterija, ko izmanto reālā laika pulksteņa vai produkta iestatījumu datu integritātes saglabāšanai, un tā ir paredzēta visam produkta dzīves ciklam. Jebkura apkope vai baterijas nomaiņa ir jāveic atbilstoši kvalificētam darbiniekam.

**Europos Sąjungos baterijų ir akumuliatorių direktyva**<br>Šiame gaminyje yra baterija, kuri naudojama, kad būtų galima prižiūrėti realaus laiko laikrodžio veikimą arba gaminio nuostatas; ji skirta veikti visą gaminio eksploatavimo laiką. Bet kokius šios baterijos aptarnavimo arba keitimo darbus turi atlikti kvalifikuotas aptarnavimo technikas.

**Dyrektywa Unii Europejskiej w sprawie baterii i akumulatorów**<br>Produkt zawiera baterię wykorzystywaną do zachowania integralności danych zegara czasu rzeczywistego lub ustawień produktu, która<br>podtrzymuje działanie produkt **Polski**

### **Diretiva sobre baterias da União Européia**

Este produto contém uma bateria que é usada para manter a integridade dos dados do relógio em tempo real ou das configurações do produto e<br>é projetada para ter a mesma duração que este. Qualquer tentativa de consertar ou s qualificado. **Português**

**Smernica Európskej únie pre zaobchádzanie s batériami**<br>Tento výrobok obsahuje batériu, ktorá slúži na uchovanie správnych údajov hodín reálneho času alebo nastavení výrok<br>tak, aby vydržala celú životnosť výrobku. Akýkoľve

### **Direktiva Evropske unije o baterijah in akumulatorjih**

V tem izdelku je baterija, ki zagotavlja natančnost podatkov ure v realnem času ali nastavitev izdelka v celotni življenjski dobi izdelka. Kakršno koli<br>popravilo ali zamenjavo te baterije lahko izvede le pooblaščeni tehnik

### **EU:s batteridirektiv**

Produkten innehåller ett batteri som används för att upprätthålla data i realtidsklockan och produktinställningarna. Batteriet ska räcka produktens<br>hela livslängd. Endast kvalificerade servicetekniker får utföra service på

**Директива за батерии на Европейския съюз**<br>Този продукт съдържа батерия, която се използва за поддържане на целостта на данните на часовника в реално време или настройките за продукта, създадена на издържи през целия живот на продукта. Сервизът или замяната на батерията трябва да се извършва от квалифициран техник.

**Directiva Uniunii Europene referitoare la baterii**<br>Acest produs conține o baterie care este utilizată pentru a menține integritatea datelor ceasului de timp real sau setărilor produsului și care este proiectată să funcționeze pe întreaga durată de viață a produsului. Orice lucrare de service sau de înlocuire a acestei baterii trebuie efectuată de<br>un tehnician de service calificat.

# <span id="page-117-0"></span>**Informacje prawne**

Urządzenie HP Photosmart spełnia wymagania określone przepisami obowiązującymi w kraju/ regionie użytkownika.

W tej części zawarte są następujące tematy:

- Obowiązkowy numer identyfikacyjny modelu
- **FCC** statement
- [VCCI \(Class B\) compliance statement for users in Japan](#page-118-0)
- [Notice to users in Japan about the power cord](#page-118-0)
- [Notice to users in Korea](#page-118-0)
- [HP Photosmart Wireless B109 series declaration of conformity](#page-119-0)

### **Obowiązkowy numer identyfikacyjny modelu**

Ze względu na obowiązek identyfikacji produktowi nadano wymagany przepisami prawa numer modelu. Obowiązkowy numer identyfikacyjny modelu dla tego urządzenia to SDGOB-0913. Nie należy mylić tego numeru z nazwą handlową produktu (HP Photosmart Wireless B109 series itp.) ani z numerami produktów (Q8444A itp.).

### **FCC statement**

### **FCC statement**

The United States Federal Communications Commission (in 47 CFR 15.105) has specified that the following notice be brought to the attention of users of this product.

This equipment has been tested and found to comply with the limits for a Class B digital device, pursuant to Part 15 of the FCC Rules. These limits are designed to provide reasonable protection against harmful interference in a residential installation. This equipment generates, uses and can radiate radio frequency energy and, if not installed and used in accordance with the instructions, may cause harmful interference to radio communications. However, there is no guarantee that interference will not occur in a particular installation. If this equipment does cause harmful interference to radio or television reception, which can be determined by turning the equipment off and on, the user is encouraged to try to correct the interference by one or more of the following measures:

- Reorient the receiving antenna.
- Increase the separation between the equipment and the receiver.
- Connect the equipment into an outlet on a circuit different from that to which the receiver is connected.
- Consult the dealer or an experienced radio/TV technician for help.

For further information, contact:

Manager of Corporate Product Regulations Hewlett-Packard Company 3000 Hanover Street Palo Alto, Ca 94304 (650) 857-1501

Modifications (part 15.21)

The FCC requires the user to be notified that any changes or modifications made to this device that are not expressly approved by HP may void the user's authority to operate the equipment.

This device complies with Part 15 of the FCC Rules. Operation is subject to the following two conditions: (1) this device may not cause harmful interference, and (2) this device must accept any interference received, including interference that may cause undesired operation.

### <span id="page-118-0"></span>**VCCI (Class B) compliance statement for users in Japan**

この装置は、情報処理装置等電波障害自主規制協議会(VCCI)の基準に基づくクラス B情報技術装置です。この装置は、家庭環境で使用することを目的としていますが、こ の装置がラジオやテレビジョン受信機に近接して使用されると受信障害を引き起こす ことがあります。 取り扱い説明書に従って正しい取り扱いをして下さい。

# **Notice to users in Japan about the power cord**

製品には、同梱された電源コードをお使い下さい。 同梱された電源コードは、他の製品では使用出来ません。

### **Notice to users in Korea**

사용자 안내문(B급 기기) 이 기기는 비업무용으로 전자파 적합 등록을 받은 기기로서, 주거지역에서는 물론 모든 지역에서 사용할 수 있습니다.

### <span id="page-119-0"></span>**HP Photosmart Wireless B109 series declaration of conformity**

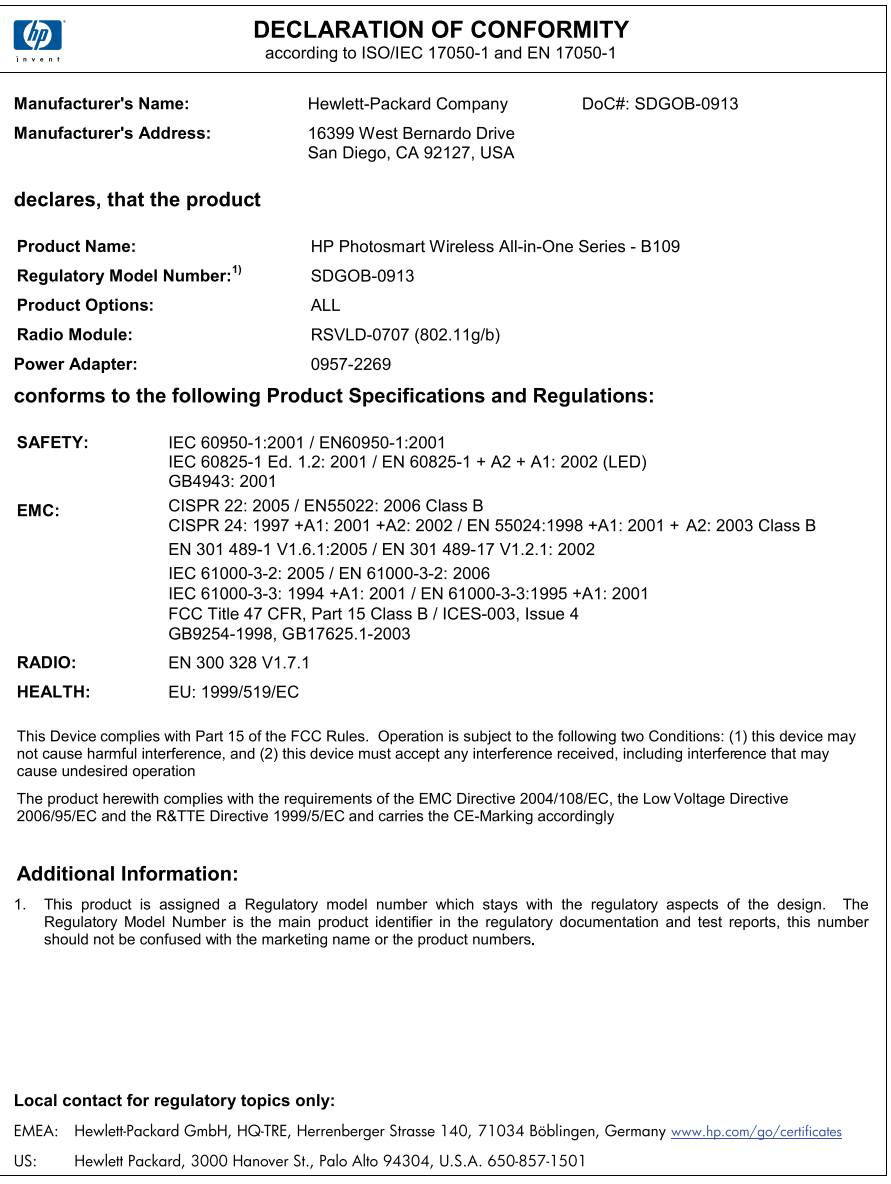

# **Przepisy w zakresie sieci bezprzewodowych**

W tej części znajdują się następujące informacje prawne dotyczące produktów bezprzewodowych:

- [Exposure to radio frequency radiation](#page-120-0)
- [Notice to users in Brazil](#page-120-0)
- [Notice to users in Canada](#page-120-0)
- <span id="page-120-0"></span>• [European Union regulatory notice](#page-121-0)
- [Notice to users in Taiwan](#page-122-0)

### **Exposure to radio frequency radiation**

### **Exposure to radio frequency radiation**

**Caution** The radiated output power of this device is far below the FCC radio frequency exposure limits. Nevertheless, the device shall be used in such a manner that the potential for human contact during normal operation is minimized. This product and any attached external antenna, if supported, shall be placed in such a manner to minimize the potential for human contact during normal operation. In order to avoid the possibility of exceeding the FCC radio frequency exposure limits, human proximity to the antenna shall not be less than 20 cm (8 inches) during normal operation.

### **Notice to users in Brazil**

### **Aviso aos usuários no Brasil**

Este equipamento opera em caráter secundário, isto é, não tem direito à proteção contra interferência prejudicial, mesmo de estações do mesmo tipo, e não pode causar interferência a sistemas operando em caráter primário. (Res.ANATEL 282/2001).

### **Notice to users in Canada**

### **Notice to users in Canada/Note à l'attention des utilisateurs canadiens**

**For Indoor Use.** This digital apparatus does not exceed the Class B limits for radio noise emissions from the digital apparatus set out in the Radio Interference Regulations of the Canadian Department of Communications. The internal wireless radio complies with RSS 210 and RSS GEN of Industry Canada.

**Utiliser à l'intérieur.** Le présent appareil numérique n'émet pas de bruit radioélectrique dépassant les limites applicables aux appareils numériques de la classe B prescrites dans le Règlement sur le brouillage radioélectrique édicté par le ministère des Communications du Canada. Le composant RF interne est conforme a la norme RSS-210 and RSS GEN d'Industrie Canada.

### <span id="page-121-0"></span>**European Union Regulatory Notice**

Products bearing the CE marking comply with the following EU Directives:

- Low Voltage Directive 2006/95/EC
- EMC Directive 2004/108/EC

CE compliance of this product is valid only if powered with the correct CE-marked AC adapter provided by HP.

If this product has telecommunications functionality, it also complies with the essential requirements of the following EU Directive:

• R&TTE Directive 1999/5/EC

Compliance with these directives implies conformity to harmonized European standards (European Norms) that are listed in the EU Declaration of Conformity issued by HP for this product or product family. This compliance is indicated by the following conformity marking placed on the product.

# CE.

The wireless telecommunications functionality of this product may be used in the following EU and EFTA countries:

Austria, Belgium, Bulgaria, Cyprus, Czech Republic, Denmark, Estonia, Finland, France, Germany, Greece, Hungary, Iceland, Ireland, Italy, Latvia, Liechtenstein, Lithuania, Luxembourg, Malta, Netherlands, Norway, Poland, Portugal, Romania, Slovak Republic, Slovenia, Spain, Sweden, Switzerland and United Kingdom.

### **Products with 2.4-GHz wireless LAN devices**

### **France**

For 2.4 GHz Wireless LAN operation of this product certain restrictions apply: This product may be used indoor for the entire 2400-2483.5 MHz frequency band (channels 1-13). For outdoor use, only 2400-2454 MHz frequency band (channels 1-9) may be used. For the latest requirements, see http://www.art-telecom.fr.

### **Italy**

License required for use. Verify with your dealer or directly with the General Direction for Frequency Planning and Management (Direzione Generale Pianificazione e Gestione Frequenze).

### <span id="page-122-0"></span>**Notice to users in Taiwan**

低功率電波輻射性電機管理辦法

## 第十二條

經型式認證合格之低功率射頻電機,非經許可,公司、商號或使用者均不得擅自變更頻 率、加大功率或變更設計之特性及功能。

### 第十四條

低功率射頻電機之使用不得影響飛航安全及干擾合法通信;經發現有干擾現象時,應立 即停用,並改善至無干擾時方得繼續使用。

前項合法通信,指依電信法規定作業之無線電通信。低功率射頻電機須忍受合法通信或 工業、科學及醫藥用電波輻射性電機設備之干擾。

# **Indeks**

### **A**

atrament czas schnięcia [82](#page-84-0)

### **B**

bezpieczeństwo sieć, klucz WEP [9](#page-11-0) brak pojemnik z tuszem [85](#page-87-0) tekst na zeskanowanym obrazie [73](#page-75-0)

# **D**

dezinstalacja oprogramowania [63](#page-65-0) dopasowanie do strony nie działa [74](#page-76-0) drukowanie dane techniczne [109](#page-111-0) raport z jakość wydruku [53](#page-55-0) rozwiązywanie problemów [64](#page-66-0) strona diagnostyczna [53](#page-55-0) strony WWW [32](#page-34-0)

# **E**

ekran znalezienia drukarki, Windows [10](#page-12-0) etykiety dane techniczne [108](#page-110-0)

## **F**

folie dane techniczne [108](#page-110-0)

### **G**

głowica drukująca problemy [97](#page-99-0) gwarancja [58](#page-60-0)

### **I**

informacje prawne

prawny numer identyfikacyjny modelu [115](#page-117-0) informacje techniczne dane dotyczące papieru [108](#page-110-0) dane techniczne drukowania [109](#page-111-0) dane techniczne kopiowania [109](#page-111-0) dane techniczne środowiska pracy [108](#page-110-0) parametry skanowania [109](#page-111-0) wymagania systemowe [108](#page-110-0) instalacja oprogramowania dezinstalacja [63](#page-65-0) ponowna instalacja [63](#page-65-0)

### **K**

karta sieciowa [5](#page-7-0), [6](#page-8-0) karty pamięci brak zdjęć [77](#page-79-0) komunikaty o błędzie [79](#page-81-0) plik nieczytelny [77](#page-79-0) rozwiązywanie problemów [70](#page-72-0) urządzenie HP Photosmart nie może odczytać danych [70](#page-72-0) kasety z atramentem wcześniej używane [96](#page-98-0) Klawisze skrótów drukowania, karta [34](#page-36-0) klucz WEP, ustawianie [9](#page-11-0) komunikaty o błędach karty pami?ci [79](#page-81-0) odczyt lub zapis pliku [77](#page-79-0) konserwacja raport z jakość wydruku [53](#page-55-0) strona diagnostyczna [53](#page-55-0) koperty dane techniczne [108](#page-110-0) kopiowanie

dane techniczne [109](#page-111-0) dopasowanie do strony nie działa [74](#page-76-0) kopiuj rozwiązywanie problemów [74](#page-76-0)

## **N**

nieprawidłowe wyłączenie [75](#page-77-0) niewłaściwa nazwa pliku [78](#page-80-0) niewłaściwa wersja oprogramowania sprzętowego [75](#page-77-0)

# **O**

obsługa klienta gwarancja [58](#page-60-0) obsługa telefoniczna [57](#page-59-0) obsługiwane rodzaje połączeń udostępnianie drukarki [10](#page-12-0) odzysk pojemniki z tuszem [111](#page-113-0) okres obsługi telefonicznej okres obsługi [57](#page-59-0)

# **P**

panel sterowania funkcje [14](#page-16-0) przyciski [14](#page-16-0) papier dane techniczne [108](#page-110-0) wskazówki [22](#page-24-0) zalecane rodzaje [18](#page-20-0) papier fotograficzny dane techniczne [108](#page-110-0) zalecane rodzaje [17](#page-19-0) papier fotograficzny 10 x 15 cm dane techniczne [108](#page-110-0) papier Legal dane techniczne [108](#page-110-0) papier Letter dane techniczne [108](#page-110-0) plik nieczytelny [77](#page-79-0) niewłaściwa nazwa [78](#page-80-0) obsługiwane formaty [78](#page-80-0)

pojemniki z tuszem atrament innej firmy [95](#page-97-0) brak [85](#page-87-0) komunikaty o błędach [82](#page-84-0) nieprawidłowe [84](#page-86-0) niezgodne [84](#page-86-0) uszkodzone [85](#page-87-0) zużyty tusz HP [95](#page-97-0) ponowna instalacja oprogramowania [63](#page-65-0) po upływie okresu obsługi [58](#page-60-0) problemy drukowanie [64](#page-66-0) komunikaty o błędach [74](#page-76-0) kopiuj [74](#page-76-0) skanowanie [72](#page-74-0) problemy z połączeniem Urządzenie HP All-in-One nie włącza się [59](#page-61-0) przycięcie nie powiodło się [80](#page-82-0) przyciski, panel sterowania [14](#page-16-0), [14](#page-16-0)

### **R**

raport z jakość wydruku [53](#page-55-0) rozwiązywanie problemów drukowanie [64](#page-66-0) karta pamięci [70](#page-72-0) komunikaty o błędach [74](#page-76-0) kopiuj [74](#page-76-0) nieprawidłowe jednostki miary [63](#page-65-0) skanowanie [72](#page-74-0) ustawienia [58](#page-60-0)

# **S**

sieć karta sieciowa [5](#page-7-0), [6](#page-8-0) zabezpieczenia [9](#page-11-0) skanowanie nie powiodło się [75](#page-77-0) nieprawidłowy format tekstu [73](#page-75-0) niewłaściwe przycięcie [72](#page-74-0) niewłaściwy tekst [73](#page-75-0) parametry skanowania [109](#page-111-0) rozwiązywanie problemów [72](#page-74-0) tekst pojawia się jako kropkowane linie [72](#page-74-0)

sprawozdania diagnostyczne [53](#page-55-0) jakość drukowania [53](#page-55-0) strona diagnostyczna [53](#page-55-0) strony internetowe, drukowanie [32](#page-34-0) szyfrowanie klucz WEP [9](#page-11-0)

# **Ś**

środowisko dane techniczne środowiska pracy [108](#page-110-0) Program ochrony środowiska [109](#page-111-0)

## **T**

tekst kropkowane linie na zeskanowanym obrazie [72](#page-74-0) niewłaściwy format na zeskanowanym obrazie [73](#page-75-0) niewłaściwy lub brakujący na zeskanowanym obrazie [73](#page-75-0)

### **U**

udostępnianie drukarki  $ush$  [10](#page-12-0) Windows [10](#page-12-0) uregulowania prawne oświadczenia o sieciach bezprzewodowych [117](#page-119-0) ustawienia drukowania jakość drukowania [69](#page-71-0) uszkodzony, pojemnik z tuszem [85](#page-87-0)

### **W**

wymagania systemowe [108](#page-110-0) wyświetlacz zmiana jednostek miar [63](#page-65-0)

# **Z**

zabezpieczenia rozwiązywanie problemów [9](#page-11-0) sieć, klucz WEP [9](#page-11-0) zdjęcia brak [77](#page-79-0)

122